# *ClickShare CSE-200*

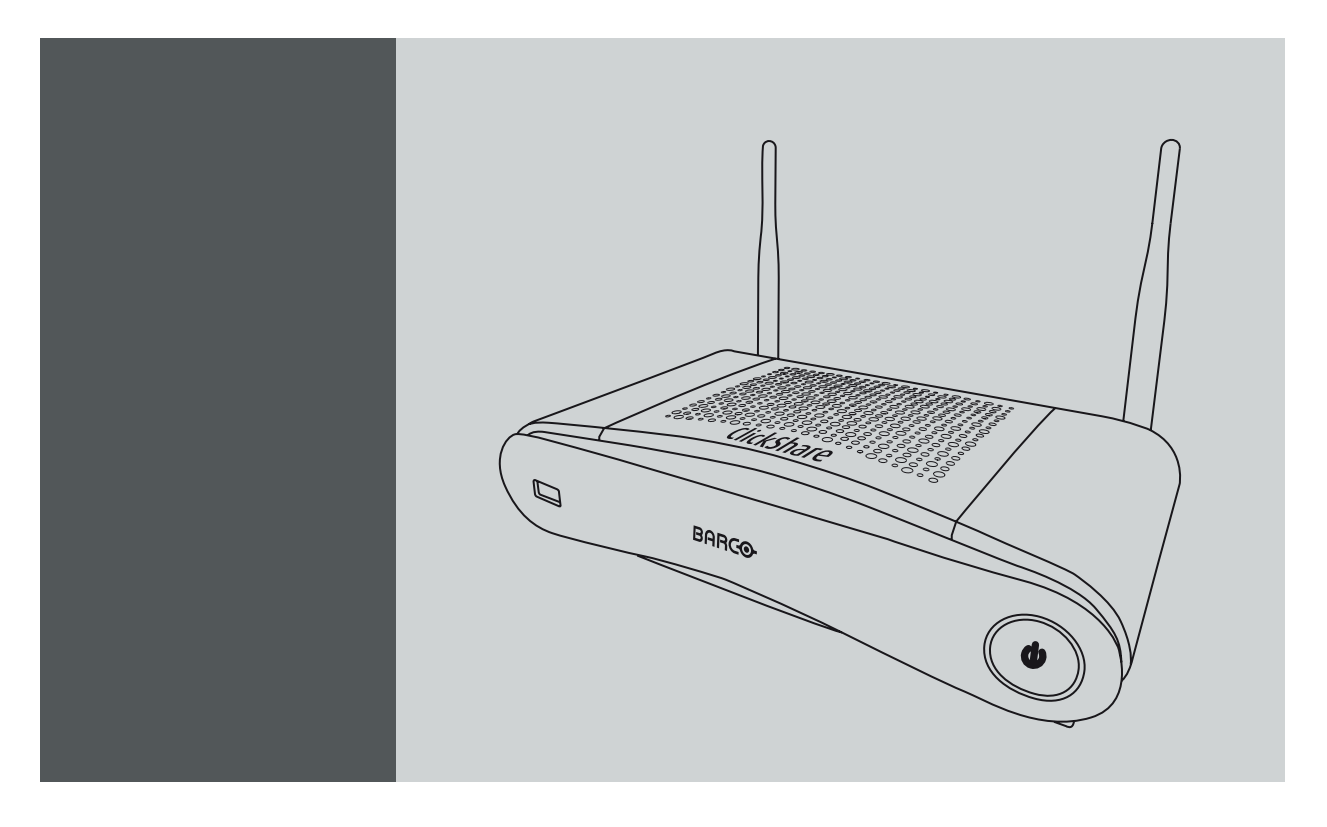

安裝手冊

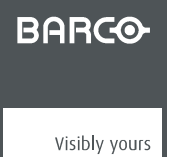

R5900023ZHTW/05 24/05/2017

Barco NV Beneluxpark 21, 8500 Kortrijk, Belgium 電話: +32 56.23.32.11 傳真: +32 56.26.22.62 電子郵件: www.barco.com/en/support 造訪我們的網站: www.barco.com

### 更改

Barco"按現狀"提供本手冊,不作各種明示或暗示的保固,包括但不限於對特殊用途的適銷性和適合性的暗示保固。Barco 可隨時不經通 知即對本出版物所述的產品和/或程式作出改進和/或更改。

本出版物可能含有技術錯誤或印刷錯誤。本出版物的資訊將定期更改;該等更改內容將納入新版出版物中。

Barco 的最新版手冊可從 Barco 網站下載 www.barco.com 或從 Barco 受保護網站下載 https://www.barco.com/en/signin。

#### © 著作權所有。

保留所有權利。不得翻印、複製或翻譯本文件的任何部分。未經 Barco 的事先書面同意,不得記錄、傳送至或儲存在可擷取系統中。

#### 保證和賠償

作為保證的法定條款之一,Barco 提供有關完善製造的保證。買方在收到後必須立即檢查所有交付的商品是否在運輸過程中損壞,以及 是否存在材料和製造缺陷,且必須以書面形式立即向 Barco 通知所有投訴。

保證期從轉讓風險之日起開始,若為特殊系統和軟體,則從投入使用之日開始,該日期至少在轉讓風險後 30 天。如果投訴通知具有正 當理由,Barco 將在適當期限內自行決定修復缺陷或是提供替換品。如果證實此措施無法進行或不成功,買方可要求降低購買價或取消 合同。所有其他索賠,尤其是與直接或間接損害賠償以及因操作軟體和 Barco 提供的其他服務(系統或獨立服務的元件)造成損害的賠 償有關的索賠,將視作無效,條件是未證實該等損害歸咎於缺少書面保證的屬性或由於 Barco 的故意行為或嚴重疏忽。

如果買方或第三方對 Barco 交付的商品進行修改或修復,或如果錯誤操作商品,尤其是如果錯誤運行、操作系統,或如果在轉讓風險 後,商品受到並未在合同中議定的影響,則買方的所有保證索賠將失效。保證範圍不包括因買方提供的程式或特殊電子電路圖(如介 面)導致的系統故障。正常磨損和正常維護不在 Barco 提供的保證範圍內。

客戶必須遵守本手冊列明的環境條件及保養和維護規定。

#### 巴可ClickShare使用者授權合約(EULA/軟體許可)

在打開、下載和使用由巴可提供的軟體或硬體之前,請仔細閱讀該文檔,因為其中包含巴可授權該軟體的條款和條件。打開該套裝軟 體或使用嵌入該軟體的硬體即意味著您同意該條款或協定的約束。

巴可提供的軟體是基於非獨占的基礎上授權而非販賣給您,僅限在授權固定的條款下使用,巴可保留所有未明確授權的權利。您可以擁有 所提供軟體的載體,但巴可或協力廠商供應商擁有該軟體及其版權。您的許可不包含所有權,並非是該軟體或其文檔的所有權利讓與。

通過安裝、運行和/或使用該軟體,無論是初始版本或是之前版本的升級、更新、補丁或增強,該軟體許可將取代任何之前在您和巴可 之間就該軟體許可所同意的條款和條件(無論是書面與否),這些之前的條款將從該日期終止任何效力;但如果任何一方對之前達成一 致的條款和條件未能盡到履行義務,則不能理解為該軟體許可放棄、免除或豁免之前約定的條款和條件所提供的權利或賠償。

#### 軟體規格

該套裝軟體含以下軟體產品:ClickShare(Base Unit、Button 與用戶端軟體)。

### 軟體許可條款

- 1. 該軟體許可涉及您和巴可公司 (NV),巴克公司是一家按照比利時法律組織和經營的公司,在科特賴克市商業公司註冊局的註冊號 為 BE 0473.191.041,該軟體所使用的註冊辦公位址為 President Kennedypark, 35 at B-8500 Kortrijk, Belgium(「Barco」)。 您在此同意通知所有授權使用者此軟體許可的條,並使所有授權使用者接受此軟體許可的所有適用條款。巴可授予您的許可是有 限、非獨占、不可分配和不可轉讓的(不包含轉讓許可權利)。
- 2. 不可以任何方式拆分、複製軟體構件或對其進行反向工程。您和授權使用者有權利按照此 EULA(及其文檔)規定的用途和方式使 用該軟體,但您或授權使用者均無權進行以下動作:(i) 在沒有巴可事先明確書面同意的條件下,賣出或以任何方式向他方授予軟 體的擔保物權,或向他人出租、租賃或轉讓軟體;或 (ii) 除了您和/或授權使用者使用軟體之外,利用軟體及其任何構件進行任何 商業目的。
- 3. 巴可將藉由該授權和軟體許可中規定的安裝權利對您進行保護,使您免於由於侵犯或被控侵犯諸如協力廠商的專利、商標或版權 導致的直接損害、損失和費用,並捍衛且獨自承擔任何對您造成影響的索賠、訴訟、起訴或訴訟程序,前提條件是 (i) 在出現針對 您的索賠後或在任何索賠、訴訟、起訴或訴訟程序剛發生時,您立即書面通知巴可,並且 (ii) 巴可可以承擔辯護和任何關於索賠、 訴訟、起訴或訴訟程序的判決協商的獨立控制權,且 (iii) 您在沒有巴可事先書面同意的條件下,不應對任何索賠、訴訟、起訴或訴 訟程序進行任何談判、處理或妥協,同時 (iv) 對於和任何索賠、訴訟、起訴或訴訟程序有關的辯護和判決協商,您應該在自費的條 件下跟巴可合作並根據巴可的合理要求提供協助和支援。對於任何軟體或其中的部分,出現下面情形時巴可將不承擔任何賠償責 任,(i) 根據規定,由您提供的繪圖、模型或其他資料,或 (ii) 並非由巴可提供的內容,或 (iii) 儘管禁止您更改軟體,但仍然被您更 改的內容,或 (iv) 在進行了修改以避免被控侵權後,您在某種程度上仍然進行被控的侵權活動,或 (v) 由於使用軟體、其他軟體或 組合使用以及處理、內容或分配而非軟體本身導致的被控侵權。如果最終判決認為巴可之前侵犯或佔用了協力廠商的權利,巴可將 在其選擇和成本範圍內自行決定 (i) 修改軟體,使之不再侵犯或佔用協力廠商的權利,或 (ii) 為您獲取許可或使用被控侵權內容的 權利,或 (iii) 用不侵權的軟體替代有問題的軟體。對於因產品侵犯或佔用協力廠商的任何智慧財產權而產生的索賠,本段提出的賠 償將包含您的獨立賠償和巴可的獨立責任。
- 4. 巴可(和巴可的適當許可方)保留該軟體以及您或任何授權使用者可能對該軟體製作的副本中所有智慧財產權的所有權。該軟體受 國際智慧財產權保護法、國際著作權條約及其他適用法律的保護。在軟體許可中未明確許可的所有權利,由巴可及其適當的許可方 保留。套裝軟體含一些其他許可內容,對於違反該軟體許可的任何行為,巴可的許可方可能會保護他們的權利。在沒有巴可事先明 確書面同意的條件下,除了法律或該軟體許可同意範圍之外,您或任何授權使用者不得複製、翻譯、逆向工程、從中獲取原始程式 碼、修改、反彙編、反編譯、基於該軟體創建派生作品或移除軟體上的任何所有權標誌或標籤。
- 該軟體許可的有效時間從您接受軟體(如前所述)的日期開始(您表示瞭解對軟體的使用意味著接受),除非明確指定,否則沒有 終止日期。通過銷毀您財產中的所有軟體副本並將相關的材料和文檔返回巴可或將產品出售或提供給您的巴可指定的分銷商,您可 以隨時終止該軟體許可。如果您和/或任何授權使用者違反了該軟體許可的任何條款 巴可哥以隨時通知您並立即終止該軟體許可。
- 6. 你應該瞭解,軟體是按「原樣」提供給您。巴可並沒有做出或打算做出任何明示或默示保證或陳述,出於特定的目的和不侵犯智慧 財產權,明確不承擔所有暗示的適銷性保證,不保證軟體沒有錯誤或巴可將修正這些錯誤,對由這些錯誤引起的改正、修補或損害 有關的所有成本和費用,您將獨自承擔責任。 您還需要對以下內容表示知情並同意:

巴可對於因您使用該軟體,對您或協力廠商所造成的任何損害、損失或可能發生的訴訟不承擔任何責任;且對於因為您違反該軟體 許可的條款或與之相關的行為而使巴可招致或遭受的所有訴訟、訴訟程序、責任、損失、損害、費用和成本(包括律師費)及其他 費用,您在此同意賠償、補償巴可、巴可的附屬機構及其子公司並為其辯護和使其免於損害。在法律允許的最大範圍內,對於可能 因軟體、軟體許可、巴可在軟體許可中的責任執行、所聲稱的執行或執行不當、任何經濟損失以及商業、合同、資料、商譽、利 潤、營業額、收入、名譽損失或任何由電腦故障或軟體故障導致的工作停止以及任何其他因使用軟體產生的商業損害或損失,即使 巴可已經得知發生這種情況的可能性,巴可對於相關的間接、特殊、懲罰性、附帶或從屬損失或損害概不承擔任何責任。

- 7. 對依據該軟體許可從其他途徑獲得的標記為「機密」、與之等效或具有相關的必要機密性質的全部資訊,您應將其視為機密,在沒 有巴可事先書面同意的情況下,不應將其洩漏給任何人員。前提是該段(第 7 段)涉及的資訊並非是該軟體許可的談判之前您已 經擁有的資訊,這些資訊已經或在未來(不包含違反該段規定導致的情形)因法律要求披露而被公眾所知或是無關緊要或顯而易 見。您對此瞭解並確保遵守該段(第 7 段)的規定。在該軟體許可終止後,上述的保密責任仍然有效。
- 8. 您同意並完全接受以下以下服務與支援聲明。 您將對您的硬體和作業系統的維護、網路的正常工作和保持系統免於病毒危害負責。您已經瞭解,該軟體是非常複雜的電腦軟體應 用程式,其性能根據硬體平臺、軟體交互和配置而不同。您已經瞭解,該軟體的設計和生產並非專門針對您的特定需求和預期,選 擇該軟體完全是您自己的選擇和決定。
- 9. 該軟體許可是您和巴可之間關於您和/或授權使用者使用軟體的唯一非正式協定和正式協定。該軟體許可取代了在此之前達成的所 有其他資訊、非正式協定和正式協定(任何持續性的保密協定除外),儘管該軟體許可的內容並沒有排除虛假陳述的責任。您不得 違反任何適用法律或法規對軟體、軟體副本或改動版本進行匯出或重新匯出。不得對該軟體許可進行改變、修正或改動。如果該軟 體許可的任何條款被認定為非法、無效或不能強制執行,或任何具有充分司法管轄權的法院如此認定,除非該條款被認為從決定之 日起或在此之前應有效刪除,該軟體許可將繼續保持完整效力。
- 10. 您已經瞭解,該軟體可能受美國或其他政府的出口管轄權管制。您同意遵守所有適用於該軟體的適用國際和國家法律,包含美國 出口管理條例以及由美國或其他政府發佈的對最終用戶、最終用途和目的地的限制。
- 11. 巴可有權利將巴可的所有或任何責任分包給協力廠商和/或任何巴可的附屬公司。
- 12. 該軟體許可的解釋、有效性和執行將完全由比利時法律管轄,與法律原則相衝突時沒有追索權。任何以各種方式產生或影響該軟體 許可的爭端都處於科特賴克的法院管轄之下,不受其他任何法院的判決或決議執行的影響。
- 13. 聯合國國際貨物銷售合同公約(簡稱「公約」)將不適用於該軟體許可,但是,如果具有充分管轄權的法院認定公約適用於該軟體 許可,則巴可對於該軟體和公約 35(2) 條款的不一致性不承擔責任。

#### 軟體許可的商標條款

此手冊中提及的品牌和產品名稱可能是商標、註冊商標或其各自持有人的版權。

產品附隨品中提及的所有協力廠商品牌和產品名稱,皆是為註解或範例(包括相容性方面說明),且其各自擁有者不可將其理解為巴可 或巴可產品針對其產品的背書。

#### 功能資訊資料

您已經瞭解該軟體符合巴可的相關功能,且巴可可能收集(自動或透過手動程序)以下相關技術資訊:

- 有問題的產品身份識別(例如但不限於 MAC ID、作業系統版本、軟體版本...)
- 連線至巴可的詳細資料(例如但不限於第一次連線、最後一次連線、嘗試次數、設備的 IP 位址...)
- 透過該軟體連結的產品功能, 和/或
- 您提供的功能。

(以下簡稱「功能資訊」)。

您已經瞭解且同意巴可可以在任何覺得適合的情況下使用此類功能資訊,包括但不限制用於分析、提供服務給您的組織、允許協力廠商 存取此類功能資訊並/或提供服務給您的組織。

功能資料應只與產品中有問題的技術層面有關。無論如何,功能資料不可包含任何與已識別或直接/間接可識別自然人的相關資料(包 括假名資料)。(「個人資料」)。巴可不會透過功能資料,控制、收集或處理任何個人資料。因此,在適用法律下,巴可不被視為 資料收集者或資料處理者。

#### 隱私政策

您在此明確同意巴可可以收集、存取、保存和/或披露您提供的個人資料(例如,關聯您的帳戶以收集功能資訊以及任何關聯該帳戶的 資訊):

- 為了巴可和/或其附屬公司的商業利益;
- 為了管理您、您的組織和巴可和/或其附屬公司之間的關係;
- 為了任何其他合法目的(包括 i)巴可、其附屬公司或選定的協力廠商的直接行銷目的,ii)允許協力廠商向您提供跟該軟體相關 的服務);
- 如果按照法律要求或有合理的理由,則資料存取或披露需要:
	- 滿足任何適用法律、法規、法律程式或可執行的政府要求;
	- 執行該軟體許可,包括對違反該許可的調查;
	- 檢測、防止或處理欺詐、安全或技術問題(包括但不限於過濾垃圾郵件);
	- 在法律允許的範圍內 防範即將對巴可、巴可的用戶或公眾造成的危害。

巴可不會處理任何「敏感資訊」,包括但不限於醫療資訊。

您已經瞭解:該軟體的技術處理和傳送(包括您的內容)可能會涉及:

• 在各種網路上傳送;

• 為了符合和適應所連接網路、設備和/或服務的技術要求而進行改動。

您在此明確同意:巴可可以將您的個人資料匯出到任何國家,尤其是巴可和/或其附屬公司擁有基礎設施的國家或向巴可和/或其附屬公 司提供基礎設施的協力廠商所在地,以處理個人資料。

對於個體保護的個人資料的處理和這些資料的自由流動,巴可完全遵守歐盟各國所實施的歐盟資料保護指令 95/46/EC。根據這些法規, 您有權利訪問和修改您的個人資料。您可以聯繫巴可行使這些權利。

#### 開源軟體規定:

該產品包含開源軟體許可下發佈的軟體構件。關於軟體代碼的拷貝,可以聯繫您的巴可客戶支援代理請求提供。

每個單獨的開源軟體構件和任何相關文檔均按「原樣」提供,沒有明示或默示的保證,包括但不限於對適銷性和特定用途的適宜性的保 證。著作權所有人或任何其他貢獻者對由於使用該開源軟體而以任何方式產生的直接、附帶、特殊、懲罰性或間接損害,即使已經瞭解 發生這種損害的可能性、如何發生和出於任何責任理論,無論是合同中的嚴格責任還是侵權行為(包括疏忽等),概不承擔責任。更多 資訊/詳情可見於每個特定的開源許可。

每個開源軟體構件的著作權屬於各自的最初著作權所有人、每個補充貢獻者和/或其受讓人,可以在相應的文檔、原始程式碼、README 檔等進行確認。您不得移除、掩蓋或更改相應的著作權。

您確認遵守每個單獨的開源軟體許可的條件。

在該軟體開發過程中,已使用下開放源軟體構件:

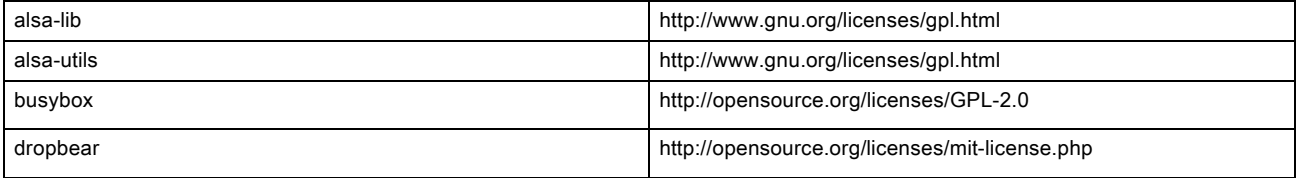

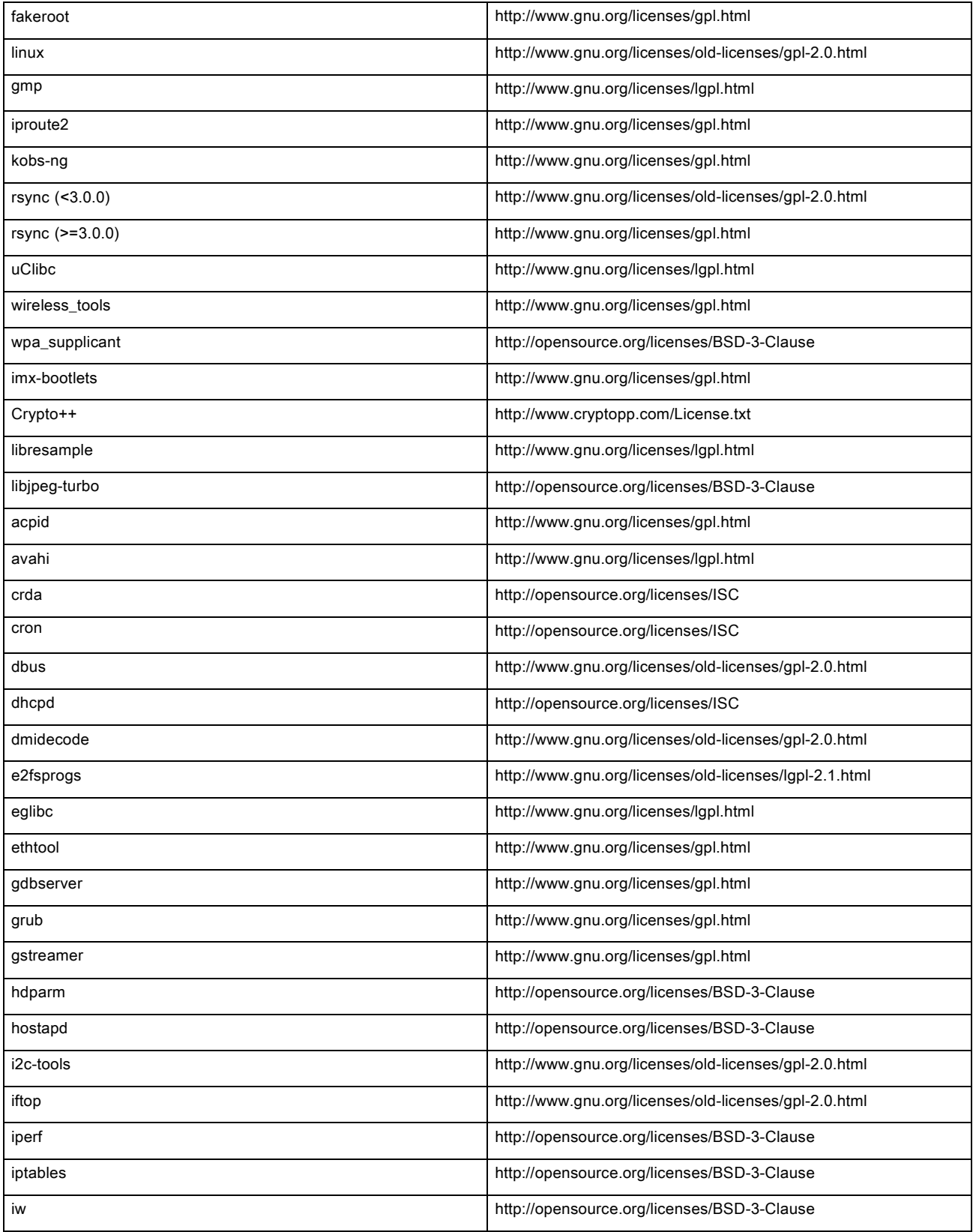

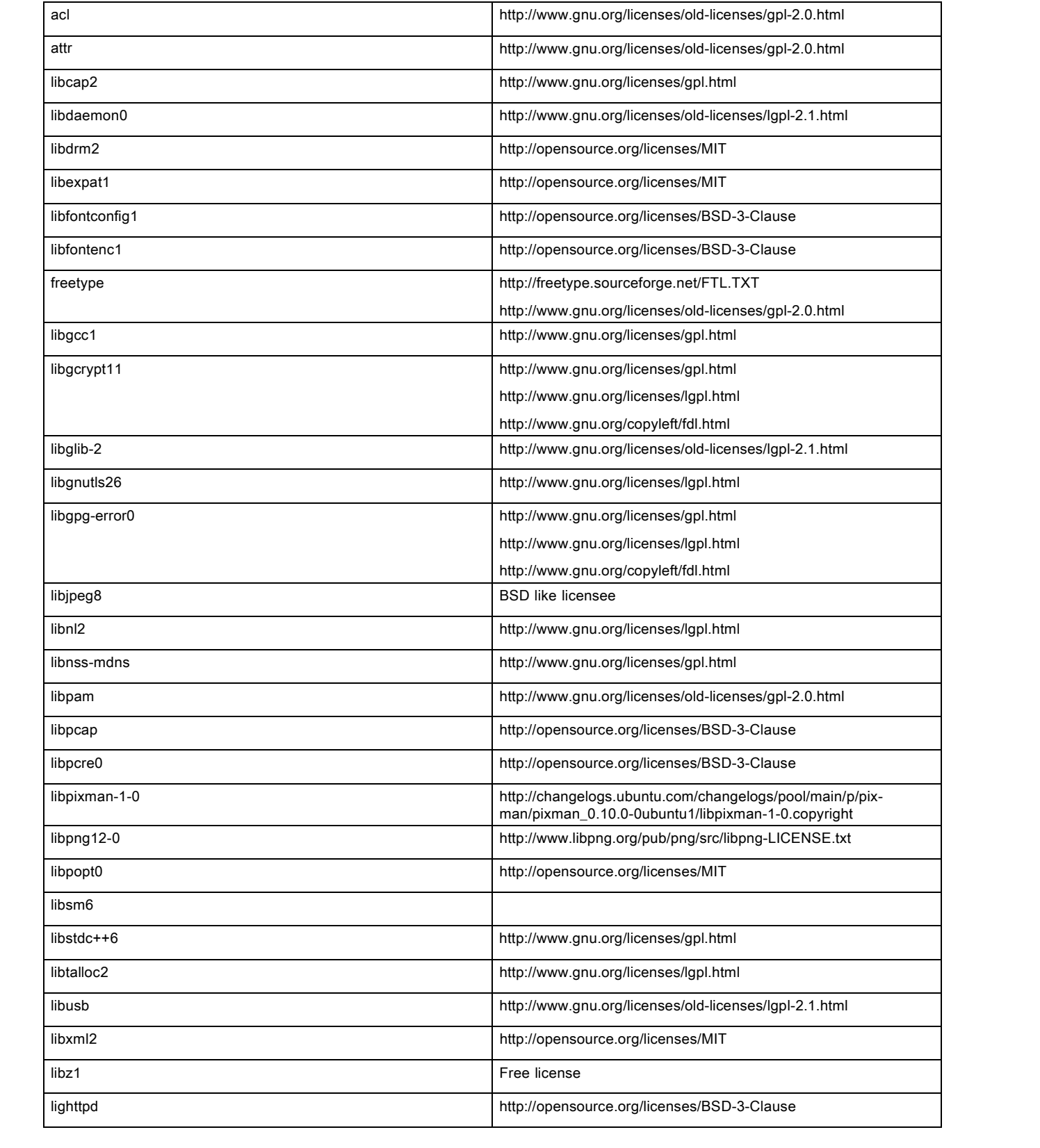

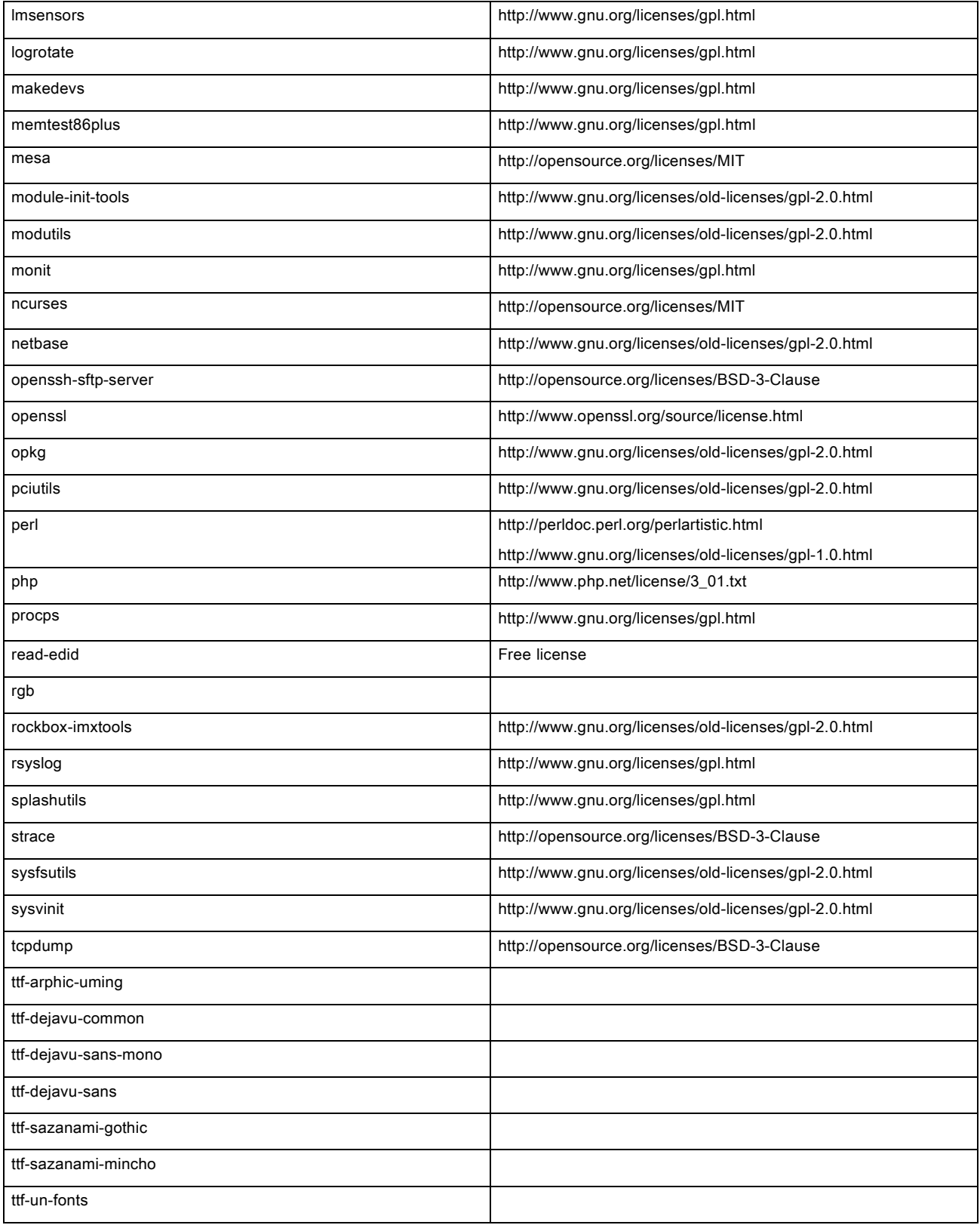

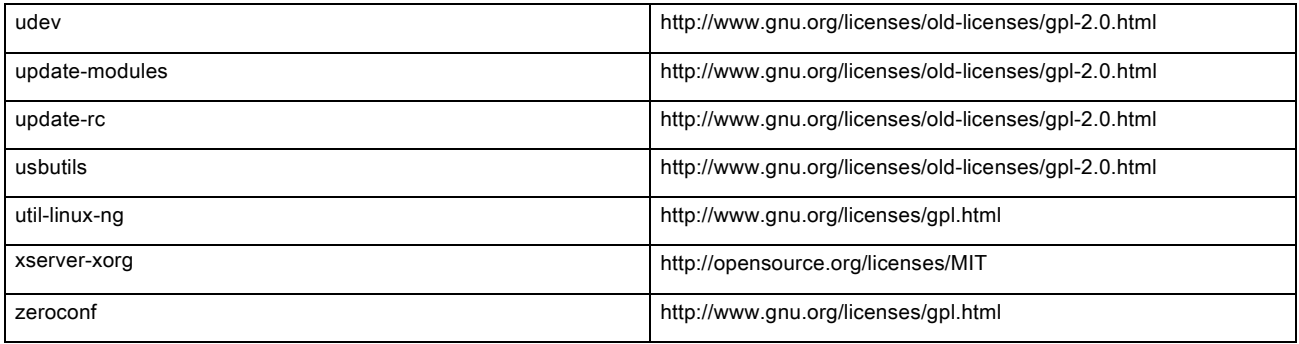

### EN55032-CISPR32 B 級資訊技術設備

此為 B 級產品。在家庭環境下,此產品可能會導致無線電干擾,使用者在遇到該情況時可能需要採取適當的措施。

如果此設備的確對收音機或電視機訊號接收造成干擾,使用者可以嘗試以下一種或多種措施來修正干擾:

- 重新調整收音機或電視機接收天線的方向。
- 重新調整設備的接收器位置。
- 將設備插入不同的插座,使設備和接收器處於不同的電流迴路中。
- 使用安裝螺釘,將電纜連接器固定在設備上。

### 聯邦通訊委員會干擾聲明

特此警告,您如果沒有得到負責合規方明確同意就進行變更或修改,可能會撤銷用戶操作此設備的權利。

經測試,發現本設備符合 FCC 法規第 15 節關於 B 類數位裝置的限制條件。這些限制旨在對民用環境中的有害干擾提供合理保護。本 設備會生成、使用並可以輻射射頻能量,如果不按照說明進行安裝和使用,可能對無線通訊造成有害干擾。但是,不保證在特定安裝 條件下,不會出現該干擾。

如果本設備對無線電或電視接收產生有害干擾(可透過開/關設備確定),建議用戶可採用以下一種或多種措施清除干擾:

- 重新定向或重新定位接收天線。
- 增大設備和接收器之間的距離。
- 將設備和接收器連接到不同電路的插座上。
- 諮詢經銷商或者有經驗的無線電/電視技術人員,尋求相關幫助。

下列由 FCC 提供之手冊或會對您有所幫助:《How to Identify and Resolve Radio-TV Interference Problems》。您可向美國政府印務局 (U.S. Government Printing Office) 索取此手冊,地址為 Washington D.C. 20402。

根據聯邦通訊委員會法規,如果沒有得到製造商或此設備註冊人之明確同意就進行變更或修改,可能會撤銷用戶操作此設備的權利。

為持續遵循 FCC 規範,此設備必須使用屏蔽電纜。未批准設備或未屏蔽電纜可能對無線電及電視接收造成干擾。

FCC 輻射暴露聲明:此裝置可於 802.11a 模式下運作。針對在 5.15 - 5.25 GHz 頻段下運行的 802.11a 裝置,它們僅限於室內運作,以減 少對美國境內行動衛星服務 (MSS) 造成有害同頻干擾的可能性。能讓您的裝置以 802.11a 模式(5.15 - 5.25 GHz 頻段)運作的 WIFI 存 取點僅針對室內使用最佳化。如果您的 WIFI 網路能夠在此模式下運作,請僅在室內使用 WIFI,避免違反保護行動衛星服務的聯邦法規。

- 1. 此發射器不能與任何其他天線或發射器同處一地或搭配運轉。
- 2. 此設備符合為未控制環境下所訂立的 RF 輻射曝露限制 應在人體和輻射器距離至少 20 公分時,安裝和使用此設備。

Base Unit FCC ID: 2AAED-R9861520

Button FCC ID (型號 R9861006D01): XF6-RS9110N1103

Button FCC ID(型號 R9861500D01): 2AAED-R9861500D01

ClickShare Button R9861500D01 業經測試,且符合 FCC RF 曝露準則。報告最高 SAR 值為 0.915W/kg。

### 加拿大,加拿大工業部(IC)認證

該裝置符合加拿大工業部許可豁免的 RSS 標準。裝置運行需要符合以下兩個條件:(1) 該裝置不得產生干擾,且 (2) 該裝置必須耐受任 何干擾,包括可能影響裝置正常運行的干擾。

### 射頻 (RF) 曝露資訊

此款 Barco 無線裝置的輻射輸出功率低於加拿大工業部 (IC) 之射頻曝露限制。此款 Barco 無線裝置的使用狀況應如:正常操作過程中, 盡可能減少人體接觸。

#### 警告:曝露於射頻輻射。

1. 為遵循 RSS 102 RF 曝露合規性要求,此裝置及其天線不能與任何其他天線或發射器同處一地或搭配運作。

2. 為遵循 RSS 102 RF 曝露合規性要求,此裝置之天線與所有人員的間隔距離應保持至少 20 公分。

Base Unit IC ID: IC: 21559-R9861580

Button IC ID(型號 R9861006D01): 8407A-RS9110N1103

Button IC ID(型號 R9861500D01): 9393B-R9861500D01

#### 加拿大工業部天線聲明

按照加拿大工業部的規定,該無線電發射器僅可使用加拿大工業部對發射器批准的天線類型和最大(或以下)增益。為了降低可能對其 他用戶造成的無線電干擾,所選擇的天線類型及其增益應滿足其等效全向輻射功率不大於有效通信的必要值。

該無線電發射器9393B-R9861520已經過加拿大工業部批准使用以下列出的天線類型,指明了每種天線類型的最大允許增益和所需的天 線阻抗。列表中未包含且增益大於該類型指定的最大增益的天線類型,嚴禁用於該裝置。

類型: Dipole

最大峰值增益: 2 dBi

阻抗值:50Ohm

#### Informations concernant l'exposition aux fréquences radio (RF)

La puissance de sortie émise par l'appareil de sans fil Barco est inférieure à la limite d'exposition aux fréquences radio d'Industry Canada (IC).Utilisez l'appareil de sans fil Barco de façon à minimiser les contacts humains lors du fonctionnement normal.

#### Avertissement: L'exposition aux rayonnements fréquences radio

- Pour se conformer aux exigences de conformité RF canadienne l'exposition, cet appareil et son antenne ne doivent pas être co-localisés ou fonctionnant en conjonction avec une autre antenne ou transmetteur.
- 2. Pour se conformer aux exigences de conformité CNR 102 RF exposition, une distance de séparation d'au moins 20 cm doit être maintenue entre l'antenne de cet appareil et toutes les personnes.
- IC ID Unité de Base: 9393B-R9861520
- IC ID Button (modèle R9861006D01): 8407A-RS9110N1103
- IC ID Button (modèle R9861500D01): 9393B-R9861500D01

#### Informations concernant l'exposition aux fréquences radio (RF)

La puissance de sortie émise par l'appareil de sans fil Barco est inférieure à la limite d'exposition aux fréquences radio d'Industry Canada (IC).Utilisez l'appareil de sans fil Barco de façon à minimiser les contacts humains lors du fonctionnement normal.

#### Avertissement: L'exposition aux rayonnements fréquences radio

- 1. Pour se conformer aux exigences de conformité RF canadienne l'exposition, cet appareil et son antenne ne doivent pas être co-localisés ou fonctionnant en conjonction avec une autre antenne ou transmetteur.
- 2. Pour se conformer aux exigences de conformité CNR 102 RF exposition, une distance de séparation d'au moins 20 cm doit être maintenue entre l'antenne de cet appareil et toutes les personnes.
- IC ID Unité de Base: 9393B-R9861520
- IC ID Button (modèle R9861006D01): 8407A-RS9110N1103
- IC ID Button (modèle R9861500D01): 9393B-R9861500D01

#### Déclaration d'antenne d'Industrie Canada (IC)

Conformément à la réglementation d'Industrie Canada, le présent émetteur radio peut fonctionner avec une antenne d'un type et d'un gain maximal (ou inférieur) approuvé pour l'émetteur par Industrie Canada.Dans le but de réduire les risques de brouillage radioélectrique à l'intention des autres utilisateurs, il faut choisir le type d'antenne et son gain de sorte que la puissance isotrope rayonnée équivalente (p.i.r.e.) ne dépasse pas l'intensité nécessaire à l'établissement d'une communication satisfaisante.

Le présent émetteur radio9393B-R9861520a été approuvé par Industrie Canada pour fonctionner avec les types d'antenne énumérés ci-dessous et ayant un gain admissible maximal et l'impédance requise pour chaque type d'antenne.Les types d'antenne non inclus dans cette liste, ou dont le gain est supérieur au gain maximal indiqué, sont strictement interdits pour l'exploitation de l'émetteur.

類型: Dipole Gain maximum: 2 dBi Impédance: 50Ohm

## 目錄

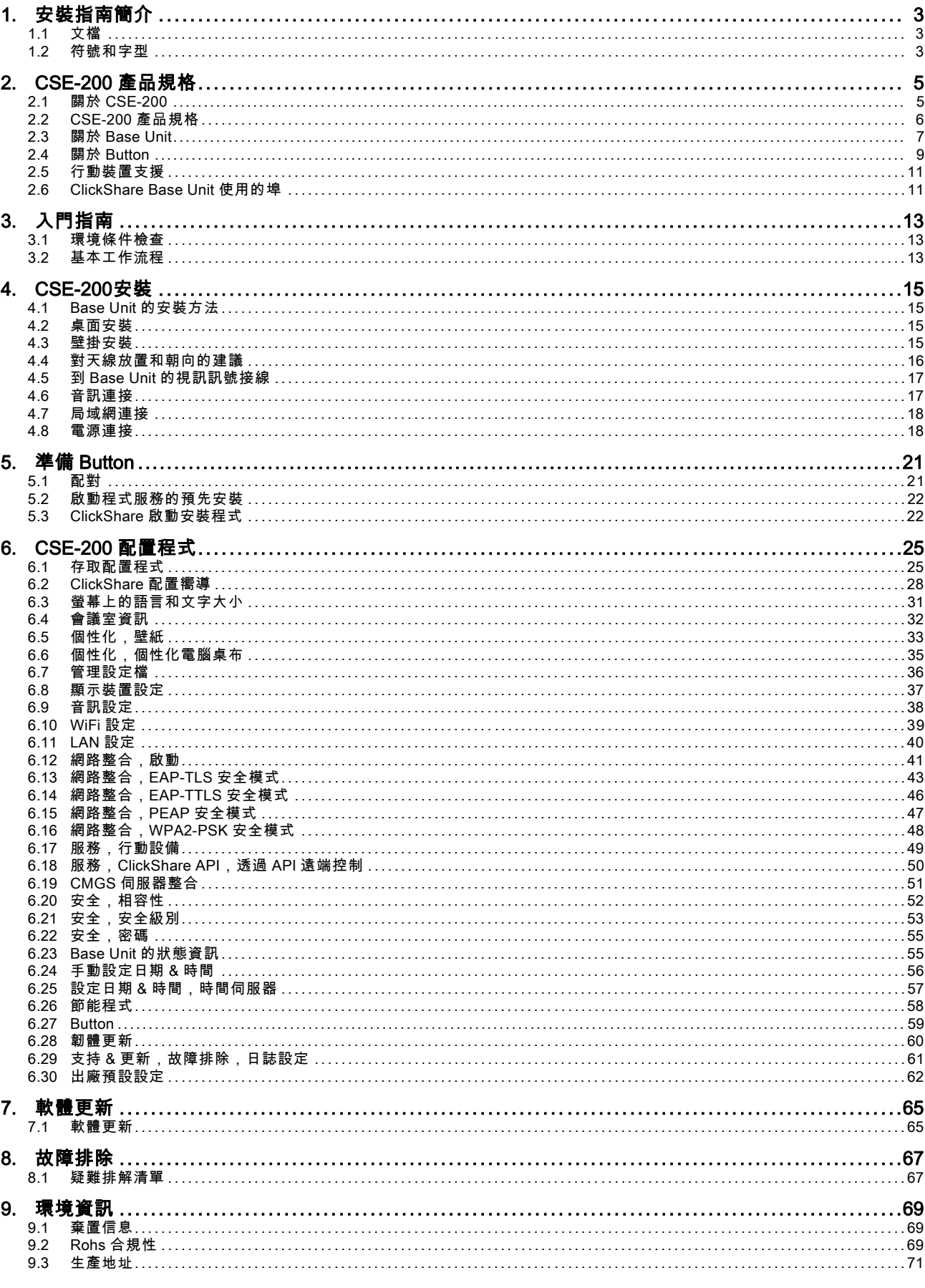

 $\overline{\mathbf{1}}$ 

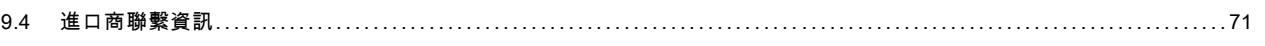

## <span id="page-14-0"></span>1. 安裝指南簡介

在該部分,您可以獲得對可用的 CSE-200 文檔的簡要介紹。

- 文檔
- 符號和字型

### 1.1 文檔

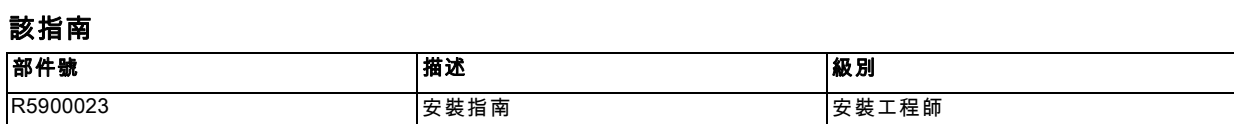

該安裝指南解釋了如何在會議室安裝您的 CSE-200,還解釋了如何使一切正常運行。它提供了如何配置 CSE-200 的詳細資訊。

### 可用的系統文檔

該指南是描述 CSE-200 產品的文檔集的一部分。

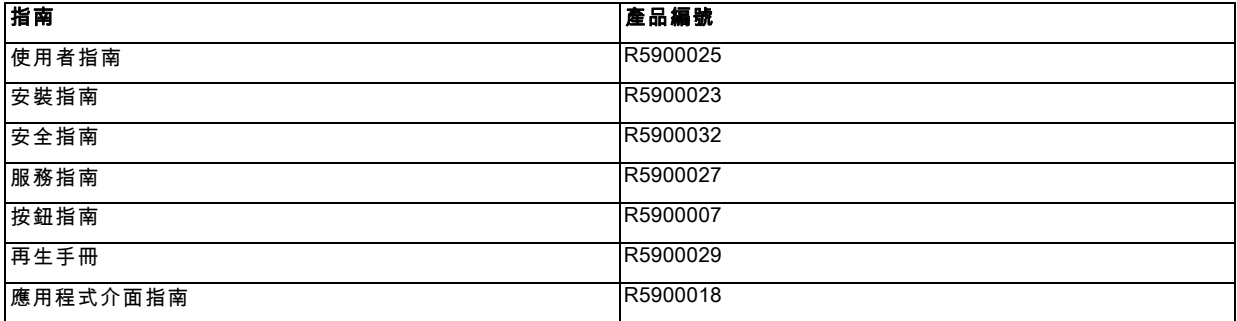

安全指南的列印拷貝和 USB 記憶體上的使用者和安裝指南包含在購買時的 CSE-200 產品盒內。

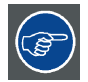

始終前往 <u>www.barco.com/clickshare</u> 了解是否有最新版的手冊。按一下瀏覽 ClickShare 產品頁面並前往下載標籤。

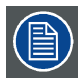

根據 CSE-200 的版本,一些圖形可能不同於該手冊使用的圖形。但是,這對功能性不產生任何影響。

### 1.2 符號和字型

### 符號概述

手冊中使用了以下圖示:

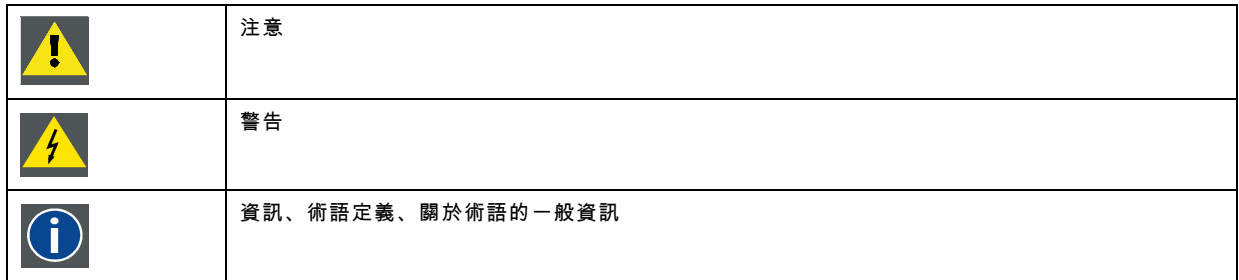

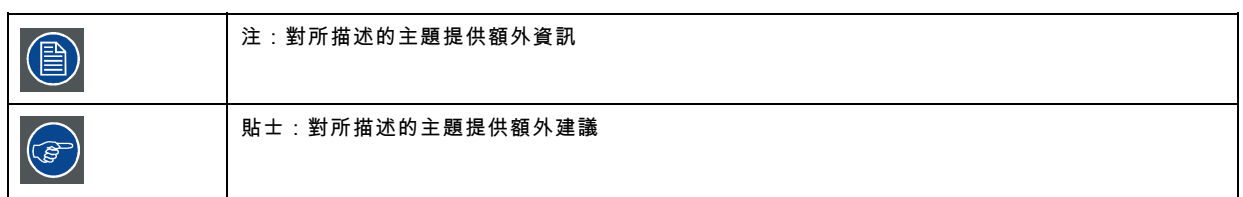

### 字型概述

- 按鈕用粗體指示,例如 OK。
- 功能表項目用*斜體*指示。
- 步驟相關的注、貼士、警告或注意為*斜體*印刷。
- 過程相關的注、貼士、警告或注意在兩條線之間用粗體印刷,其前面有相應的圖示。

## <span id="page-16-0"></span>2. CSE-200 產品規格

### 2.1 關於 CSE-200

### CSE-200 套裝

CSE-200 只需點擊 Button,即可接入會議室的視頻系統。CSE-200 不僅説明發言者瞬間將展示內容呈現在螢幕上,而且使會議 上的其他人更加積極的參與。從而提升會議效率和獲得更好的決策。

目前,市場有 3 種不同的套裝銷售。出於 WIFI 法規的原因,每種套裝均在特定的區域銷售,並只能在特定區域使用。

### CSE-200 套裝的構件

標準的 CSE-200 套裝包含一個 Base Unit 和 2 個 Button。根據您購買產品的地點,Base Unit 的軟體可能不同。如果需要,你可 。<br>以購買附加按鈕以及存放按鈕的發射箱。

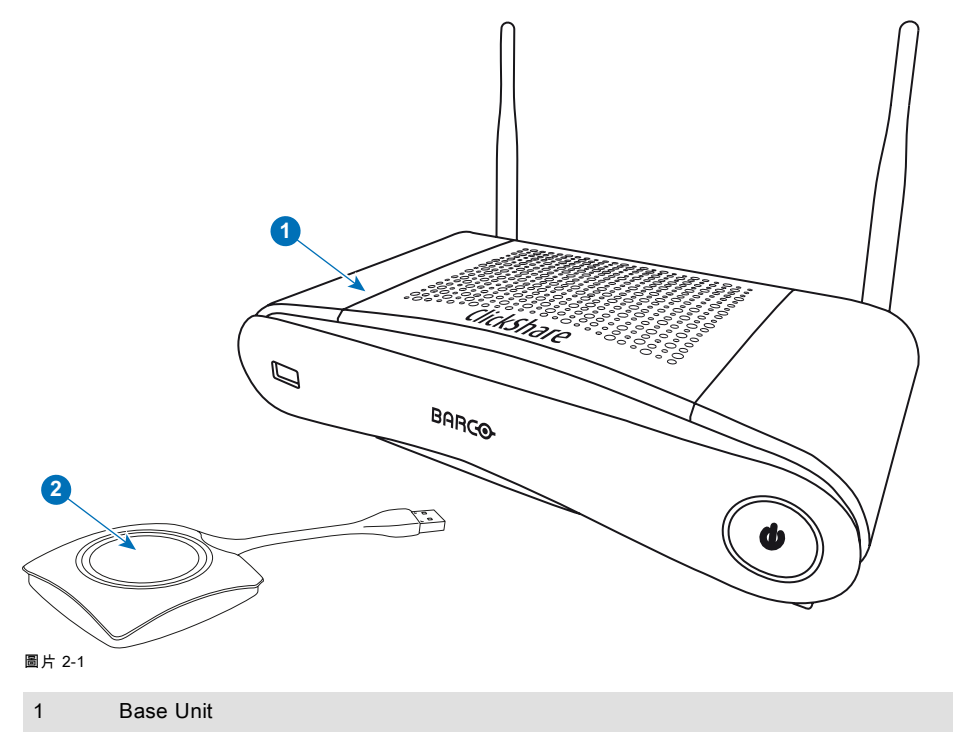

2 Button

### 包含的附件

根據購買該產品時所在的國家,CSE-200 產品盒中還包含下列區域性的附件。

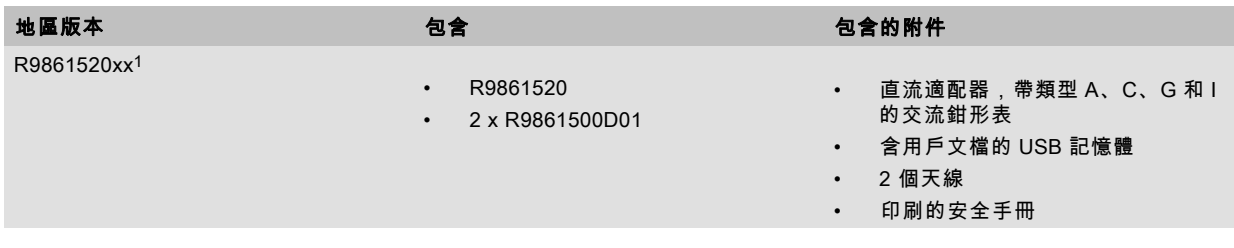

請聯繫您本地的銷售代理,以獲取在您所在國家使用的正確的區域型號。

<sup>1.</sup> xx=EU, CN, NA,

## <span id="page-17-0"></span>2.2 CSE-200 產品規格

### Base Unit

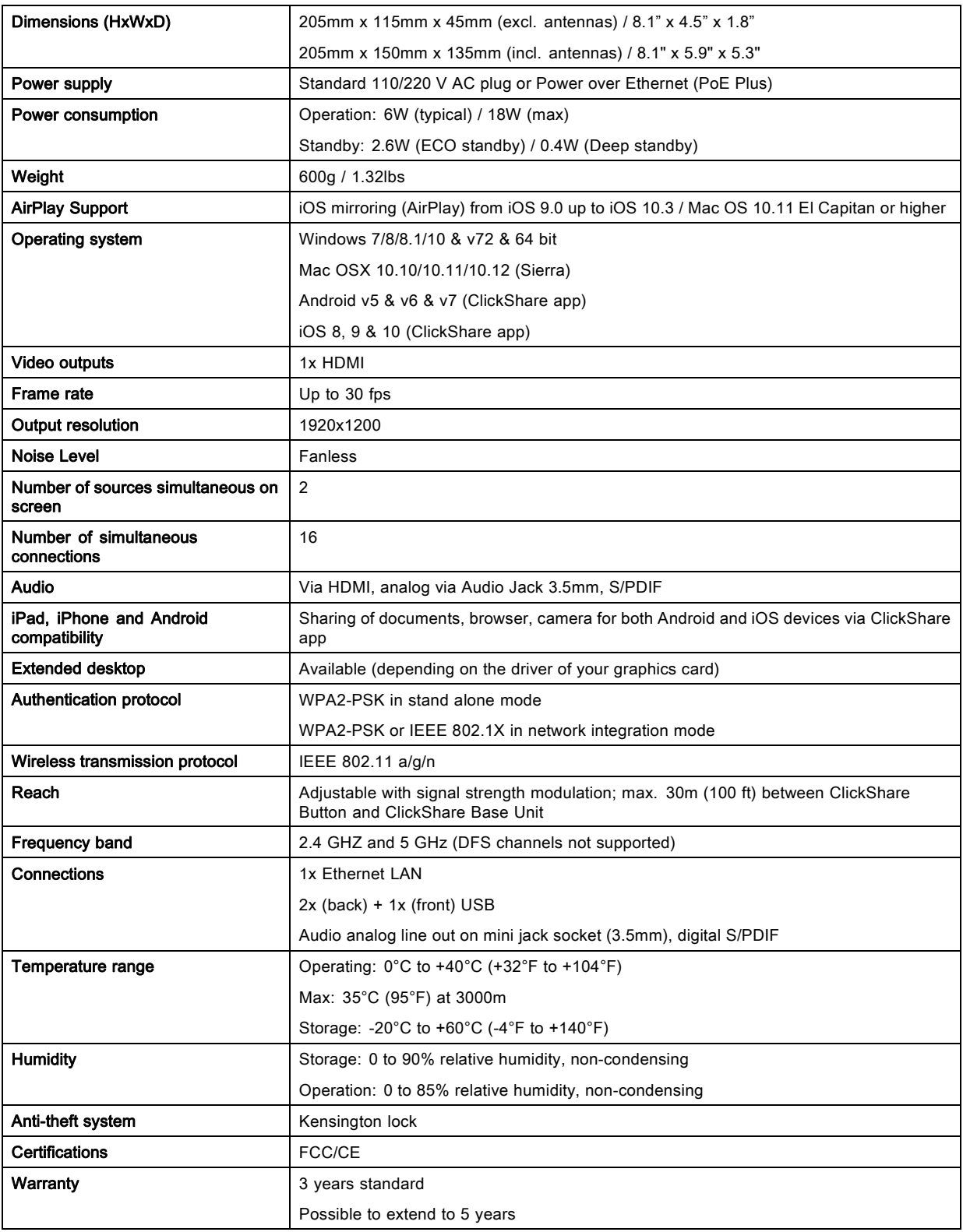

### Button

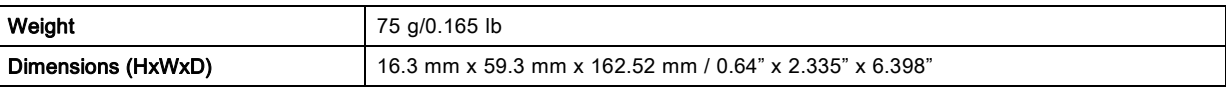

<span id="page-18-0"></span>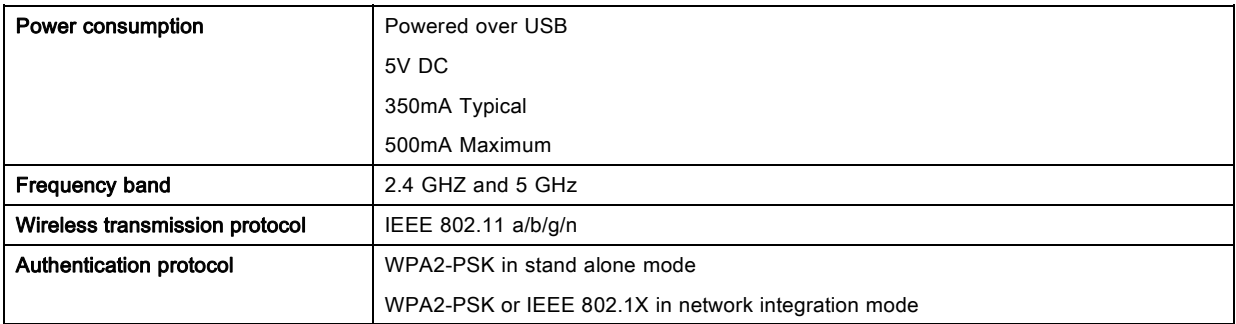

### 2.3 關於 Base Unit

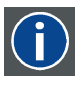

#### Base Unit

Base Unit 從 Button 接收無線輸入,控制會議室顯示裝置的顯示內容以及會議室音響系統的聲音。 Base Unit 有兩種不同的安裝方式。

### Base Unit 的正面和頂端配置

在 Base Unit 的正面,您可以看到一個電源按鈕和 USB 埠。LED 狀態指示環形燈安裝在 Base Unit 的待機按鈕附近。

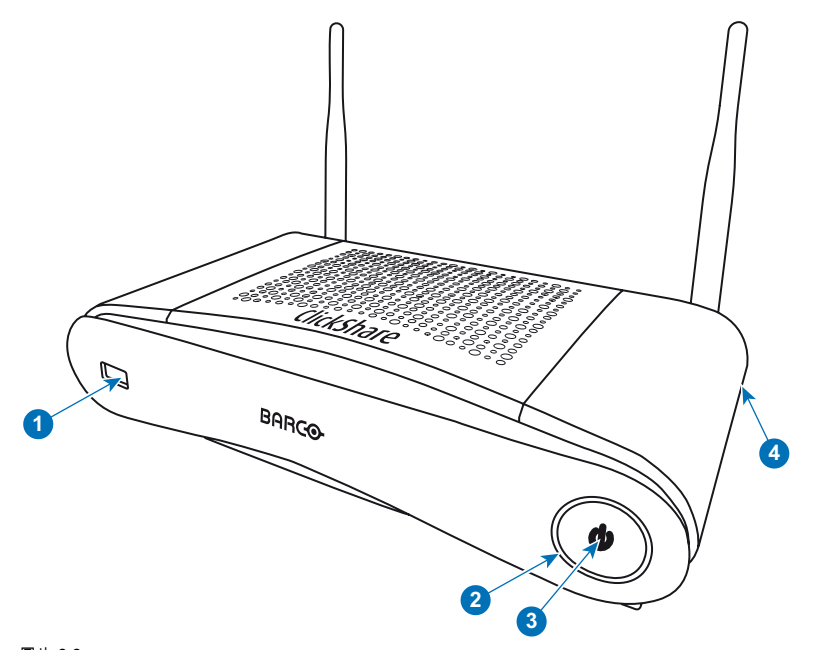

圖片 2-2 Base Unit 的正面面板

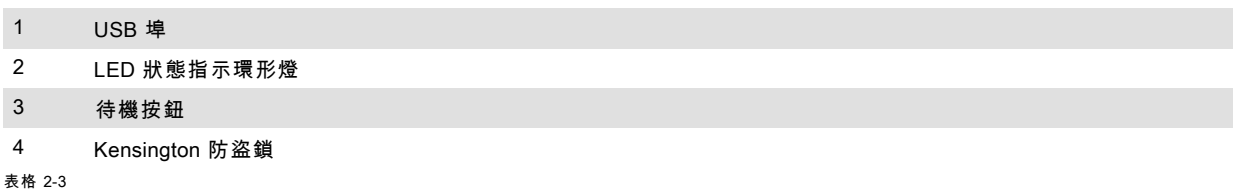

### USB 埠

USB 埠用來更新 Base Unit 和 Button 的軟體和韌體。另請參閱 ["軟體更新", 頁碼 65](#page-76-0)。

將 Button 插入 Base Unit 時,Button 跟 Base Unit 會進行配對。Base Unit 會檢查 Button 的軟體和韌體是否為最新版本。如果不 是最新版本,Base Unit 就會更新軟體和/或韌體。

要更新 Base Unit 的軟體,從 Barco 的網站下載軟體的最新版本。將檔案複製到 USB 記憶體,然後將記憶體插入 Base Unit 的 USB 埠。請依照顯示的說明進行操作。

### LED 狀態指示環形燈

Base Unit 正面的 LED 燈顏色會顯示系統狀態的資訊。

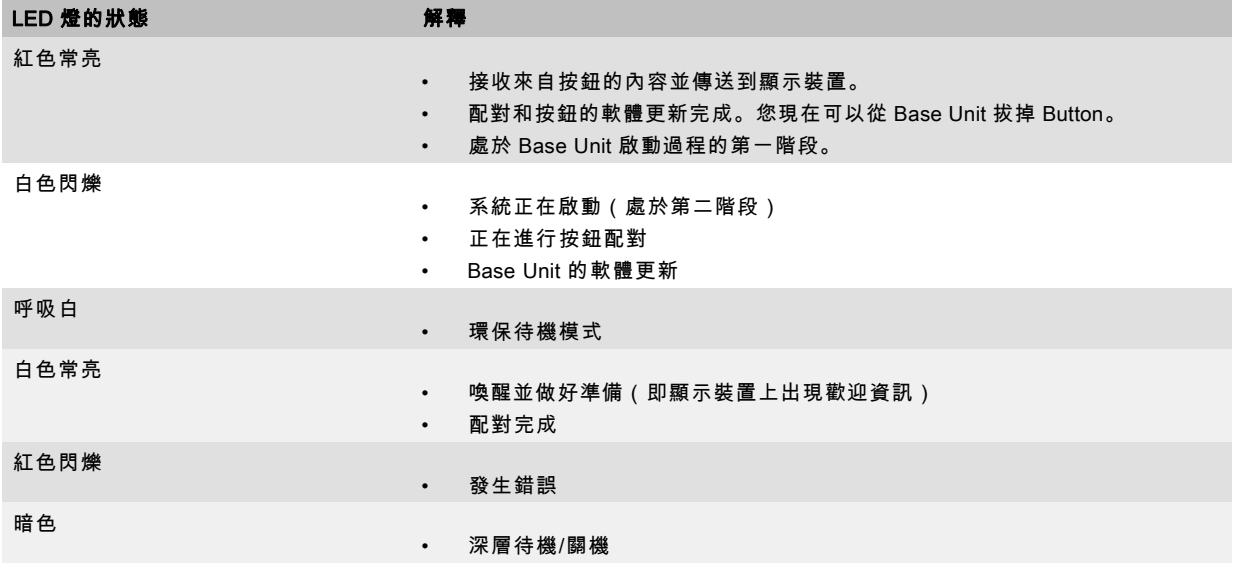

### 待機按鈕

當 Base Unit 通電後, Base Unit 前面的按鈕有待機功能

- 當系統處於正常操作模式中,按下此按鈕,系統會進入預設的待機模式。
- 當系統處於待機模式中,按下此按鈕將觸發系統啟動並進入正常操作模式。

### Base Unit 的背面配置

連接面板位於 Base Unit 的背面。

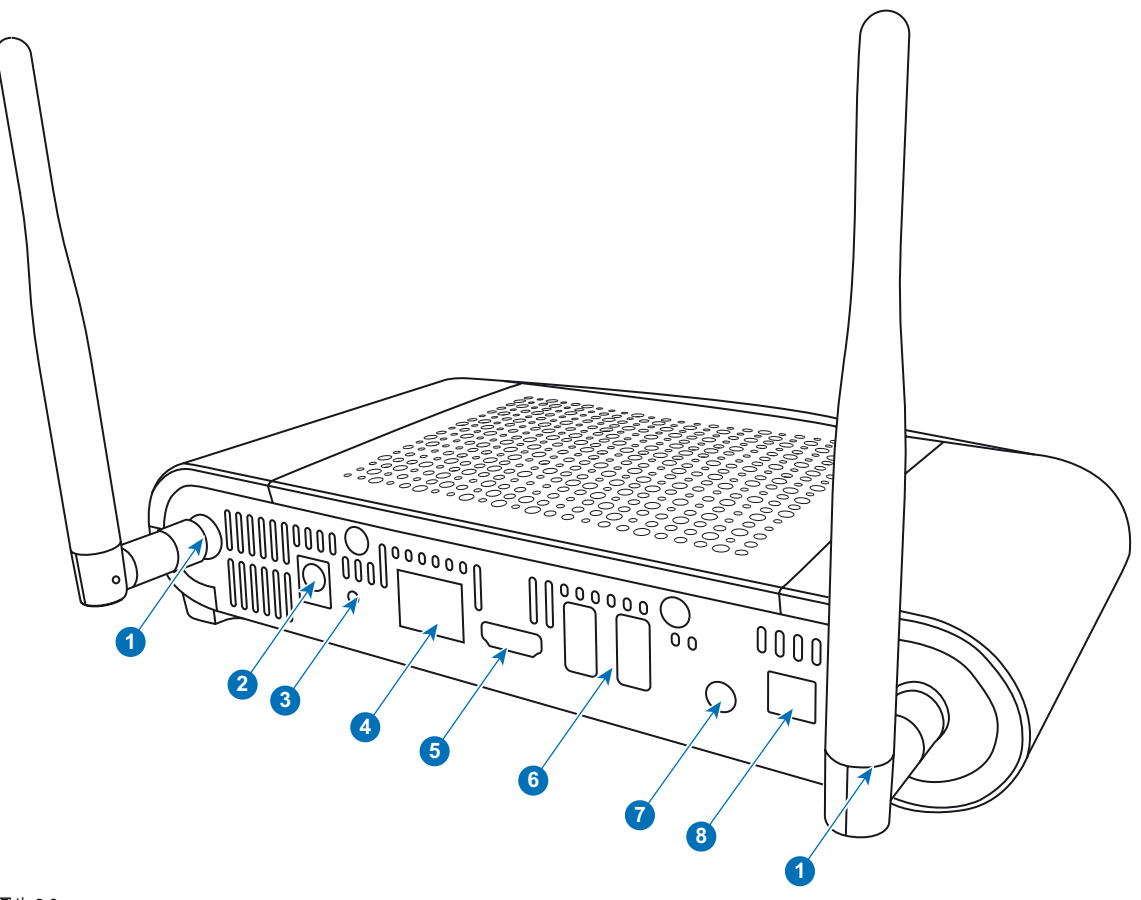

圖片 2-3 Base Unit 的背面面板

- <span id="page-20-0"></span>1 天線的固定點
- 2 電源連接
- 3 重設
- 4 LAN 乙太網路連接
- 5 HDMI 連接器
- 6 USB 埠
- 7 模擬音訊輸出
- 
- 8 數位音訊輸出

### 機械固定點

機械固定點位於 Base Unit 底部。

### 天線

CSE-200 產品盒中包含兩條天線。為避免運輸過程中損壞,產品沒有預先安裝。

天線可以旋轉,以獲得更好的無線連接。

為符合天線使用的本地法規規定,您可以使用其他天線代替裝置提供的天線。對於使用其他天線而對其他裝置可能造成的損害或 干擾,Barco 恕不承擔任何責任。不允許使用有源功率放大器。

天線類型: Dipole

增益:在 2,4GHz 和 5Ghz 頻帶內最高峰值增益為 2 dBi

### Base Unit 的底面佈局

序號標籤包含 Barco 的零件編號、修訂編號、製造日期 (週-年) 和序號。

具有適用認證標誌的產品標籤。

產品標籤包含:

- Barco 標誌
- 產品名稱
- Barco 的零件編號
- 額定功率
- 適用標準的標誌 (CE、CCC、UL 等 )
- 廢棄物管理的標誌
- 「...製造」

### Bluetooth

Bluetooth 功能目前不提供,且 Bluetooth 訊號已經停用。

### 2.4 關於 Button

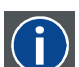

負責在會議螢幕上開始/停止共用個人 PC 或 MAC 螢幕。

### 按鈕佈局

按鈕包含三個主要構件。

Button

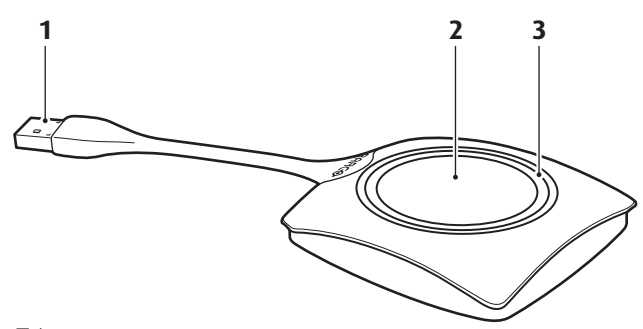

### 圖片 2-4 按鈕佈局

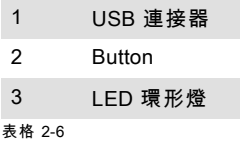

### USB 連接器

利用 USB 連接器,按鈕可以插入筆記型電腦(以分析您的螢幕)或Base Unit(進行按鈕和Base Unit的配對或更新其軟體)。

### **Button**

按一下 Button 以在會議室顯示裝置上顯示筆記型電腦螢幕上的內容。在會議時按一下 Button 可以開始/停止螢幕的分享。

### LED 環形燈

LED 環形燈指示您的 ClickShare 的當前狀態。

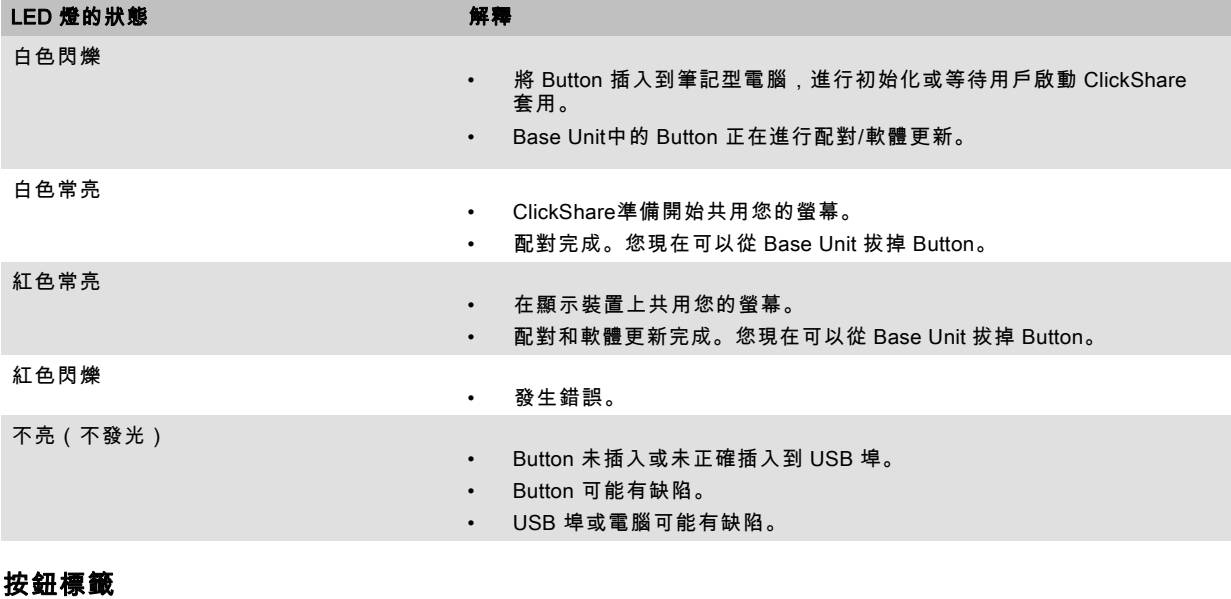

### 按鈕底部的標籤包含:

• 巴可的徽標

- 巴可的部件號
- 序號
- 修訂號

ê

- 適用標準的標誌
- 廢棄物管理的標誌
- 「... 製造」

#### 請對 Button 線纜輕拿輕放。野蠻對待可能導致故障。

### <span id="page-22-0"></span>2.5 行動裝置支援

### 概述

支援下面清單中的應用程式,可以從 Google Play 或 Apple App Store 安裝到您ClickShare的移動裝置。

在利用 ClickShare使用您的移動裝置之前,必須將移動裝置的 Wi-Fi 連接ClickShare Base Unit Wi-Fi。遵循您的行動裝置使用者 指南中提供的說明。

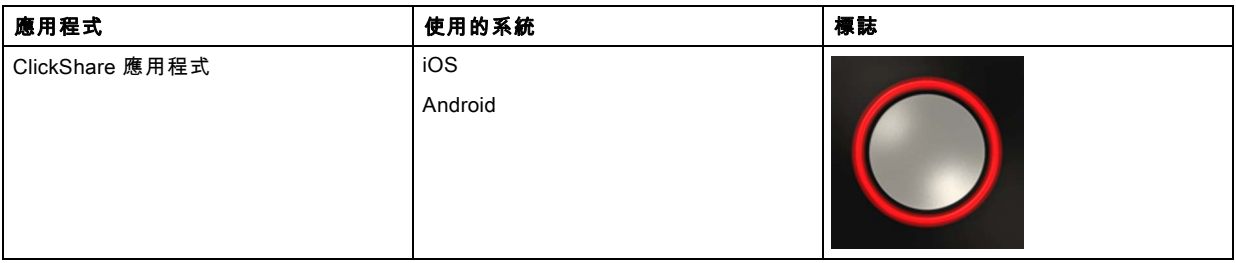

## 2.6 ClickShare Base Unit 使用的埠

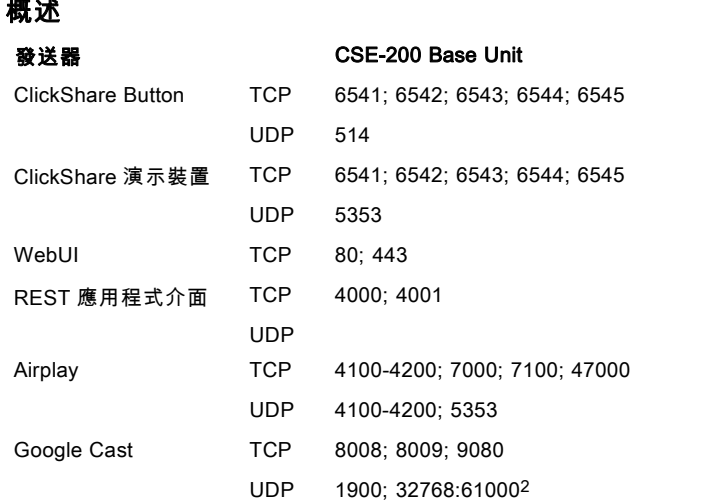

如果在配置程式中為實現自動更新功能啟用了代理設定,則可能會使用額外埠。

2. Google Cast 會隨機挑選 32768 以上的 UDP 連接埠,以進行視訊傳送

## <span id="page-24-0"></span>3. 入門指南

### 概述

- 環境條件檢查
- 基本工作流程

### 3.1 環境條件檢查

### 環境條件檢查

在設備遭受嚴重灰塵影響的環境下安裝,儘量清除灰塵,以免影響設備的清潔空氣供給。分離或防護過多灰塵的設備或構造應遠 離設備,這是前提條件;如果該方案不可行,則需要考慮將設備重新安置在空氣清潔的環境。

始終確保設備免受設備環境中有害塵埃顆粒的不利影響,是客戶的責任。如果由於疏忽、棄置或不當使用造成設備損壞,製造 商保留拒絕維修的權利。

### 環境溫度條件

最高環境溫度:+40°C 或 104°F 最低環境溫度:+0°C 或 32°F 儲存溫度: -10°C 至 +60°C(14°F 至 140°F)

#### 濕度條件

儲存:相對濕度 0-90%,非冷凝

運行:相對濕度 0-85%,非冷凝

#### 環境

請勿將設備安裝在熱源(比如散熱器或風管)附近或者受到日光直射、過多灰塵或濕度影響的地方。請注意室內溫度過高的情 況,確保安裝位置附近的溫度不超過限值。

### 3.2 基本工作流程

#### 使用之前CSE-200

- 1. 從產品盒中取出 ClickShare 構件和附件。 關於 CSE-200 產品盒中內容的詳細描述,[見 "關於 CSE-200", 頁碼 5](#page-16-0) 。
- 2. 使用 2 種可能的安裝方法之一在會議室安裝 Base Unit 。 關於安裝程式的更多資訊,[見 "CSE-200安裝", 頁碼 15](#page-26-0)
- 3. 連接 Base Unit 和顯示裝置之間的視訊訊號。
- 4. 連接 Base Unit 的音訊至會議室的音響系統(僅透過插孔或 SPDIF 的音訊輸出才需要)。
- 5. 如果需要通過網路進行配置,在 Base Unit 和本地網路之間連接網路線纜(如果還沒有啟動 Base Unit )。
- 6. 連接 Base Unit 至主電源(如果乙太網支援 PoE+ 則視需要而定)。 更多資訊請參閱 [見 "電源連接", 頁碼 18,](#page-29-0)
- 7. 如果需要,通過配置程式對 CSE-200 進行配置。 關於配置 CSE-200 的不同方式的更多資訊[,見 "CSE-200 配置程式", 頁碼 25](#page-36-0)

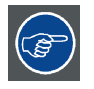

關於使用 CSE-200 的更多資訊,請參閱 CSE-200 使用者指南。該手冊可以在巴可的網站 <u>www.barco.com/clickshare</u> 找到,按一下 訪問 ClickShare 產品頁面並前往 Downloads 選項卡...

## <span id="page-26-0"></span>4. CSE-200安裝

### 概述

- Base Unit 的安裝方法
- 桌面安裝
- 壁掛安裝
- • [對天線放置和朝向的建議](#page-27-0)
- • [到 Base Unit 的視訊訊號接線](#page-28-0)
- • [音訊連接](#page-28-0)
- • [局域網連接](#page-29-0)
- • [電源連接](#page-29-0)

### 4.1 Base Unit 的安裝方法

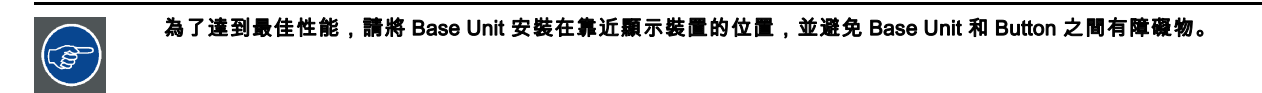

### 安裝方法簡介

Base Unit 可以不同的方式在會議室安裝。

- 桌面安裝
- 壁掛安裝

鉸接式天線是可移除的。它們可以旋轉以獲得更好的無線連接。

在 Base Unit 的一側將看到一把肯辛通防盜鎖。

Ţ

警告: 不允許安裝在天花板上!

### 4.2 桌面安裝

### 概述

把 Base Unit 直接放置在會議室的桌面上。 Base Unit 的總重是 600 g。

### 4.3 壁掛安裝

### 關於壁掛安裝

在牆上安裝 Base unit 時無需安裝支架。可在牆上任意位置安裝 Base Unit,但安裝時最好使連接件朝下。 Base Unit 的總重是 600 g。

#### 必要工具

- 鑽孔機(鑽孔機的類型依牆的類型而定)
- 螺絲刀(依所用的螺釘而定)

#### 必要零件

- 2 個安裝螺釘,最大頭徑為 6.5 mm。
- 2 個螺釘襯套

### <span id="page-27-0"></span>如何安裝

1. 按照圖紙說明,在牆上或天花板上鑽兩個孔。 水準距離為:162 mm,

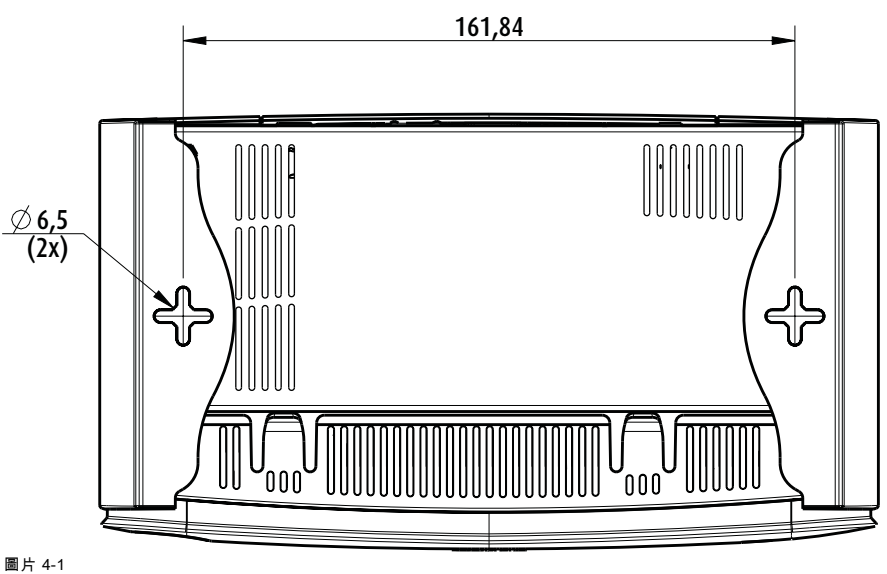

圖片 4-1 安裝孔

- 2. 向每個孔中插入一個螺釘襯套(如果牆或天花板的類型需要)並擰入 2 個螺釘。請勿完全擰入螺釘。<br>2. 放射線*安裝螺釘和螺釘襯套未包含在 CSE-200 盒中。螺釘和螺釘襯套的類型取決於要安裝 Base Un* 註: 安裝螺釘和螺釘襯套未包含在 CSE-200 盒中。螺釘和螺釘襯套的類型取決於要安裝 Base Unit 的牆的類型(石牆、木 牆、石膏板牆...)。確保螺釘頭不大於 Base Unit 底板的孔徑(< 6.5 mm)。
- 3. 將 Base Unit 鉤在兩個螺釘頭上並向下滑動 Base Unit 直到其固定為止。

### 4.4 對天線放置和朝向的建議

### 天線放置要求

- 天線應該豎向放置,跟天花板垂直,與牆壁平行。
- 天線安裝位置應該跟金屬表面保持足夠的距離(至少 50 釐米/1.6 英尺)以避免有害反射,同時跟運行在相同頻率範圍的其 他無線裝置,比如其他 Wi-Fi 訪問點、無線電話、微波爐等,保持足夠的距離(至少 1 米/3.3 英尺)。同時,最好將天線安 裝在距離混凝土牆壁 15 釐米(6 英寸)的地方。
- 天線和 Button 之間的最佳情形是直線無障礙。任何障礙都會導致信號傳播路徑變長,從而使性能下降。
- 由於偶極天線的獨特的無線模式,天線不應該放在 ClickShare 用戶的正上方。因此,建議將天線放置在會議室的一側。

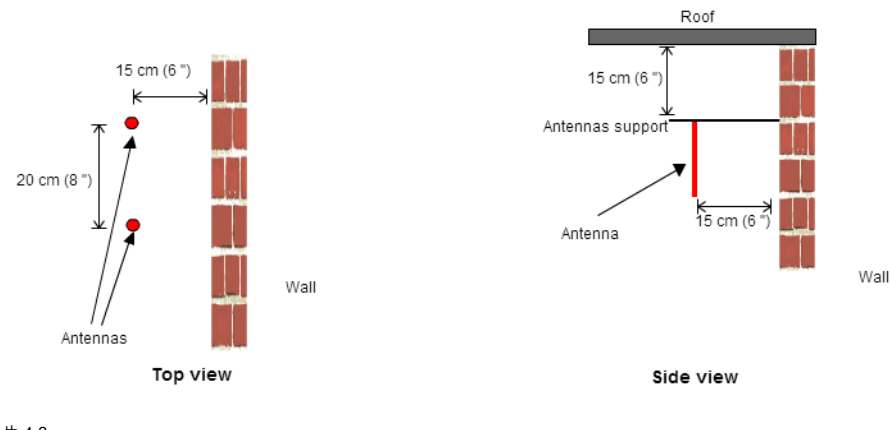

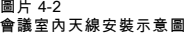

### <span id="page-28-0"></span>4.5 到 Base Unit 的視訊訊號接線

注意: 在接線之前請確保 Base Unit 安裝妥當。

#### 關於視訊訊號接線

可以連接單個螢幕至 Base Unit。

要連接顯示裝置,應在 Base Unit 和顯示裝置之間連接 HDMI 電纜

#### 要連接

1. 使用顯示電纜連線 Base Unit 至顯示裝置。 註: 購買時 ClickShare 盒中不包含顯示電纜。

當設置顯示裝置的配置時,連接 HDMI 電纜至顯示裝置。根據需要,使用適配件連接顯示裝置側面的顯示埠或 DVI 埠。

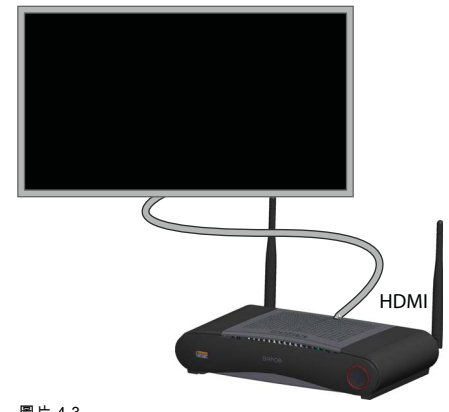

圖片 4-3 顯示裝置連接

### 4.6 音訊連接

#### 關於音訊

ClickShare 的 Button 捕捉使用者筆記型電腦的音訊輸出信號並將其和視訊訊號一起發送至 Base Unit。音訊將從迷你插孔(3.5 毫 米)、TOSLINK 插孔和通過 HDMI 連接器在線性電平輸出。

由使用者決定是否將音訊信號隨視訊訊號一起發送。用戶可以使用跟控制筆記型電腦的揚聲器或耳機相同的工具進行設置:作 業系統的音訊控制項(例如,對於 Windows:Control Panel > Sounds and audio devices)或筆記型電腦鍵盤的物理按鍵(靜音/ 取消靜音、降低音量、增大音量)。

音訊和視訊訊號之間將會同步。

#### 通過 HDMI 的音訊

當通過 HDMI 連接顯示裝置並且它支援音訊,則不需要單獨的音訊連接。音訊信號和視訊訊號一起發送至顯示裝置。

#### 如何連接單獨的音訊

1. 在使用模擬輸出時,將帶迷你插孔(3.5 毫米)的音訊電纜插入 Base Unit 的模擬音訊輸出端子。 在使用數位輸出時,將帶 TOSLINK 連接器的光纖電纜插入 Base Unit 的數位音訊輸出端子。

2. 將另一端連接至會議室的音響系統。

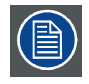

需要在配置程式選中音訊輸出,更多資訊請參閱 [見 "音訊設定", 頁碼 38](#page-49-0)。

### 聲音未能發送

在某些 Windows 環境下,聲音沒有送出。可以通過以下方法解決:

- 1. 在系統託盤的聲音圖示上按右鍵並選擇 Playback devices。則會打開 Sound窗口。
- 2. 選擇 SpeakersClickShare,然後選擇 Set default並按一下Apply。

### <span id="page-29-0"></span>4.7 局域網連接

### 關於局域網連接

Base Unit 可以連接至本地網路或直接連接筆記型電腦。對於正常運行,不需要連接局域網。 局域網連接可以用於:

- 配置 CSE-200 裝置
- 更新軟體
- 進行維護用途
- CSE-200 裝置的網路集成

#### 連接方法

- 1. 將帶有 RJ-45 連接器的網路電纜插入局域網埠。
- 2. 將另一端連接至局域網。

### 4.8 電源連接

### 關於電源

該產品預期使用標記為「2 級」或「限功率電源」的 UL 認證的電源裝置,其額定輸出為 12 伏 1.5 安培直流電,或符合 Power over Ethernet (PoE) Plus IEEE802.3at 標準(類型 2)的額定值為 42.5-57 伏直流電壓 0.4-0.3 安培的供電設備。

產品配有一個外部電源適配器。

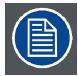

在 Base Unit 通電後,即準備啟動。然後可以使用電源按鈕開啟或關閉。

### 連接外部電源適配器的方法

- 1. 將電源適配器的桶形連接器插入 Base Unit 的電源介面。
- 2. 在 ClickShare 的電源適配器上滑動電源輸入適配件(美國、中國、歐盟或英國)。使用適用於您所在國家的型號。 a) 向下滑動適配器(1)上的按鈕。
	- b) 插入適配件的插頭(2)至凹槽(3)。

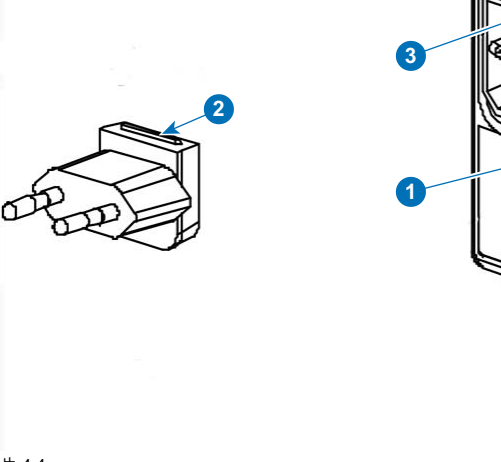

圖片 4-4 安裝適配件

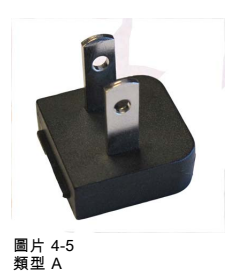

3. 連接電源線至壁裝電源插座。

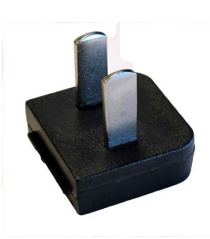

圖片 4-6 類型 A

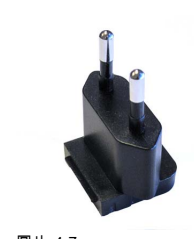

圖片 4-7 類型 C

圖片 4-8 類型 G

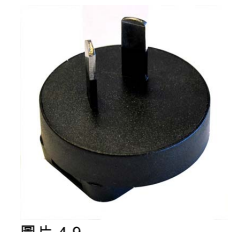

圖片 4-9<br>類型 I

## <span id="page-32-0"></span>5. 準備 BUTTON

### 概述

- 配對
- 啟動程式服務的預先安裝
- • [ClickShare 啟動安裝程式](#page-33-0)

### 5.1 配對

#### 對 Button 和 Base Unit 進行配對

為了能夠使用 Button,應將其分配到所使用的 Base Unit.該過程被稱為配對。預設情況下,隨 CSE-200交付的 Button 已經與特 定 Base Unit 進行配對。

如果您購買了額外的 Button 或當需要將 Button 分配到其他 Base Unit, 則 Button 需要 (再次)進行配對。Button 的軟體更新在 後臺運行,不會影響使用者使用系統。根據需要,可以在網路介面將其禁用。在下載或更新較低版本的 Base Unit 軟體時,只有 當通過 Wi-Fi 更新 Button 功能被禁用時, Button 才需要手動進行配對以更新其軟體。

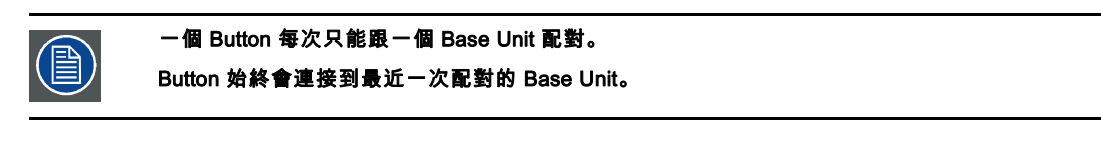

### 要將 Button 跟 Base Unit 配對

1. 將 Button 插入到所用的 Base Unit 前面的 USB 埠。

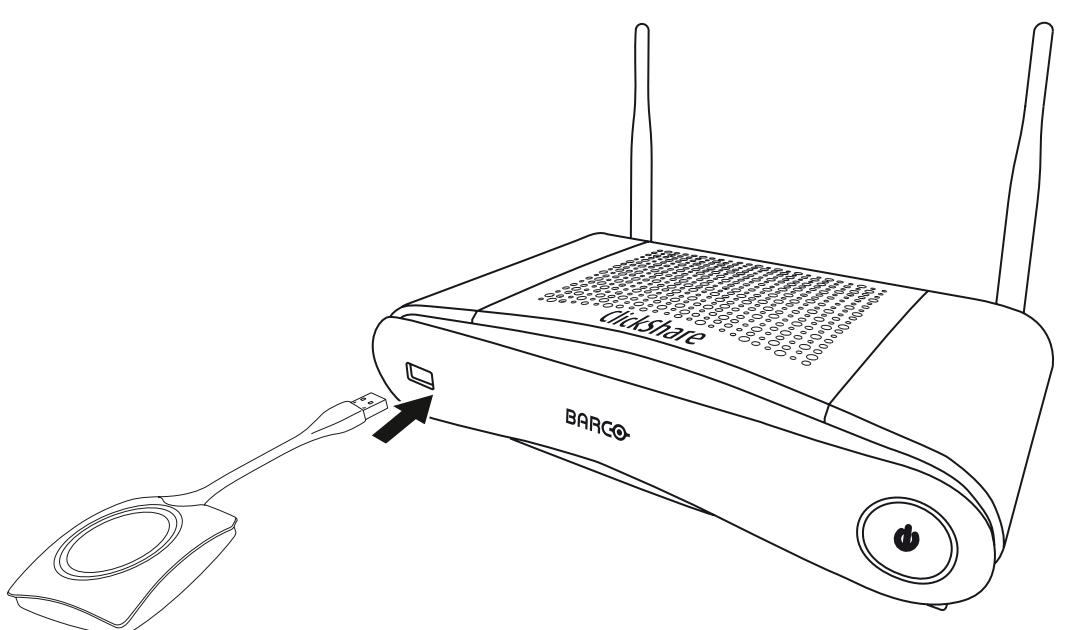

圖片 5-1

Button的LED和Base Unit 的LED都閃爍白色。這意味著正在進行配對。

Base Unit 自動檢查 Button 的軟體是否為最新。如果不是最新,Base Unit 更新 Button 的軟體。這會花費更多的時間。 在配對和軟體更新過程中,會顯示一個很小的狀態列。

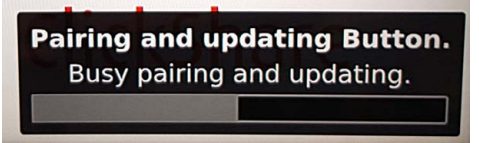

### 圖片 5-2 配對訊息

配對過程的結果有以下幾種:

當 LED 變成靜態白色時,Button 與 Base Unit 配對,但不需要更新軟體。您可以從 Base Unit 拔掉 Button。

<span id="page-33-0"></span>- 當 LED 變成靜態紅色時,Button 與 Base Unit 配對,且已經完成軟體更新。您可以從 Base Unit 拔掉 Button。

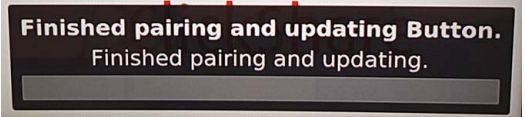

圖片 5-3 配對結束

2. 從 Base Unit 拔掉 Button。

Button 已做好使用準備。

### 5.2 啟動程式服務的預先安裝

### 啟動程式服務預先安裝

ClickShare啟動程式服務可以預先安裝在您的筆記型電腦或公司電腦。實現的方法取決於您的 IT 架構。

當預先安裝了啟動程式服務後,啟動程式套用在後臺運行。當插入 Button 至您的筆記型電腦時,ClickShare應用程式將自動從 Button 運行。不需要從 Button 運行檔。

預先安裝程式可以從 Base Unit 的配置程式進行下載。

#### 從哪裡下載啟動安裝程式?

啟動程式服務 (installer) 可以透過Barco的網站www.barco.com/clickshare 的每個設備的技術下載區下載。

### 5.3 ClickShare 啟動安裝程式

### 互動式安裝

在這種安裝模式下,使用者要執行安裝程式,並在接受使用者授權合約和指定安裝目錄後在電腦中安裝 ClickShare 啟動程式。 請依照螢幕畫面上的說明進行操作。

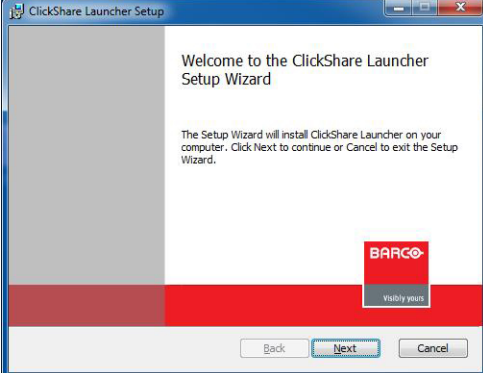

圖片 5-4

安裝完成後,ClickShare 啟動程式將自動啟動。

#### 無訊息安裝

在這種安裝模式中,使用者或 IT 管理員可以使用 Windows 指令提示安裝 ClickShare 啟動程式。以下是無訊息安裝範例 (版本號 將僅按示例所指定,請務必查看 Barco 網站是否有最新版本):

msiexec.exe /i ClickShare\_Launcher\_01\_11\_0\_4\_Setup\_Win.msi ACCEPT\_EULA=YES INSTALLDIR=C:\ LAUNCH\_APP=YES /qn

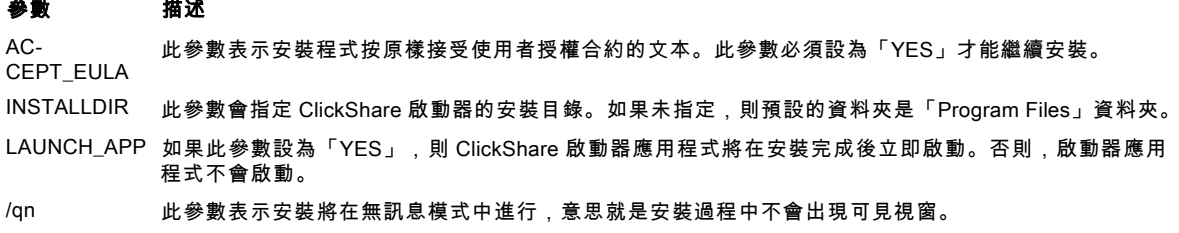

以下命令列可用來在無訊息模式中解除安裝 ClickShare 啟動器:

msiexec.exe /x ClickShare\_Launcher\_01\_11\_0\_4\_Setup\_Win.msi /qn

### Windows 環境變數

windows 環境變數可以從自訂位置引入啟動。

要使用的變數為 CLICKSHARE\_LAUNCHER\_CLIENT\_PATH。此值應為用戶端軟體的路徑。
# 6. CSE-200 配置程式

### 概述

- 存取配置程式
- • [ClickShare 配置嚮導](#page-39-0)
- 螢幕上的語言和文字大小
- • [會議室資訊](#page-43-0)
- • [個性化,壁紙](#page-44-0)
- • [個性化,個性化電腦桌布](#page-46-0)
- • [管理設定檔](#page-47-0)
- • [顯示裝置設定](#page-48-0)
- • [音訊設定](#page-49-0)
- • [WiFi 設定](#page-50-0)
- • [LAN 設定](#page-51-0)
- • [網路整合,啟動](#page-52-0)
- • [網路整合,EAP-TLS 安全模式](#page-54-0)
- • [網路整合,EAP-TTLS 安全模式](#page-57-0)
- • [網路整合,PEAP 安全模式](#page-58-0)
- • [網路整合,WPA2-PSK 安全模式](#page-59-0)
- 服務,行動設備
- • [服務,ClickShare API,透過 API 遠端控制](#page-61-0)
- • [CMGS 伺服器整合](#page-62-0)
- • [安全,相容性](#page-63-0)
- • [安全,安全級別](#page-64-0)
- • [安全,密碼](#page-66-0)
- • [Base Unit 的狀態資訊](#page-66-0)
- • [手動設定日期 & 時間](#page-67-0)
- • [設定日期 & 時間,時間伺服器](#page-68-0)
- • [節能程式](#page-69-0)
- **Button**
- • [韌體更新](#page-71-0)
- • [支持 & 更新,故障排除,日誌設定](#page-72-0)
- • [出廠預設設定](#page-73-0)

## 6.1 存取配置程式

#### 存取配置程式

有三種方式存取配置程式:

- 透過LAN
- PC和 Base Unit.之間直接Ethernet連接。
- 透過 the Base Unit'地無線網路

當首次存取配置器時,將自動啟動ClickShare配置程式嚮導。

可以隨時啟動此配置程式嚮導來更改配置,而不是使用選單。

#### 為了透過LAN存取配置程式

- 1. 打開瀏覽器。<br>*註: 所支*
- 註: 所支援的瀏覽器為Internet Explorer <sup>10</sup> or higher, Firefox, Google Chrome and Safari.
- 2. 您可以在啟動頁面左下角找到IP位址瀏覽。
- 註: 有線IP位址僅在Base Unit連接到LAN時可以看到。如果沒有,則指定預設的有線 IP 位址。

出現登錄畫面。

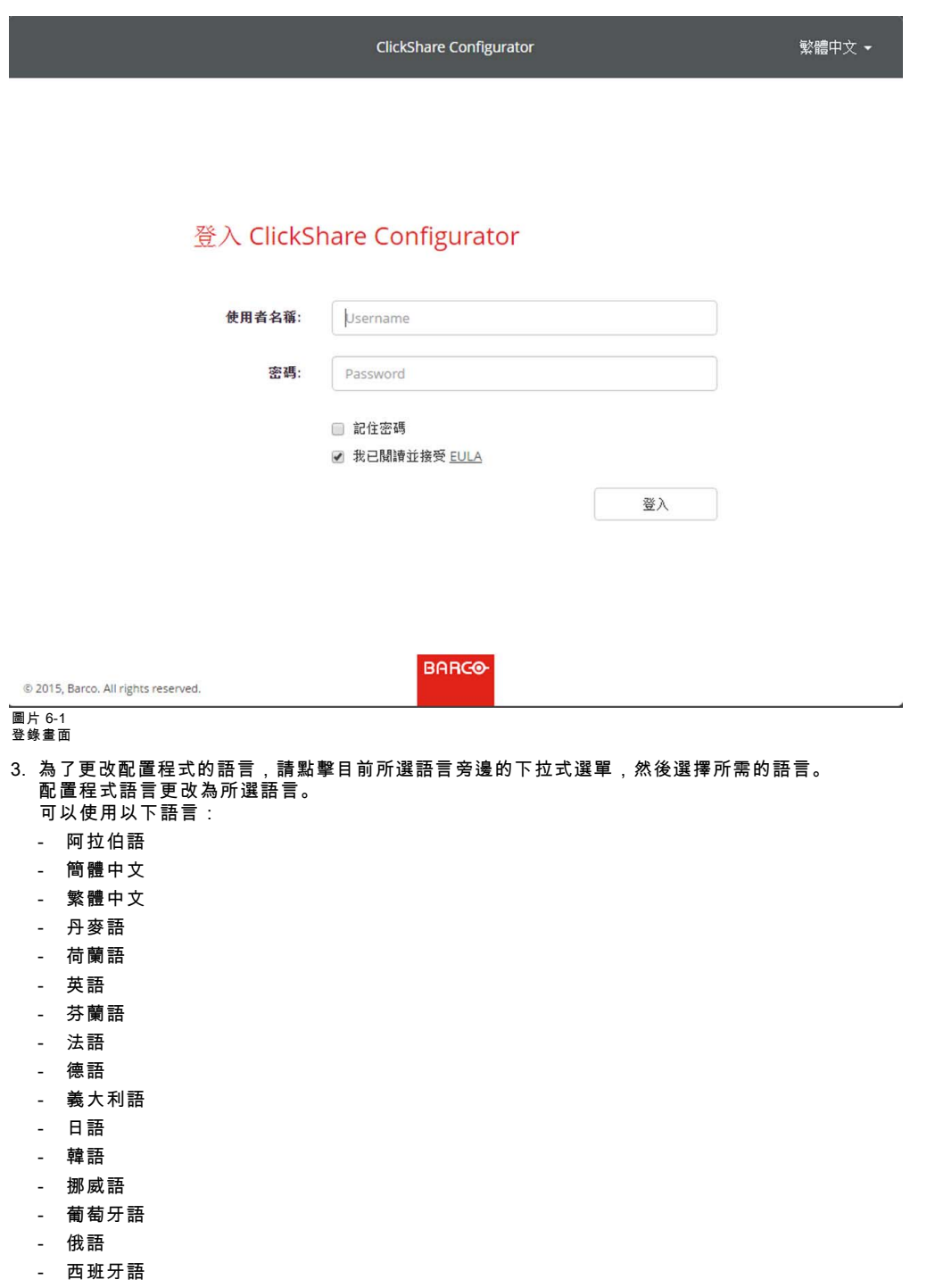

- 瑞典語
- 4. 輸入用戶名"admin"和密碼,閱讀並接受 EULA,然後點擊 .

#### 密碼預設值設定為"admin"。

配置程式打開。

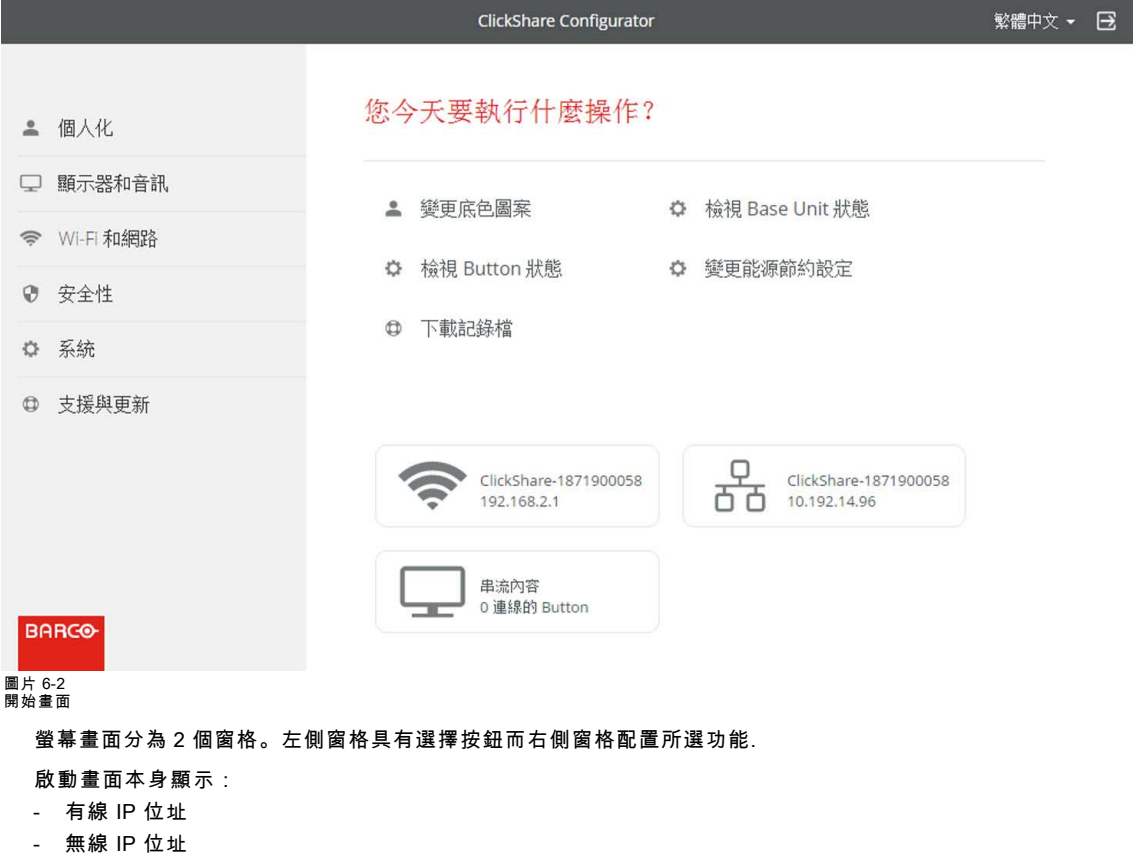

- 無線 SSID
- 連接的 Button 數量
- 系統狀態

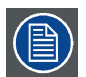

如果您找不到 IP 位址(例如沒有可用的畫面),則您應透過Ethernet交叉線用筆記型電腦直接連接到 Base Unit , 並使用固定 IP 位址 192.168.1.23 存取網頁界面。確保您的 LAN 網路接收器已設定在192.168.1 範圍內。

## 透過直接連接存取配置程式。

- 1. 使用乙太網路線將 Base Unit 連接到筆記型電腦。
- 2. 在筆記型電腦上,打開瀏覽器。<br>2. *註. 所支援瀏覽器為 Interne* 註: 所支援瀏覽器為 Internet Explorer, Firefox and Safari.
- 3. 瀏覽http://192.168.1.23.

出現登錄畫面。

4. 輸入用戶名"admin"和密碼,閱讀並接受EULA,然後點擊OK. 預設密碼設定為 "admin"。

配置程式打開。

#### 透過Base Unit無線網絡存取配置程式

1. 在筆記型電腦上,連接到Base Unit無線網絡。

連接到Base Unit的預設SSID和密碼分別為"ClickShare- <serial base number>"和"clickshare"。

- 2. 在筆記型電腦上,打開瀏覽器。 註: 所支援的瀏覽器為 Internet Explorer, Firefox and Safari.
- 3. 瀏覽 http://192.168.2.1.

#### 出現登錄畫面。

4. 輸入用戶名"admin"和密碼,閱讀並接受EULA,然後點擊 OK. 預設密碼設定為 "admin"。

<span id="page-39-0"></span>網頁界面打開。

較舊的筆記型電腦可能不支援5GHz頻帶。如果您的 Base Unit 設定在該頻帶,則那些設備將無法透過無線網路連 接至 Base Unit。

### 功能概述

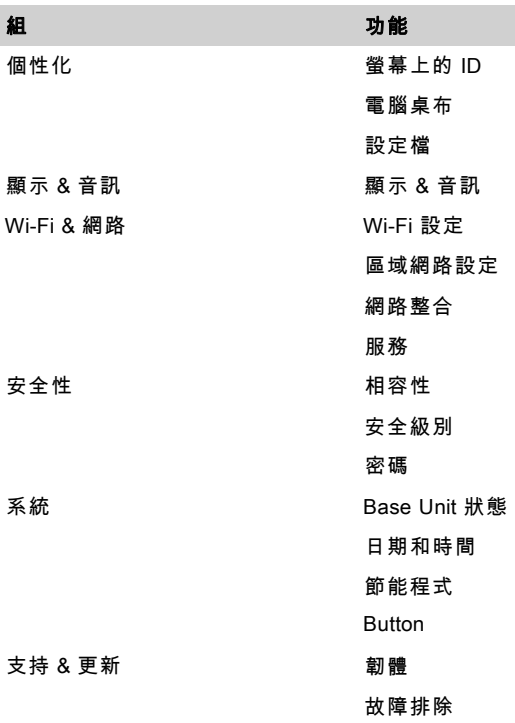

當更改設定時,始終按一下保存更改儲存所做的更改。

## 6.2 ClickShare 配置嚮導

#### 關於配置嚮導

第一次啟動 Base Unit 時,會自動啟動配置嚮導。 配置嚮導中涵蓋了設定 Base Unit 必要的所有基本設定。一旦完成配置嚮導,即可開始使用 Base Unit。

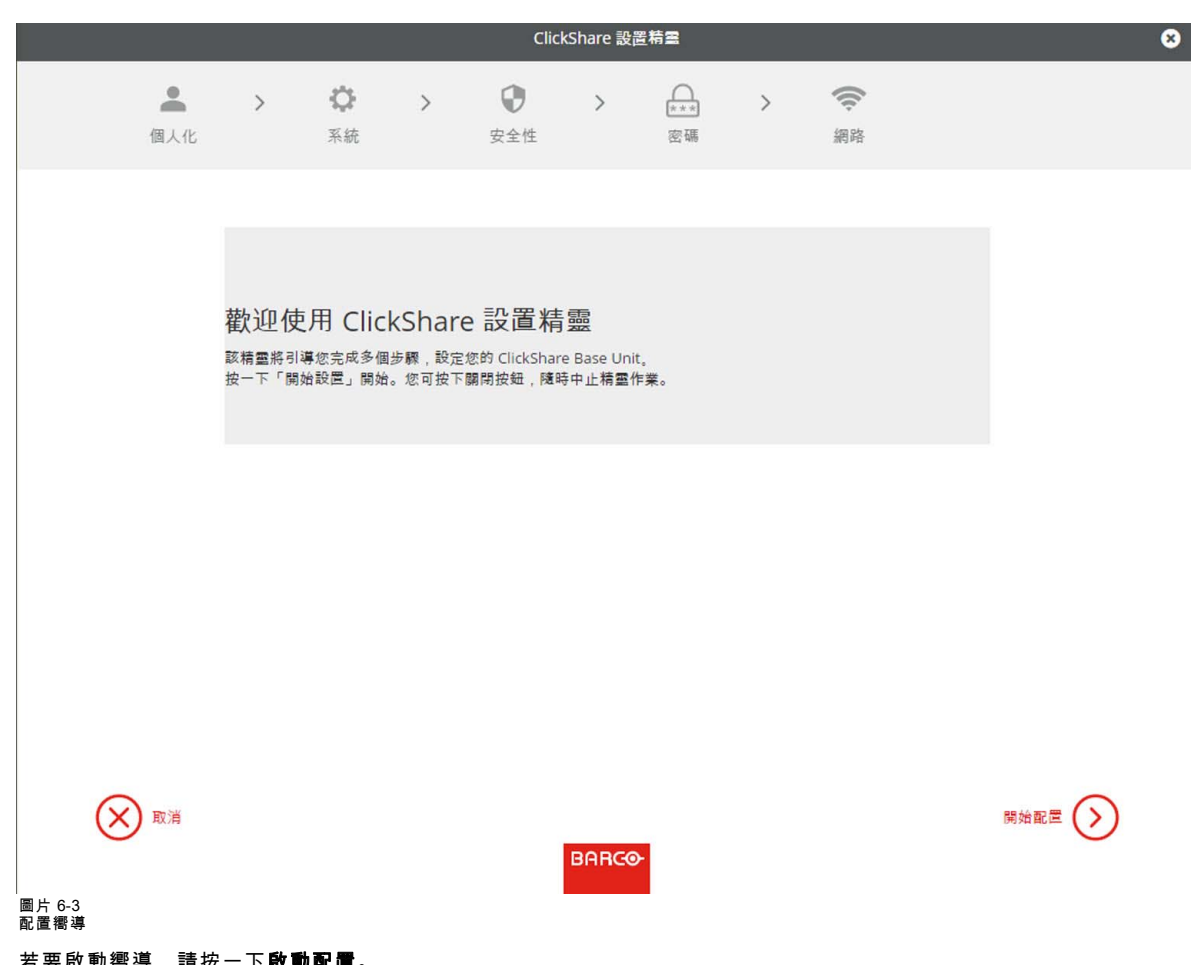

若要啟動嚮導,請按一下啟動配置。

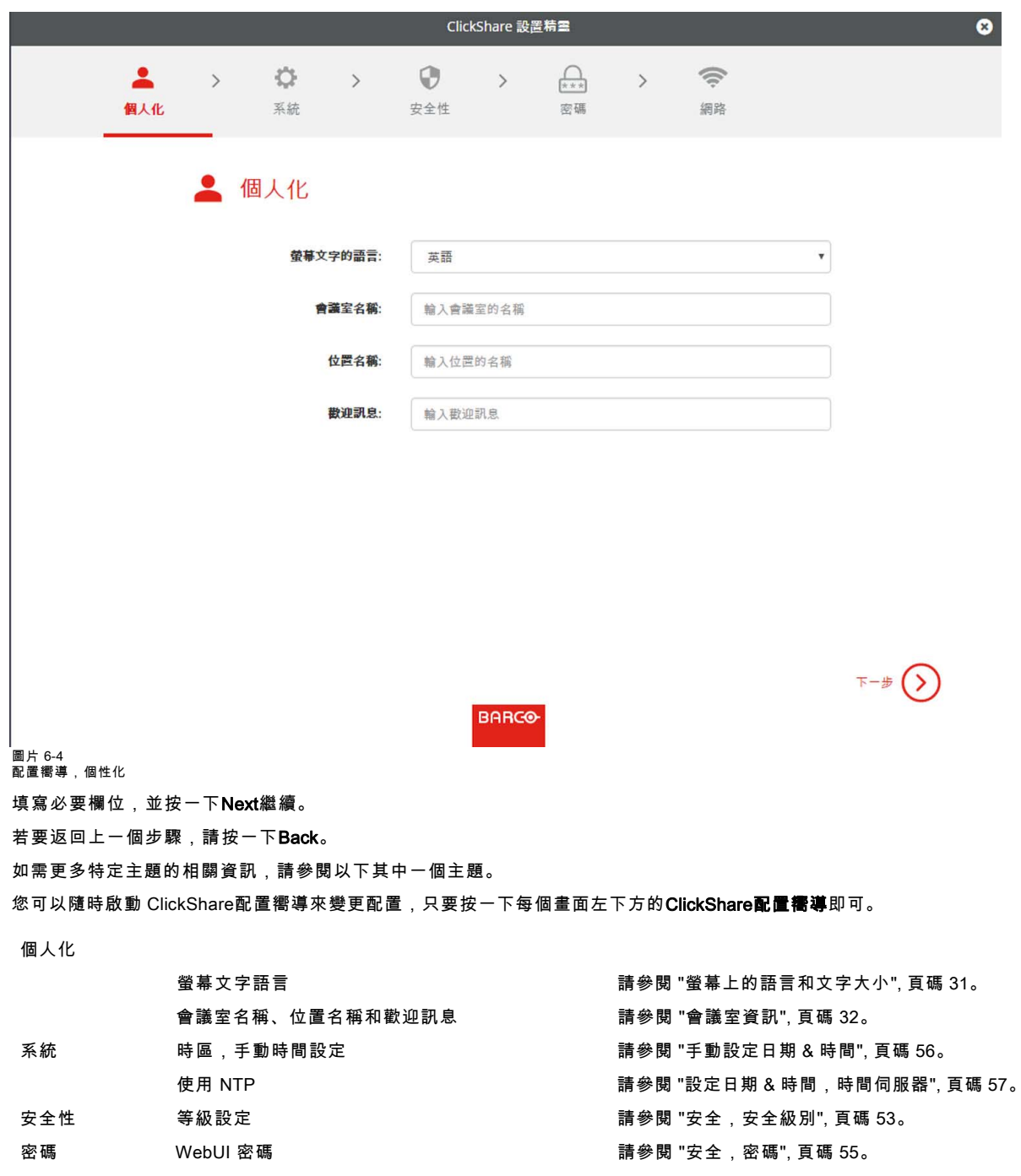

網路 頻寬、Wi-Fi 頻道通行碼 請參閱 ["WiFi 設定", 頁碼 39](#page-50-0)。

<span id="page-42-0"></span>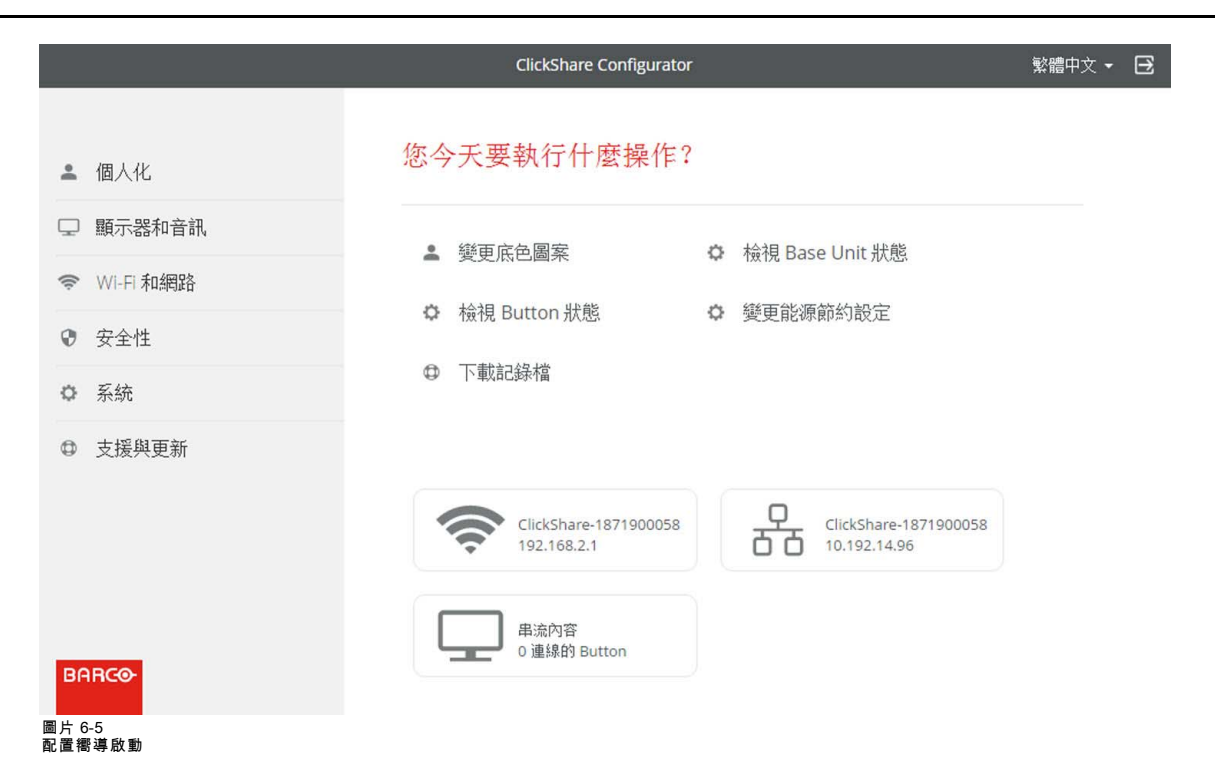

## 6.3 螢幕上的語言和文字大小

### 關於螢幕上的語言

螢幕上的語言可以獨立於配置程式的語言進行設置。螢幕上的文字大小可以在小、中或大之間更改。

#### 語言選項

- 1. 登錄*配置程式*
- 2. 按一下 Personalisation→ On-Screen ID。

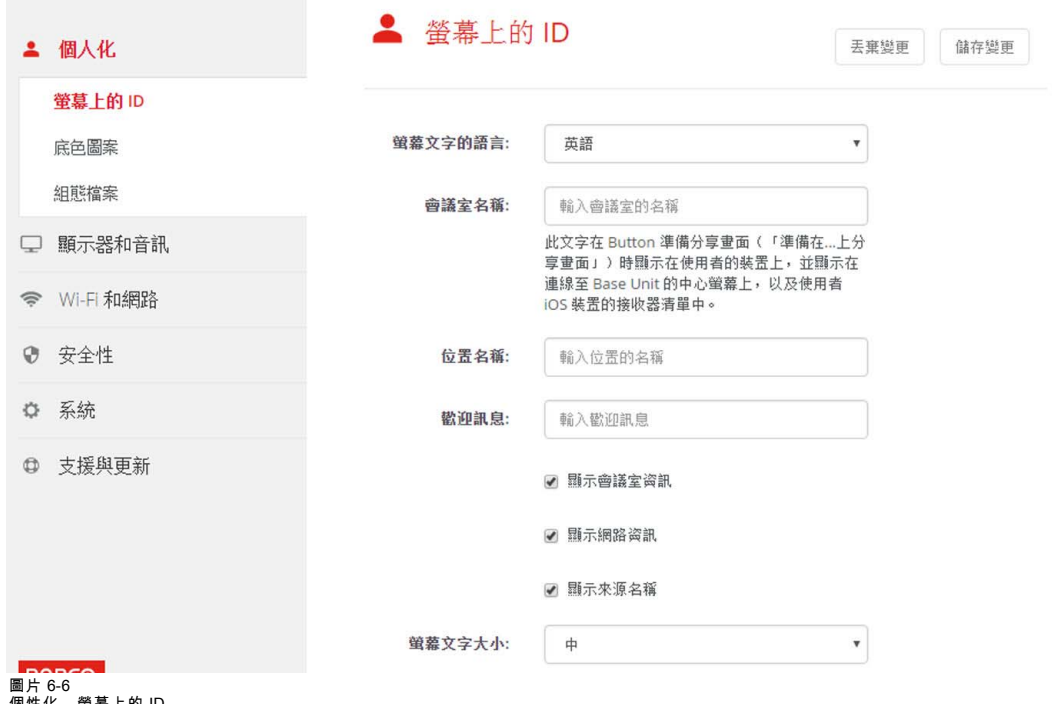

個性化,螢幕上的 ID。

3. 選擇螢幕上文本的語言。按一下Language for on-screen text旁邊的下拉清單並選擇所需的語言。

<span id="page-43-0"></span>有以下可能的語言:

- 阿拉伯語
- 簡體中文
- 繁體中文
- 丹麥語
- 荷蘭語
- 英語
- 芬蘭語
- 法語
- 德語
- 義大利語
- 日語
- 韓語
- 挪威語
- 葡萄牙語
- 俄語
- 西班牙語
- 瑞典語

### 文本大小

- 1. 登錄 配置程式
- 2. 按一下 Personalisation→ On-Screen ID。
- 3. 按一下 On-screen text size旁邊的下拉清單並選擇所需的字型大小。 ————————————————————<br>有以下可能的字型大小:
	- 小
	- 中
	- 大

## 6.4 會議室資訊

### 關於會議室的設定

有以下可能的設定:

- 會議室名稱
- 會議室位置
- ClickShare螢幕上的歡迎資訊
- 顯示會議室資訊
- 顯示網路資訊
- 顯示來源名稱

### 6. CSE-200 配置程式

<span id="page-44-0"></span>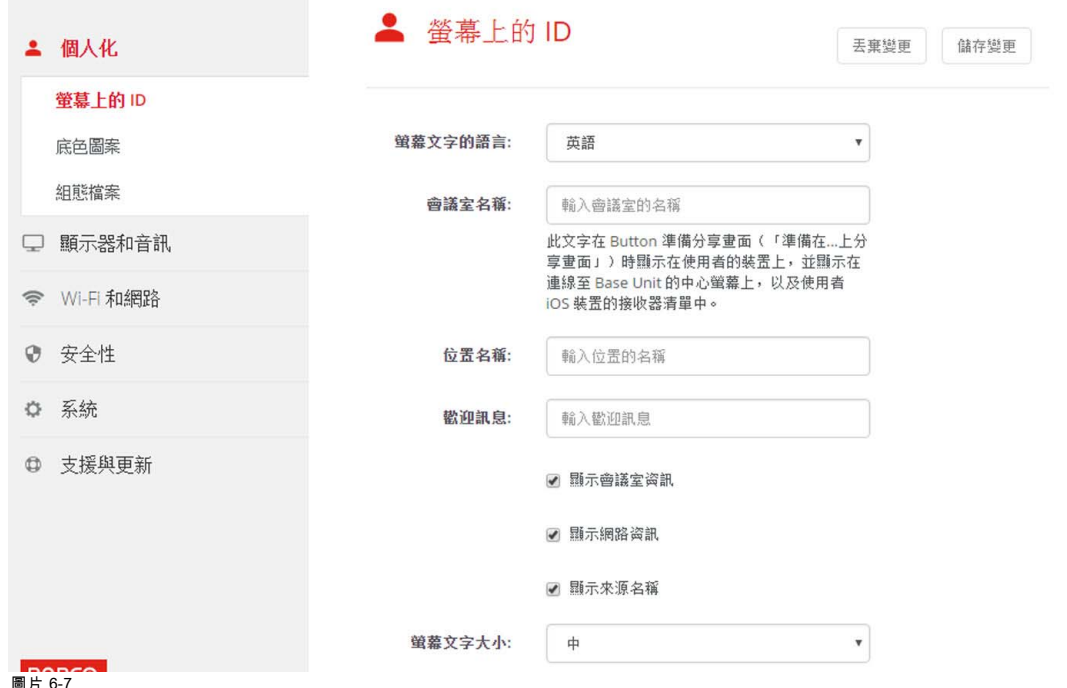

圖片 6-7 個性化,螢幕上的 ID

### 會議室的名稱、位置和歡迎資訊

- 1. 登錄配置程式。
- 2. 點擊 個性化→ 螢幕上的ID。
- 3. 點擊 會議室名稱旁邊的輸入欄位,然後輸入會議室的名稱。

當 Button 準備在連接至 Base Unit 的中央螢幕共用並且處於使用者的 iOS 設備上的 AirPlay 接收器列表時(「準備在...上共 用」),該文本會顯示在使用者的設備上。

- 4. 按一下Location name旁邊的輸入欄位並輸入位置。
- 5. 按一下 Welcome message旁邊的輸入欄位並輸入所需的資訊。

#### 顯示幕幕上的資訊

- 1. 登錄配置程式。
- 2. 點擊 個性化→ 螢幕上的ID。
- 3. 選中 Show meeting room info前面的核取方塊。 選中:當沒有共用內容時,螢幕上會顯示會議室名稱、位置和歡迎資訊。 未選中:螢幕上不顯示任何資訊。
- 4. 選中Show network info前面的核取方塊。 選中:顯示區域網路資訊,比如連線 IP 位址、主機名稱等。還顯示 Wi-Fi IP 位址和 SSID。 未選中:不顯示區域網路或 Wi-Fi 資訊。
- 5. 選中 Show source names前面的核取方塊。 選中:螢幕上顯示共用內容的源名稱。 未選中:螢幕上不顯示源資訊。

## 6.5 個性化,壁紙

#### 關於壁紙

當 CSE-200 啟動時,會顯示背景(壁紙)。可以禁用背景壁紙的顯示。

預設情況下,可以使用一般的 ClickShare 和快速啟動壁紙。可以上傳個人的背景(壁紙)。預設壁紙無法從系統移除。

#### 壁紙選項

1. 登錄配置程式

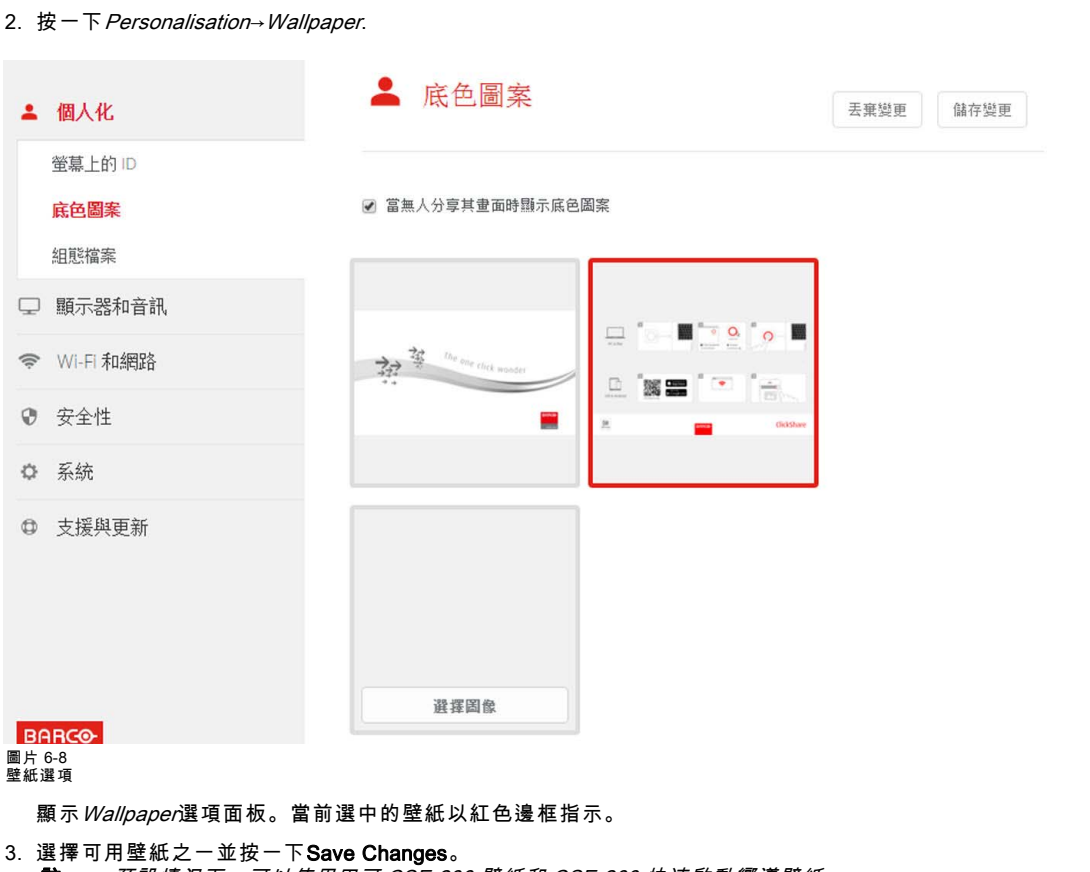

註: 預設情況下,可以使用巴可 CSE-200 壁紙和 CSE-200 快速啟動嚮導壁紙。

它們會自動調整大小以適應螢幕的縱橫比。

選中的壁紙以紅色邊框指示。

壁紙選項視窗的頂端出現uccessfully applied changes的訊息。

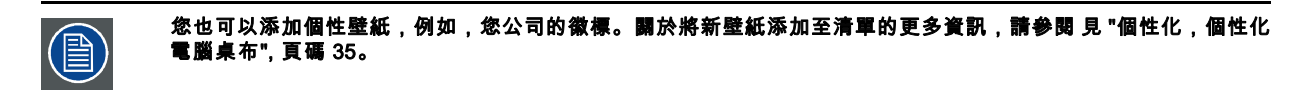

### 下載壁紙

1. 將滑鼠懸停在要下載的壁紙上,按一下右上角的下載符號。

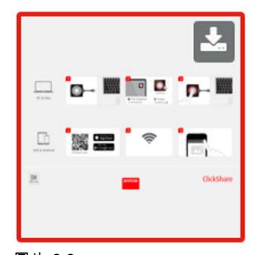

圖片 6-9 下載壁紙

壁紙已下載到您的個人電腦。

#### 啟用 - 禁用壁紙

1. 在壁紙面板,選中 *旁邊的核取方塊以在沒人分享他們的螢幕* 時顯示壁紙。

選中:沒人分享內容時將顯示壁紙。

未選中:沒人分享內容時也不顯示壁紙。當沒有分享內容時,Base Unit 的視頻輸出被禁用。當 Base Unit 被集成到更大的 AK 系統時,該功能尤其有用。

## <span id="page-46-0"></span>6.6 個性化,個性化電腦桌布

### 關於個性化電腦桌布

透過配置程式,可以上傳個性化背景或電腦桌布。 上傳的文檔應該是 JPEG、PNG、BMP 或 TIFF 格式,最大為 2.5MB。 Maximum 5 wallpaper can be uploaded.

### 上傳的方法

- 1. 登錄配置程式
- 2. 點擊 個性化→電腦桌布。

顯示 Wallpaper選項面板。當前選中的壁紙以紅色邊框指示。

3. 將滑鼠懸停在自由區域,按一下選擇圖像。

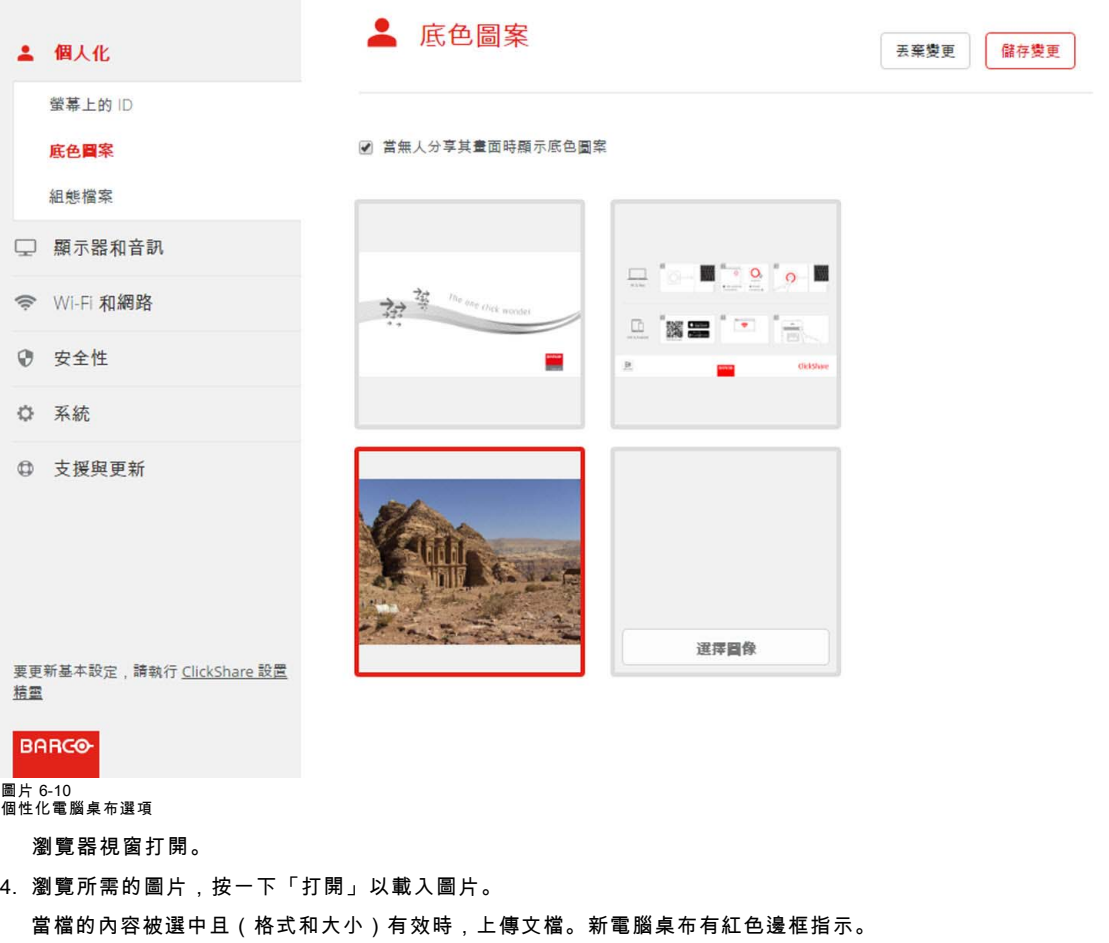

5. 按一下**保存更改**以套用個性化的壁紙

頁面頂端顯示Successfully applied changes的訊息。

#### 更改個性化的電腦桌布

1. 點擊 個性化 → 電腦桌布。

2. 將滑鼠懸停在當前個性化的圖片上並按一下Change image。

<span id="page-47-0"></span>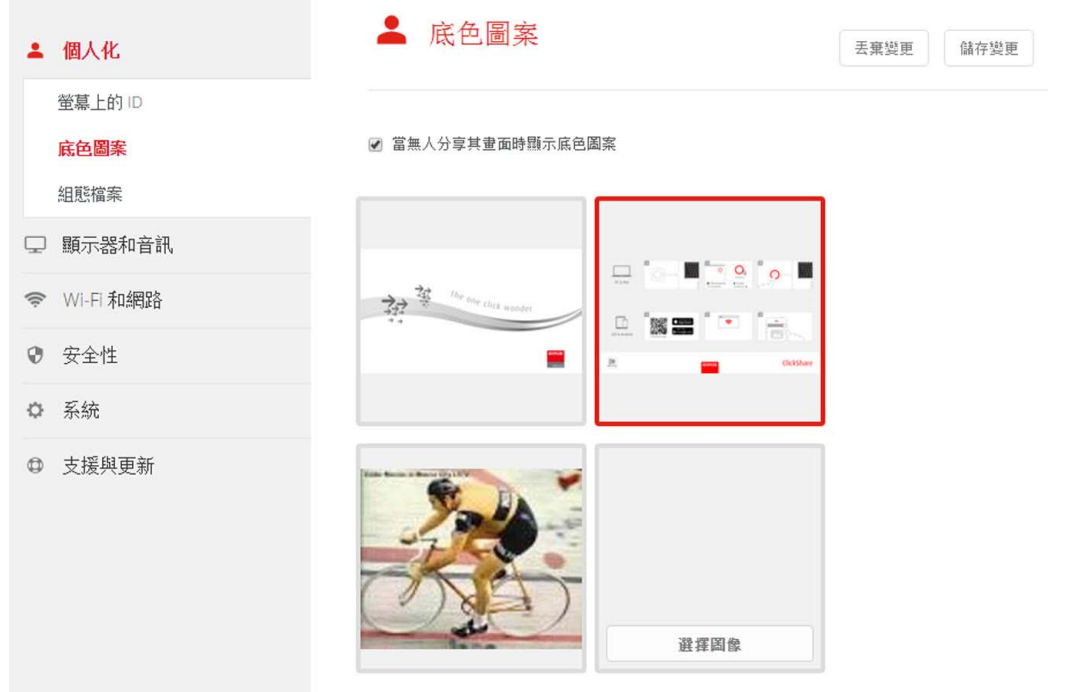

圖片 6-11 更改圖片

- 3. 瀏覽所需的圖片,按一下「打開」以載入圖片。 當檔的內容被選中且(格式和大小)有效時,上傳文檔。新電腦桌布有紅色邊框指示。
- 4. 點擊**保存更改**以應用個性化電腦桌布並更換以前的文檔。

頁面頂端顯示Successfully applied changes的訊息。

## 移除個性化電腦桌布

1. 將滑鼠懸停在當前圖片上,在資源回收桶上按一下以移除圖片。

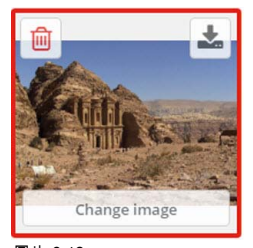

圖片 6-12 移除電腦桌布

個性化電腦桌布被移除,且啟用預設電腦桌布。

## 6.7 管理設定檔

#### 關於管理設定檔

可以下載完整備份,但無法將配置設定複製到其他 Base Unit。因此,可以下載移動版本。該移動版本可以通過其他 Base Unit (同類型)上的上傳配置按鈕上傳。通過相同的按鈕,可以將完整備份上傳到初始 Base Unit。

<span id="page-48-0"></span>行動備份包含:

- 電腦桌布
- 電腦桌布設定
- 登錄設定
- 所有的顯示設定
- OSD 語言
- 位置
- 歡迎資訊
- WiFi 通道
- WiFi 頻率

#### 要管理設定檔

- 1. 登錄*配置程式*。
- 2. 點擊 個性化→配置檔。

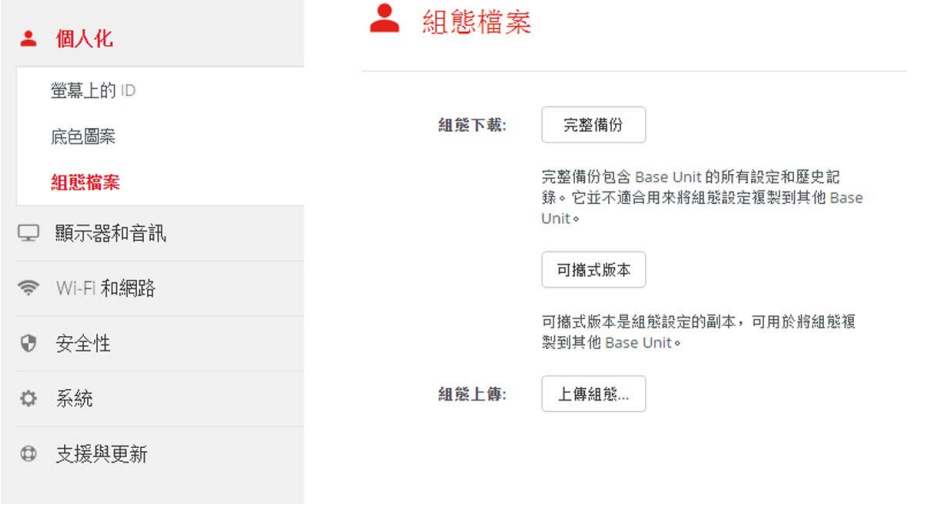

## 圖片 6-13 設定檔

3. 要下載完整備份, 按一下Full Backup。 將下載一個包含所有資訊和歷史記錄的 xml 檔。該檔僅可以在同一個 Base Unit 上重複使用。 4. 要下載移動版本,按一下Portable Version。

它是一個 xml 檔,包含將設定複製到其他 Base Unit 的移動資訊。

5. 要上傳配置,按一下上傳配置。 瀏覽器視窗打開。導航到上傳文檔(xml文檔),然後點擊**打開**上傳。

完整備份可以在創建備份的 Base Unit 上傳,移動版本可以在相同型號的任何其他 Base Unit 上傳。

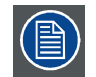

當上傳設定檔時,會丟失軟體的更新記錄和配對的 Button 。但是,如果 Base Unit 未更改 SSID 或無線密碼,配對 的按鈕將保持有效。

## 6.8 顯示裝置設定

#### 解析度

顯示裝置的輸出解析度設定為「Auto」。這意味著CSE-200的輸出解析度自動適應顯示裝置的解析度。對於 HDMI 顯示裝置,可 以進行熱插拔檢測。

#### 螢幕保護裝置程式設定

- 1. 登錄*配置程式*。
- 2. 按一下 Display & Audio→ Display & Audio。

## <span id="page-49-0"></span>6. CSE-200 配置程式

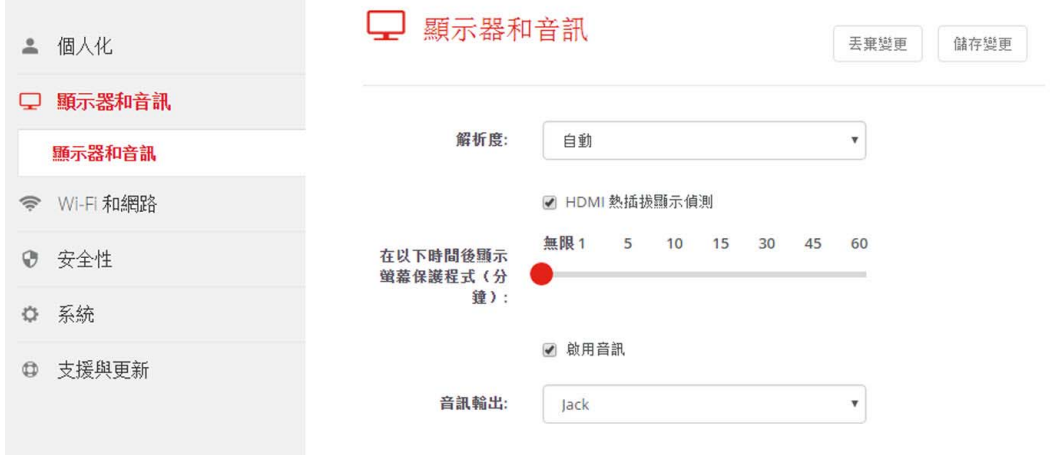

## 圖片 6-14 顯示裝置設定

3. 要啟動螢幕保護裝置程式,左右拖動滑動條直到達到所需的延遲時間。 當滑動條拖動到最右側時,螢幕保護裝置程式始終不會被啟動。

## 6.9 音訊設定

## 關於音訊設定

可以啟用或禁用音訊功能。當更改啟用和/或禁用設定時,在設定生效前必須重新配對按鈕。

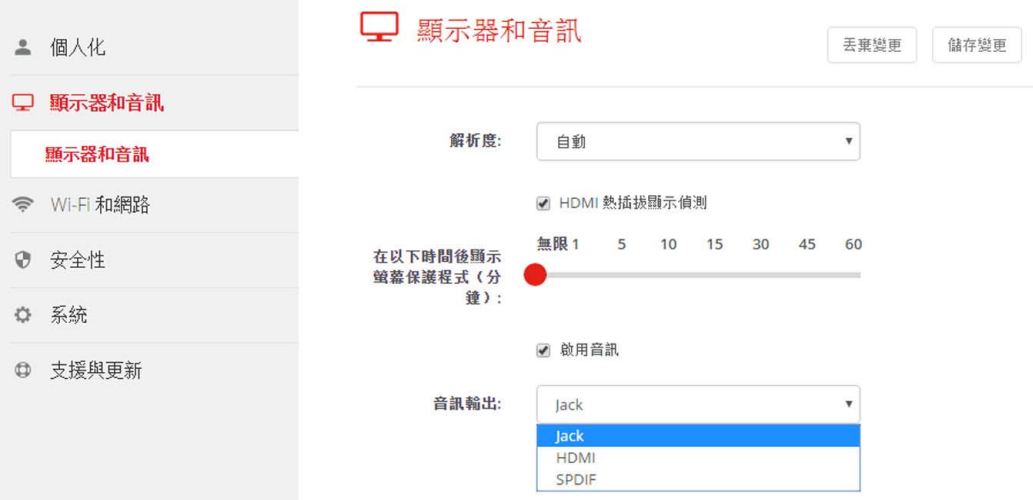

圖片 6-15 音訊設定

## 更改的方法

- 1. 登錄*配置程式*。
- 2. 按一下Display & Audio→Display & Audio。
- 3. 選中或取消選中「Enable Audio」旁邊的核取方塊。

選中:啟用音訊。

未選中:禁用音訊。

- 4. 要選擇音訊輸出,按一下下拉清單並選擇所需的音訊輸出。
	- 插孔:透過插孔的音訊輸出。

HDMI:透過 HDMI 的音訊輸出

SPDIF:透過 TOSLINK 的數位音訊輸出。

5. 按一下Save changes以套用新的設定。

## <span id="page-50-0"></span>6.10 WiFi 設定

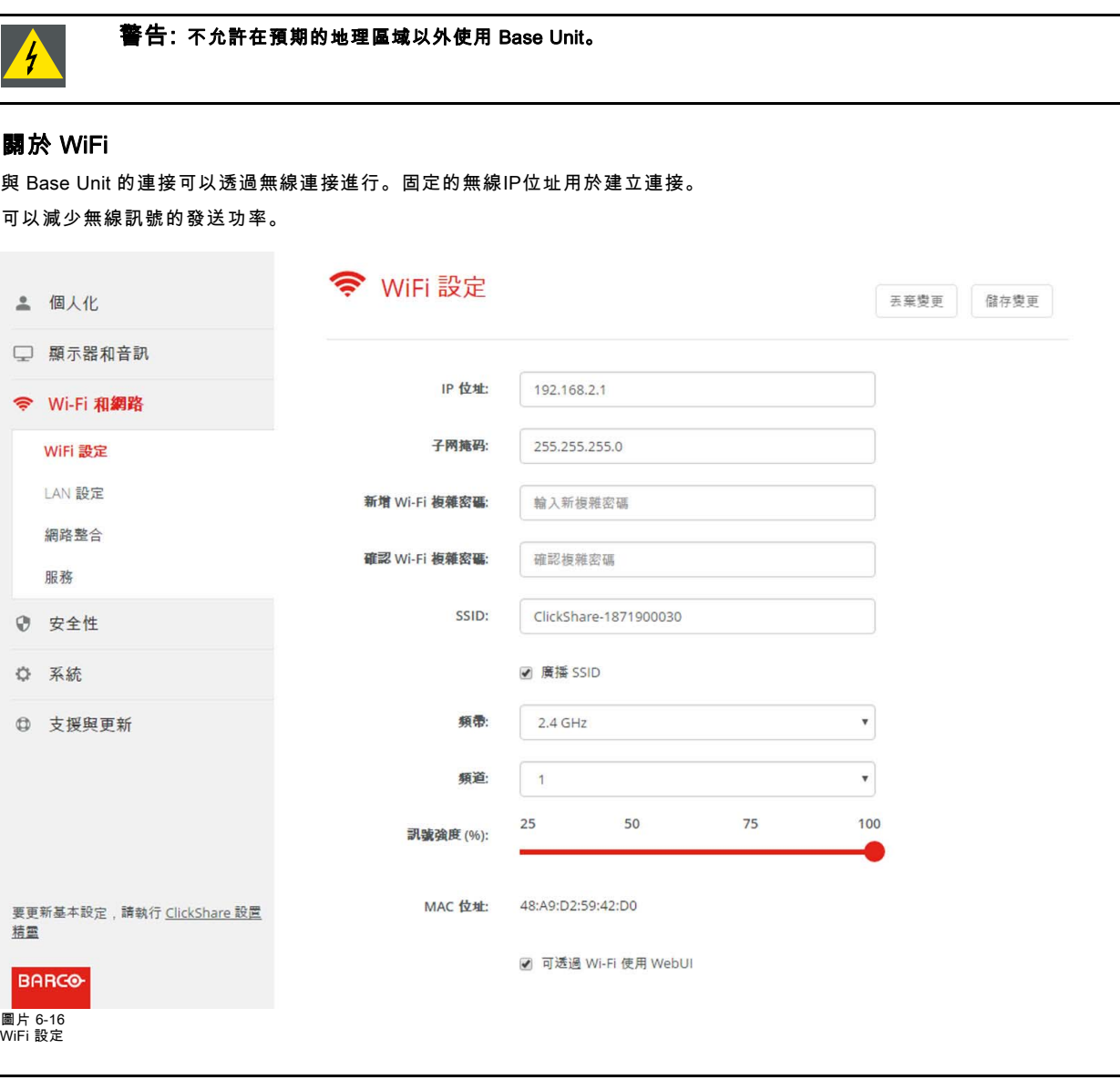

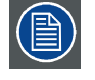

更改IP地址將需要修復與此Base Unit一起使用的Button 。

#### IP 位址 & 子網路遮罩

- 1. 登錄到 *配置程式*.
- 2. 點擊 Wi-Fi & Network → WiFi 設定.
- 3. 為了更改IP位址或子網路遮罩,請點擊輸入欄位,並輸入新IP位址或子網路遮罩的4個八位元組。 註: 靜態IP地址分配不可為0.0.0.0。

### 頻帶和頻道

- 1. 透過點擊下拉式清單並選擇所需的頻道來選擇無線連接頻道。 清單中可用的頻道根據您的Base Unit 的區域版本而有所不同。當更改頻帶或無線連接頻道時,不需要重新配對 Buttons。
- 2. 選擇無線連接頻帶:點擊下拉清單並選擇正確的頻帶,2.4 GHz 或 5 GHz。 註: 在 Base Unit 上選擇之前,請確保您的 PC 的無線介面支援 5 GHz 頻帶。

### SSID &密碼

1. 輸入無線網絡的公共名稱(SSID)。

預設 SSID 是 ClickShare-<serial number Base Unit>.

- <span id="page-51-0"></span>2. 在*啟用 SSID 廣播*之前,如果要廣播此 SSID,請勾選該核取方塊 。
- 3. 輸入新的 WiFi 密碼並確認密碼。

#### 訊號強度

1. 選擇訊號強度。點擊滑塊並降低廣播功率(訊號強度),直到獲得所需的強度。<br>2. *註. 功率過低和其他干擾可能會導致連接問題。如果還有這樣問題,再增加* 註: 功率過低和其他干擾可能會導致連接問題。如果還有這樣問題,再增加訊號強度,直到問題得到解決。 預設強度設定為 100%。

#### 透過 Wi-Fi 存取 WebUI

1. 為了透過 Wi-Fi 存取配置程式, 在 可用 WebUI 之前透過 Wi-Fi勾選核取方塊。 已勾選: 配置程式可透過 Wi-Fi 存取。 未勾選:透過 Wi-Fi 存取配置程式被阻檔。

## 6.11 LAN 設定

## 關於 LAN 網路設定

可以透過 DHCP 或手動輸入固定 IP 位址來配置網路連接。

#### **DHCP** G

動態主機設定通訊協定動態主機設定通訊協定(DHCP)是允許網路系統管理員在組織網路內進行中央管理和自動 分配 IP 位址的通信協議。根據互聯網協定,每台接入互聯網的機器都需要一個唯一的 IP 位址。當組織的電腦使用 者連接互聯網時,必須為每台機器分配一個 IP 位址。如果不使用動態主機設定通訊協定,必須手動為每台電腦輸入 IP 位址。如果電腦移至網路其他部分的另一個位置,必須輸入新的 IP 位址。動態主機設定通訊協定允許網路系統 管理員從中央監督和分配 IP 位址,在電腦接入網路的其他位置時自動分配新的 IP 位址。

#### 主機名稱&方法

- 1. 登錄到*配置程式*。
- 2. 點擊 Wi-Fi & 網路→ LAN 設定。

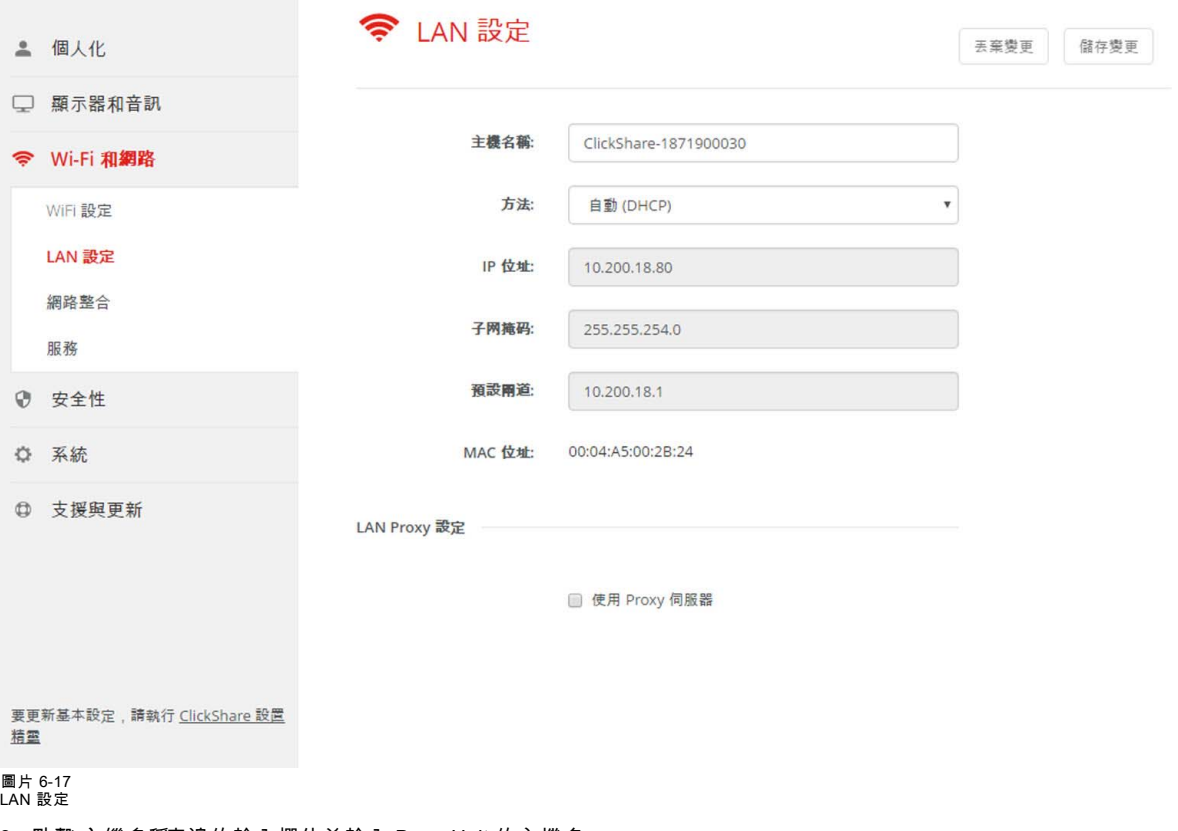

3. 點擊*主機名稱*旁邊的輸入欄位並輸入 Base Unit 的主機名。

<span id="page-52-0"></span>預設的主機名稱是 ClickShare-<serial number Base Unit>.

- 4. 為了選擇方法,請點擊"方法"旁邊的下拉清單且選擇 自動(DHCP)或者 手動。 當選擇自動(DHCP)時,IP 位址、子網路遮罩和預設閘道欄位將便灰色,但是填入目前使用的設定。
- 5. 點擊保存更改 以套用設定。

#### 手動 (固定) IP 位址

1. 請點擊方法旁邊的下拉清單而且選 手動.

IP 位址、子網路和閘道器輸入欄位被啟用。

- 2. 點擊 IP 位址 的輸入欄位且填入 4 個八位元組。 註: 位址包含 4 個八位元組,最大值為 255。 靜態IP地址分配不可為0.0.0.0
- 3. 點擊 *子網路遮罩*輸入欄位並填入適用於區域子網路的4個八位元組。
- 4. 點擊*預設閘道器* 輸入欄位且填入 4 各八位元組。將預設閘道器設定為路由器的 IP 位址(必須在區域子網路上!)。 註: 不可為0.0.0.0.

如果區域子網路上沒有路由器,那麼只需將該範圍設定為子網路上的任何IP位址。

5. 點擊 保存更改 套用設定。

不要使用IP位址192.168.2.x作為子網路遮罩255.255.255.0,而IP位址192.168.x.x 作為子網路遮罩255.255.0.0

#### 使用 代理伺服器

此設定對於需要連接網路的Base Unit 的自動更新功能非常重要。

1. 接下來勾選核對方塊以使用代理伺服器。

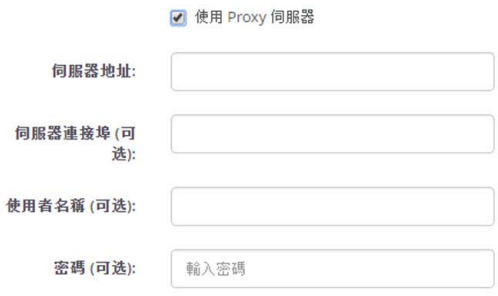

圖片 6-18 Proxy 設定

可用代理設定。

2. 輸入代理伺服器位址。輸入IP位址或主機名稱。

一些代理伺服器需要一個連接埠號碼,用戶名和密碼,對於其他代理服務器是可選的。

- 3. 可選擇是否輸入使用的伺服器連接埠。
- 4. 可選擇是否輸入用戶名。
- 5. 可選擇是否輸入密碼。
- 6. 點擊保存更改 套用設定。

## 6.12 網路整合,啟動

#### 簡介

「ClickShare網路集成」旨在在大型組織中部署ClickShare,而不會干擾現有的無線網路架構。在默認的獨立設置中,ClickShare Base Unit 創建其自己的無線訪問點 (AP),ClickShareButton 正是用此訪問點進行連接的。這些所謂的「流氓」 AP 可能會變成大 型安裝中的麻煩事。除此以外,從移動設備分享內容的與會者必須切換網路以連接 ClickShare Base Unit。

這就是ClickShare網路集成出現的原因。一旦配置完全並啟用,Base Unit 的內置 AP 將被禁用。然後 Button 或移動設備可以連接 到屬於公司網路的無線訪問點。此時,Base Unit 需要透過有線乙太網介面連接到公司網路,以便 Button 和移動設備可以在 Base Unit 上分享其內容。

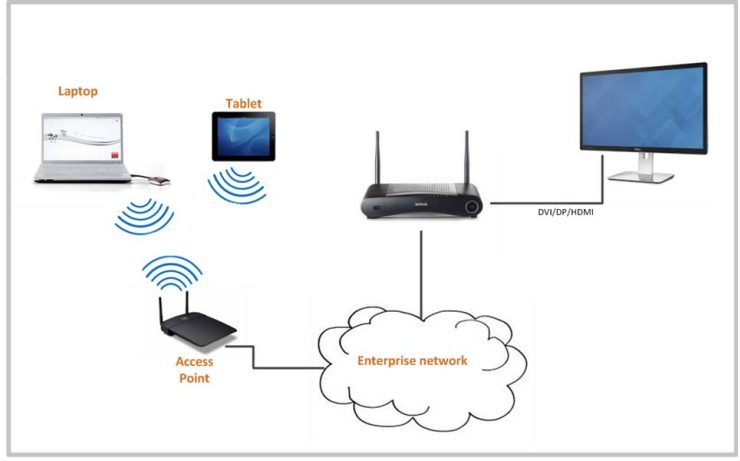

#### 圖片 6-19

## 安全模式

Button 支援 2 種可連接到公司網路的安全模式:

- 第一種模式適用於典型的公司網路設置,它是 WPA2-Enterprise with 802.1X。
- 因為我們還想支援較小的組織,這些組織可能使用更為傳統的 Wi-Fi 設置,所以我們還有一種支持 WPA2-PSK 的安全模式, 也稱為 WPA2-Personal。

兩種模式都基於 Wi-Fi 保護訪問 (WPA)。我們討論 WPA2,它是原始 WPA 標準版的改進版本,添加了 AES 加密功能以增強安 全性。

#### WPA2-Enterprise with 802.1X

WPA2-Enterprise 依賴伺服器(使用 RADIUS)驗證網路上的各個用戶端。為此,我們使用了驗證 802.1x(也稱基於埠的網路存 取控制)。802.1x 封裝了擴展認證協定 (EAP),用於區域網路。這也稱為「區域網路上的 EAP」或 EAPoL。使用 RADIUS 透過 網路路由這些 EAPoL 資訊,以驗證網路上的用戶端設備 - 對於 ClickShare,這些設備就是 Button。

802.11i (WPA2) 標準定義了大量必要的 EAP 方法。但是,並非所有這些方法都廣泛用於這一領域,有些其他方法(不屬於此標 準)用的更多。因此,我們選擇了最廣泛使用的 EAP 方法。ClickShare系統支援的 EAP 方法清單如下:

- EAP-TLS
- PEAP
- EAP-TTLS

#### 注意事項

當您選擇將ClickShare系統集成到公司網路時,需要預先考慮以下幾件事。首先,確保您的所有 Base Unit 可透過有線乙太網介 面連接到您的網路。還要考慮各個 Button 將捕捉的螢幕內容以資料流到 Base Unit 時所需的頻寬 - 通常介於 5 與 15 Mbps 之間。 因此,防止您的網路因頻寬不足而出現可能會影響 ClickShare體驗的瓶頸(例如 100 Mbps 交換機)。

#### 前提條件

在實施 ClickShare網路集成之前,確保您的基礎設置滿足以下前提條件。

#### 網路

一旦啟用公司網路,ClickShare Base Unit 的內部 Wi-Fi 訪問點就會被禁用。確保您的 Base Unit 透過有線乙太網介面連接到公司 網路。

#### 防火牆

為確保能夠透過 ClickShareButton 或從移動設備成功將內容共用至 Base Unit,務必使 ["ClickShare Base Unit 使用的埠", 頁碼 11](#page-22-0) 中所述埠在您的網路上開放:

#### VLAN

大量公司網路被劃分為多個 VLAN - 這可用於將 BYOD(自帶設備)流量從「核心」公司網路中分離開來。在將ClickShare集成 到您的網路中時,要考慮這一點。 ClickShare 連接到您的無線基礎設施的 Button 應能夠連接到 Base Unit。此外,如要使用移動 應用,這些應用也應能夠連接到 Base Unit。明智的做法是將所有 ClickShareUnit 都放入單獨的 VLAN,這樣易於管理它們。

#### **DNS**

為使 Button 能夠將其內容以資料流至 Base Unit,它們必須能夠解析網路中的 Base Unit 的主機名稱。如果無可用 DNS,Button 將在 USB 配對時求助於 Base Unit 的 IP。因此,我們強烈建議將每個 Base Unit 的 IP 位址保留在您的 DHCP 伺服器中,以防止 在主機名稱不可解析時出現問題。

#### NTP

使用 EAP-TLS 時,還必須在 Base Unit 上配置 NTP。這可透過 Base Unit WebUI 實現。Base Unit 必須在正確的時間處理 EAP-TLS 所需的證書。您最好使用本地公司網路上的具有高可用性的 NTP 伺服器。請注意,使用互聯網上的 NTP 伺服器時,Base Unit 無 法透過代理伺服器連接。

## <span id="page-54-0"></span>建議

要檢查 Button 是否能夠連接 Base Unit,請用 Button 可連接的方式(同樣的用戶名、密碼和證書)來連接 PC 並且 ping Base Unit 的主機名稱,可以在 Base Unit 配置程式中找到主機名稱。如果 ping 失敗,嘗試 ping IP,調整您的網路設置,以成功 ping 主機 名稱。

我們強烈建議將每個 Base Unit 的 IP 位址保留在您的 DHCP 伺服器中,以防止在主機名稱不可解析時出現問題。

#### 啟動

由於ClickShare網路集成功能的複雜性,必須首先啟動它。要啟動它,轉到網路集成並按一下**更改配置**按鈕。

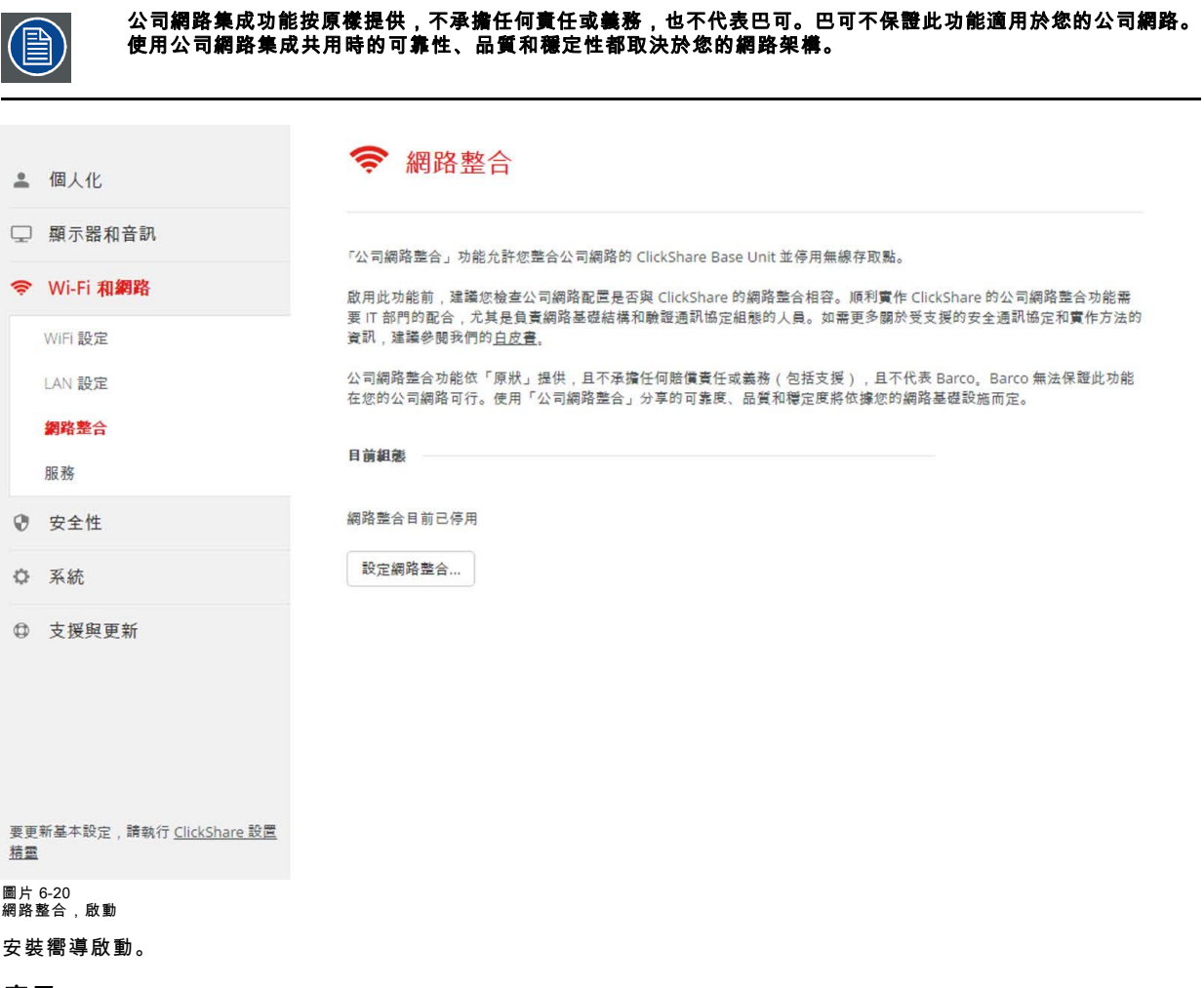

#### 應用

一旦集成到網路中,任何連接到公司網路的移動設備都將能夠與網路上的任何 Base Unit 分享內容。(如果需要,可以防止從移 動設備透過 Base Unit 的 WebUI 進行共用。)我們建議對行動設備啟用密碼認證。可在配置程式的 Wi-Fi & Network> Services頁 面上找到此選項。

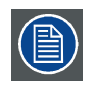

完成安裝嚮導後必須修復所有 Button!

## 6.13 網路整合,EAP-TLS 安全模式

### 關於 EAP-TLS

EAP-TLS (傳輸層安全性) 是一種憑證式的 EAP 方式,可允許用戶端與伺服器之間的相互驗證。這種方式需要 PKI (公開金鑰基礎 結構) 來分配伺服器和用戶端憑證。對於部分組織而言,這可能是個很大的障礙,如果是這種情況,EAP-TTLS 和 PEAP 就可以 提供很好的替代方法。即使按標準來說,X.509 用戶端憑證並非必須,但在大部分實作 (包括 ClickShare) 中此仍為必須。使用用 戶端憑證實作時,EAP-TLS 是最安全的 EAP 方法之一。與 PEAP 和 EAP-TTLS 相較之下,其中唯一的小缺點是在執行實際 TLS 交握之前,使用者身份要用明碼傳輸。系統支援透過 SCEP 或手動憑證上傳來使用 EAP-TLS。

#### 如何啟動 EAP-TLS

- 1. 登入至*配置程式* (Configurator)。
- 2. 按一下 WiFi 和網路 (WiFi & Network) → 網路整合 (Network Integration)。按一下**變更設定** (Change Configuration)。
- 3. 選擇 EAP-TLS 旁的選項按鈕,然後按一下下一步 (Next)。

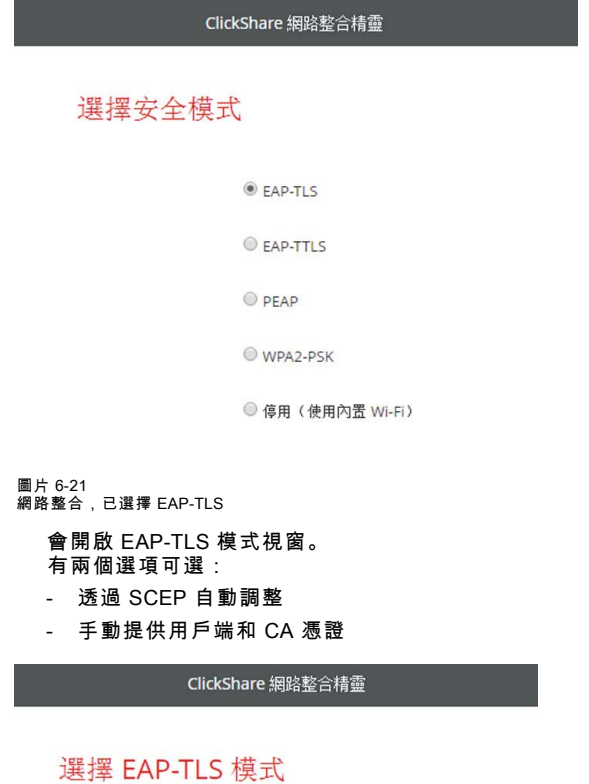

<sup>◎</sup> 透過 SCEP 自動註冊

● 手動提供用戶端和 CA 憑證

圖片 6-22

## 使用 SCEP

選擇*透過 SCEP 自動註冊* (Auto Enrollement Via SCEP) 旁的選項按鈕,然後按一下**下一步** (Next)。

簡易憑證註冊通訊協定 (Simple Certificate Enrolment Protocol,SCEP) 是一種可透過可調整方式發布和撤銷憑證的協議。提供 SCEP 支援,可更快、更平穩地將 ClickShare Base Unit 和 Button 整合至公司網路中。由於大部分公司都使用 Microsoft Windows Server 及其活動目錄 (AD) 管理使用者和設備,我們的 SCEP 實施專門針對網路設備註冊服務 (NDES),此服務包括在 Windows Server 2008 R2 和 Windows Server 2012 中。不支援其他 SCEP 伺服器實作。

ClickShare 網路整合精靈

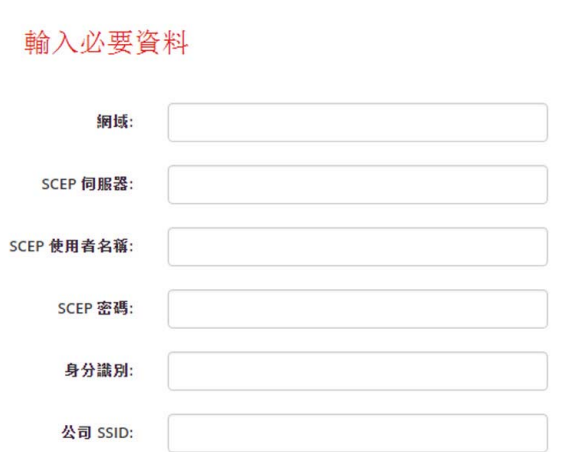

圖片 6-23

#### 關於 NDES

網路設備註冊服務是 Microsoft 的 SCEP 協定的伺服器實作。如要使用 SCEP 啟用 EAP-TLS,請確保您已啟用和設定 NDES,且可 在您的 Windows Server 中正常運作。如需更多有關設定 NDES 的詳細資料,請造訪 Microsoft 網站<sup>3</sup>。SCEP 使用所謂的*挑戰密碼*來 驗證註冊要求。如果是 NDES,您可從自己的伺服器擷取此挑戰,位址:http(s)://[your-server-hostname]/CertSrv/mscep\_admin。

在安裝精靈中輸入必要的憑證後,Base Unit 將自動從網頁擷取並在註冊要求中使用此挑戰,從而將此流程完全自動化。

#### 繼續處理之前的必要資料:

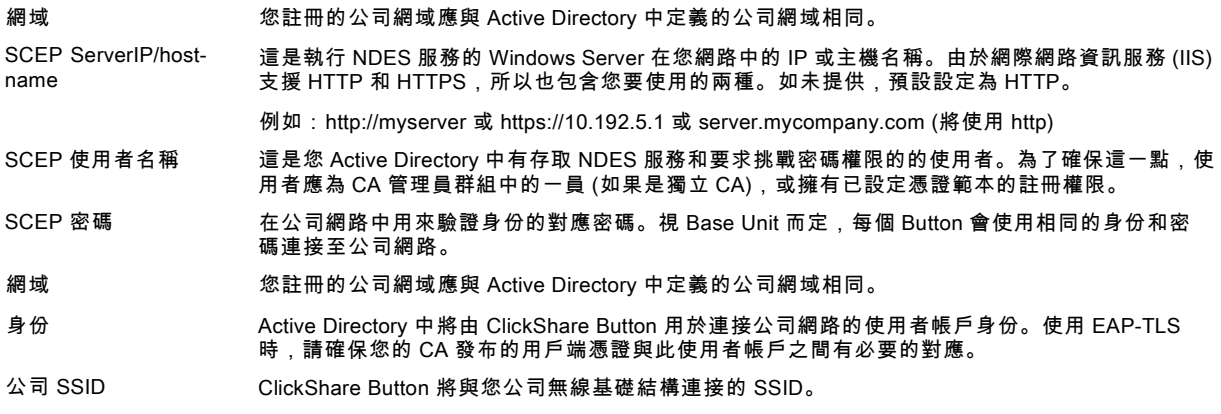

## 手動上傳憑證

選擇*手動提供憑證* (Provide Certificates Manually) 旁的選項按鈕,然後按一下**下一步** (Next)。

如果您目前的設定不支援 SCEP,或您並不想使用 SCEP,但您仍想獲得 EAP-TLS 提供的相互認證優勢,您也可手動上傳必要 的憑證。

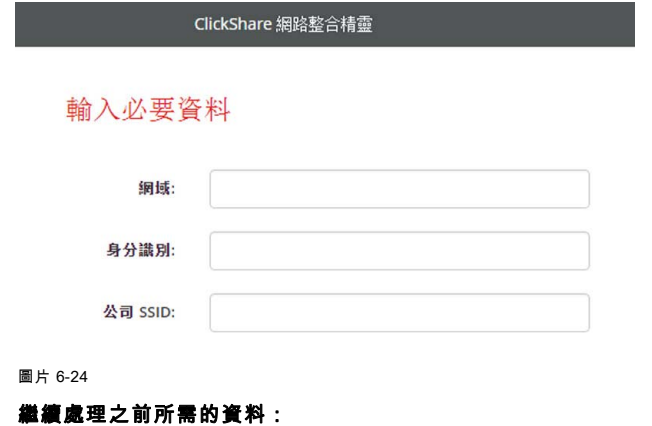

3. NDES 白皮書:http://social.technet.microsoft.com/wiki/contents/articles/9063.network-device-enrollment-service-ndes-in-active-directory-certificate-services-ad-cs-en-us.aspx

<span id="page-57-0"></span>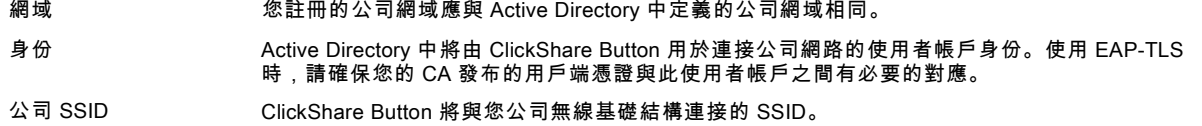

按一下下一步 (Next) 以繼續上傳用戶端憑證。

按一下**上傳用戶端憑證** (Upload Client Certificate)。

您提供的用戶端證書應由您域中有授權的根 CA 簽署,並應連結至您在「Identity」欄位中指定的使用者。並且也請確保您提供的 用戶端憑證包含私密金鑰,這是成功設定 TLS 連接的必要元素。

ClickShare 支援 2 種上傳用戶端憑證使用的格式:

- PKCS#12 (.pfx) 用於儲存多個加密物件的封存檔案格式。
- *隱私增強郵件 (.pem)* 在 2 個標籤之間儲存的 Base64 編碼 DER 憑證: ---BEGIN CERTIFICATE-----" 以及 "-----END CERTIFICATE---

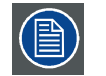

當提供的 PKCS#12 檔也包含必要的 CA 憑證時,Base Unit 將擷取此憑證並驗證信任鏈結,避免您必須單獨提供 CA 憑證。

#### CA 憑證

CA 憑證是您網域中權威根 CA 的憑證,並會在設定 EAP-TLS 連接時使用。在使用精靈時,Base Unit 將確保其可驗證用戶端與 您提供的 CA 憑證之間的信任鏈結。

ClickShare 支援可以包含 Base64 編碼 DER 憑證的常用 .crt 文件副檔名。

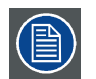

如果在將 Button 連接到您公司網路時出現問題,要獲得 Button 的回饋,請查看 ClickShare 用戶端記錄。啟動用戶 端可執行檔時,按住 Shift 鍵,便可啟用此記錄。查找行*EDSUSBDongleConnection::mpParseDongleMessages*。應 記錄問題的錯誤代碼和簡單摘要。

## 6.14 網路整合,EAP-TTLS 安全模式

#### 關於 EAP-TTLS

EAP-TTLS (通道式傳輸層保全性) 是 Juniper 網路執行的 EAP 實作。這種方式用於提供與 EAP-TLS 強度相同的認證,但不需要 為每個使用者都發佈一個憑證,而是只向驗證伺服器發佈憑證。使用者驗證以密碼執行,但密碼憑證會在以伺服器憑證建立的安 全加密通道中傳輸。

使用者驗證會依據已在公司 LAN 上使用的相同安全資料庫執行:例如 SQL 或 LDAP 資料庫,或權杖系統。由於 EAP-TTLS 通常 是在沒有用戶端憑證的公司環境中實作,因此我們沒有加入此相關支援。如果您想要每個使用者都使用用戶端憑證,建議您使用 EAP-TLS。

#### 如何啟動 EAP-TTLS

- 1. 登入至*配置程式* (Configurator)。
- 2. 按一下 WiFi 和網路 (WiFi & Network) → 網路整合 (Network Integration)。按一下**變更設定** (Change Configuration)。
- 3. 選擇 EAP-TTLS 旁的選項按鈕,並按一下下一步 (Next)。

<span id="page-58-0"></span>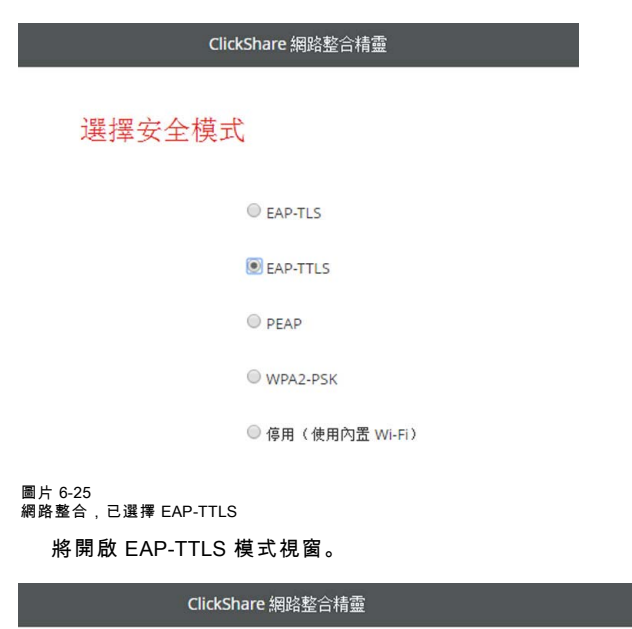

### 輸入網域認證以進行 EAP-TTLS 驗證

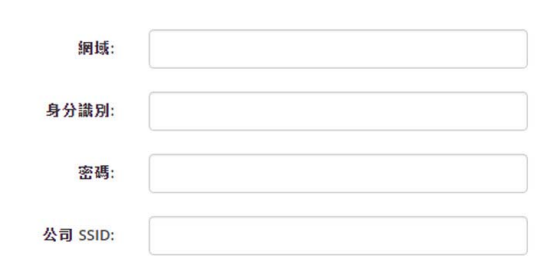

圖片 6-26

#### 繼續處理之前所需的資料:

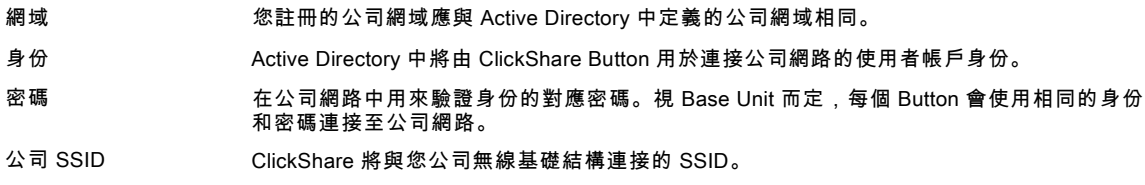

按一下下一步 (Next) 以繼續。

如果在將 Button 連接到您公司網路時出現問題,要獲得 Button 的回饋,請查看 ClickShare 用戶端記錄。啟動用戶端可執行 檔時,按住 Shift 鍵,便可啟用此記錄。查找行*EDSUSBDongleConnection::mpParseDongleMessages*。應記錄問題的錯誤代 碼和簡單摘要。

## 6.15 網路整合,PEAP 安全模式

#### 關於 PEAP

PEAP (可延伸驗證通訊協定) 是由 Cisco Systems、Microsoft 和 RSA Security 共同開發的 EAP 實作。這種方式會使用伺服器 CA 憑證設定安全的 TLS 通道,之後,實際使用者憑證就會在此通道中執行。這種工作方式可讓系統在驗證使用者時使用 TLS 的安 全保護,但又不須要使用 PKI。

此標準並未強制要求使用何種方法在通道內驗證。但在此應用說明中,就 PEAP 而言,我們指的是使用 EAP-MSCHAPv2 的 PEAPv0 做為內部驗證方式。這是 WPA 和 WPA2 標準中的兩種 PEAP 認證實作之一,也是到目前為止最常見、最普遍的 PEAP 實作。

#### 如何啟動 PEAP

1. 登入至*配置程式* (Configurator)。

2. 按一下 WiFi 和網路 (WiFi & Network) → 網路整合 (Network Integration)。按一下**變更設定** (Change Configuration)。

<span id="page-59-0"></span>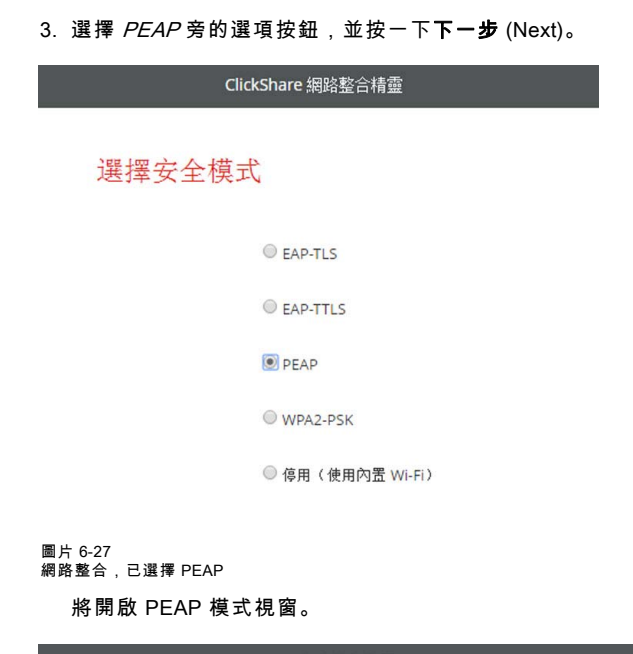

ClickShare 網路整合精靈

#### 輸入網域認證以進行 PEAP 驗證

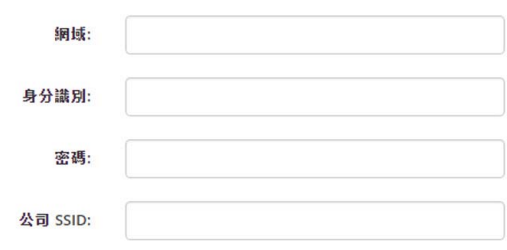

圖片 6-28

#### 繼續處理之前的必要資料:

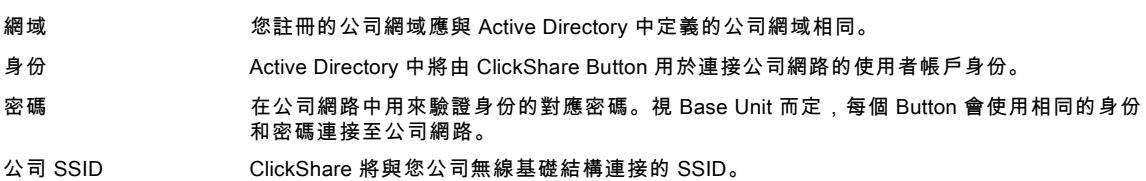

按一下下一步 (Next) 以繼續。

如果在將 Button 連接到您公司網路時出現問題,要獲得 Button 的回饋,請查看 ClickShare 用戶端記錄。啟動用戶端可執行 檔時,按住 Shift 鍵,便可啟用此記錄。查找行*EDSUSBDongleConnection::mpParseDongleMessages*。應記錄問題的錯誤代 碼和簡單摘要。

## 6.16 網路整合,WPA2-PSK 安全模式

### 關於 WPA2-PSK

WPA2-PSK 不會區別個別使用者,所有連接到無線基礎結構的用戶端都使用單一密碼 (PSK - 預先共用金鑰)。這樣設定就會非常 直接簡單。連接後,用戶端與 AP (存取點) 之間傳輸的所有資料,都會使用 256 位元金鑰進行加密。

### 如何啟動 WPA2-PSK

- 1. 登入至*配置程式* (Configurator)。
- 2. 按一下 WiFi 和網路 (WiFi & Network) → 網路整合 (Network Integration)。按一下**變更設定** (Change Configuration)。
- 3. 選擇 WPA2-PSK 旁的選項按鈕,並按一下下一步 (Next)。

<span id="page-60-0"></span>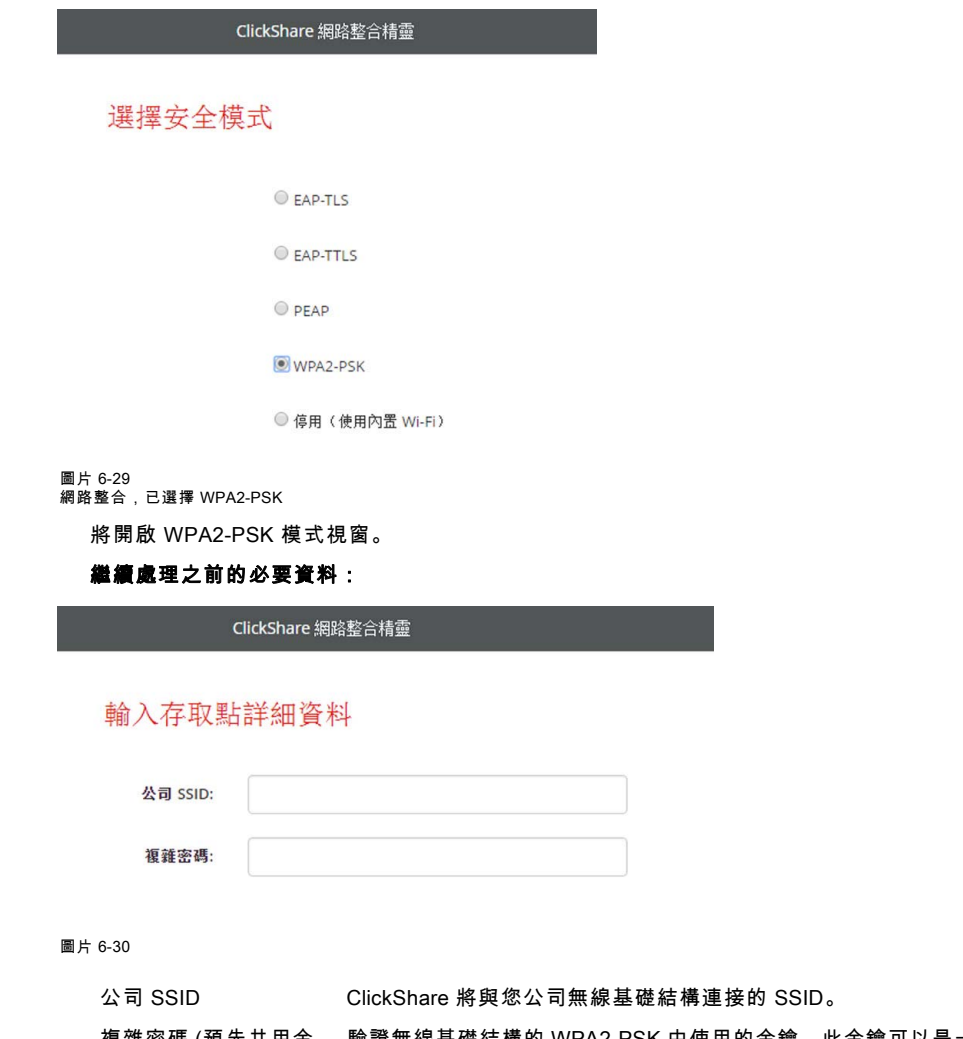

複雜密碼 (預先共用金 鑰) 中使用的金鑰。此金鑰可以是一個 64 個十六進位數位的字串<mark>,</mark> ————————————————————<br>或一個 8 到 63 個可列印 ASCII字元的複雜密碼。

按一下下一步 (Next) 以繼續。

如果在將 Button 連接到您公司網路時出現問題,要獲得 Button 的回饋,請查看 ClickShare 用戶端記錄。啟動用戶端可執行 檔時,按住 Shift 鍵,便可啟用此記錄。查找行*EDSUSBDongleConnection::mpParseDongleMessages*。應記錄問題的錯誤代 碼和簡單摘要。

## 6.17 服務,行動設備

#### ClickShare 應用程式

該功能實現了利用 ClickShare 應用程式將移動設備連接 Base Unit 的可能性。

預設為啟用。當 Base Unit 被集成到公司網路時,可能需要從 ClickShare 應用程式禁用內容共用。

#### 關於透過 AirPlay 傳送資訊

在透過ClickShare傳送資訊並顯示之前,您的設備必須連接 Base Unit 的無線網路。然後必須啟動您設備上的 AirPlay。關於啟動 AirPlay 的更多資訊,請參閱設備的使用者指南。

#### 關於透過 Google Cast 進行傳送

在透過ClickShare鏡像資訊並顯示之前,您的設備必須連接 Base Unit 的無線網路。在您的設備啟動 Google Cast 時,會提供一 個訪問點總覽。如需更多關於使用 Google Cast 的資訊,請參閱設備的使用者指南。

Google Cast 不支援使用密碼。

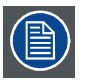

只有 Base Unit 時鐘的設定正確時,才可使用 Google Cast。如果 Google Cast 無法連線到 Base Unit。

## <span id="page-61-0"></span>啟用的方法

- 1. 登錄*配置程式*。
- 2. 按一下 WiFi 與網路→Services。

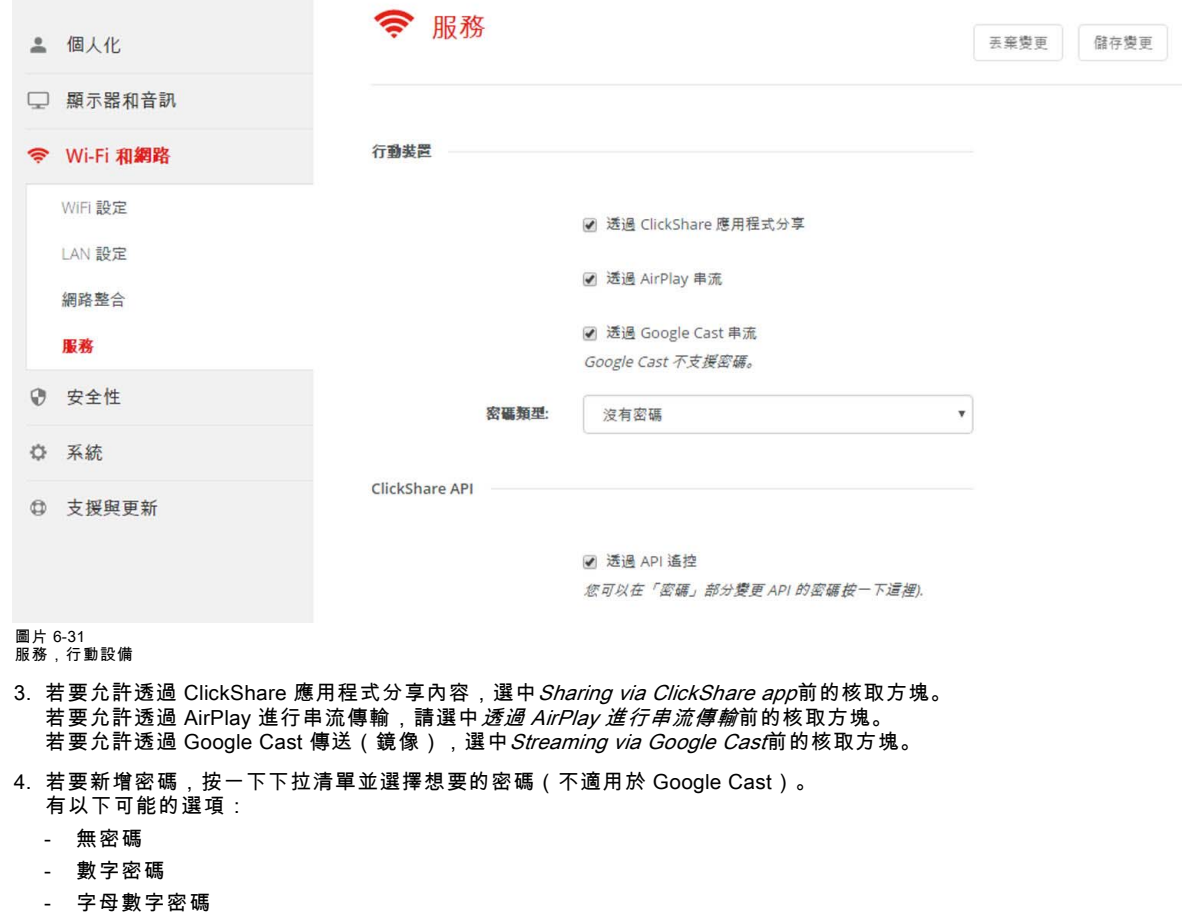

5. 按一下保存更改以套用設定。

「透過行動設備訪問」被啟動。

## 6.18 服務,ClickShare API,透過 API 遠端控制

## 關於 API 的設定

可以啟用或禁用 API,這意味著可以允許或阻止從外部設備訪問 Base Unit。 該功能預設為啟用。

### 啟用的方法

- 1. 登錄*配置程式*。
- 2. 按一下 WiFi 與網路→Services。

## 6. CSE-200 配置程式

<span id="page-62-0"></span>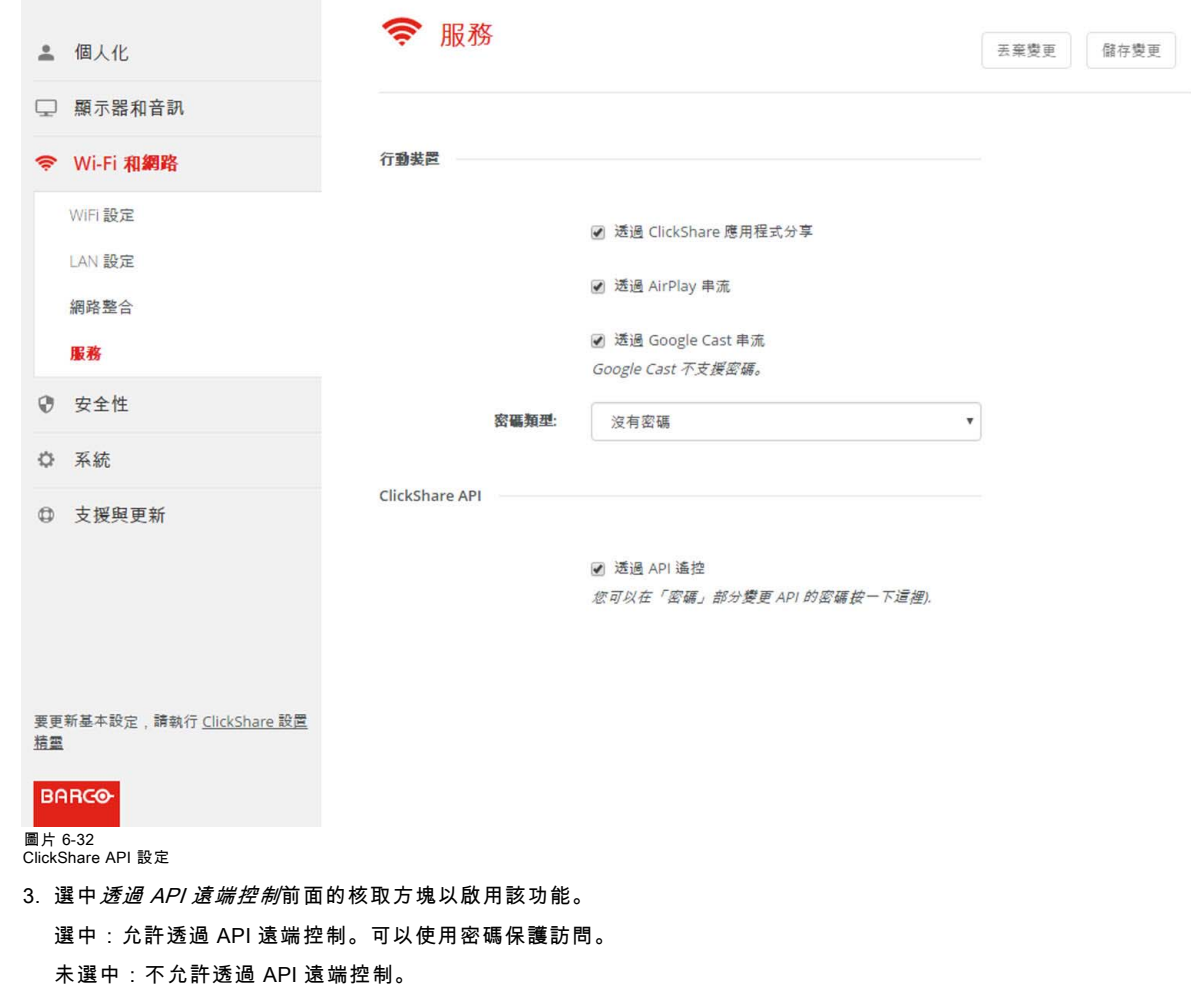

## 6.19 CMGS 伺服器整合

## 關於 CMGS 伺服器整合

視使用者權限而定,CSE-200 Base Unit 可透過 CMGS 伺服器應用程式在公司網路內整合使用。

## 整合方式

- 1. 登入至*配置程式* (Configurator)。
- 2. 按一下 WiFi 和網路 (WiFi & Network) → 服務 (Services)。

<span id="page-63-0"></span>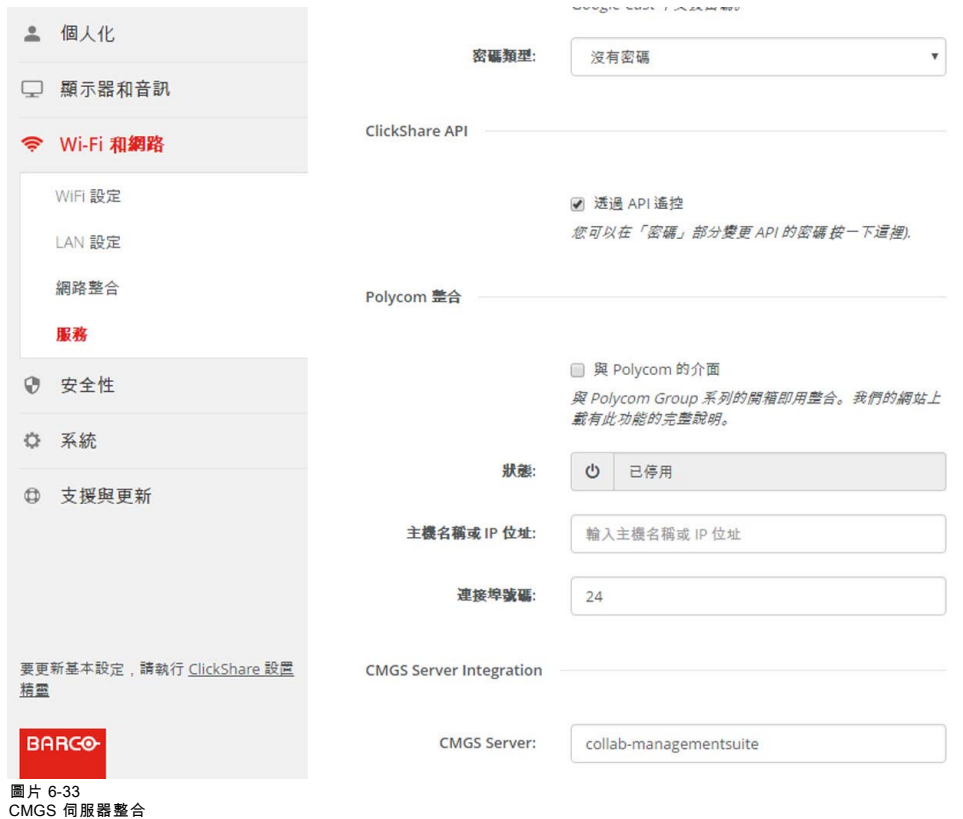

- 3. 按一下 CMGS 伺服器輸入欄位,然後輸入 CMGS 伺服器的 IP 位址或主機名稱。
- 4. 按一下儲存變更 (Save Changes) 以套用設定。

## 6.20 安全,相容性

#### 關於 Button 的相容性

適用於有證書的 Button (R9861500D1):該功能允許有證書的 Button 和沒有證書的設備進行配對(CSC-1 和 CSM-1)。

對於沒有證書的 Buttons(R9861006D01):此功能允許沒有證書的Button 與有證書的 Base Units (CSE-200 和 CSE-800)進 行配對。

請考量以下注意事項:

- 若是使用 CSE-200,需要使用軟體版本 V1.3.0 或更高版本。對於 CSE-800,需要軟體版本 1.1 或更高版本。
- 只有安全等級設為 1 時,這些 Button 才可進行配對。 將安全等級變更為 2 或 3 時,會出現警告訊息:「This change requires an update of the Button security settings.Please re-pair the Buttons with the Base Unit to transfer the change in security settings.」(此變更需要更新 Button 安全設定。請重新配對 Button 與 Base Unit, 以轉換安全設定中的變更。)

#### 啟動方法

- 1. 登錄配置程式。
- 2. 點擊 安全→ 兼容性.

## 6. CSE-200 配置程式

<span id="page-64-0"></span>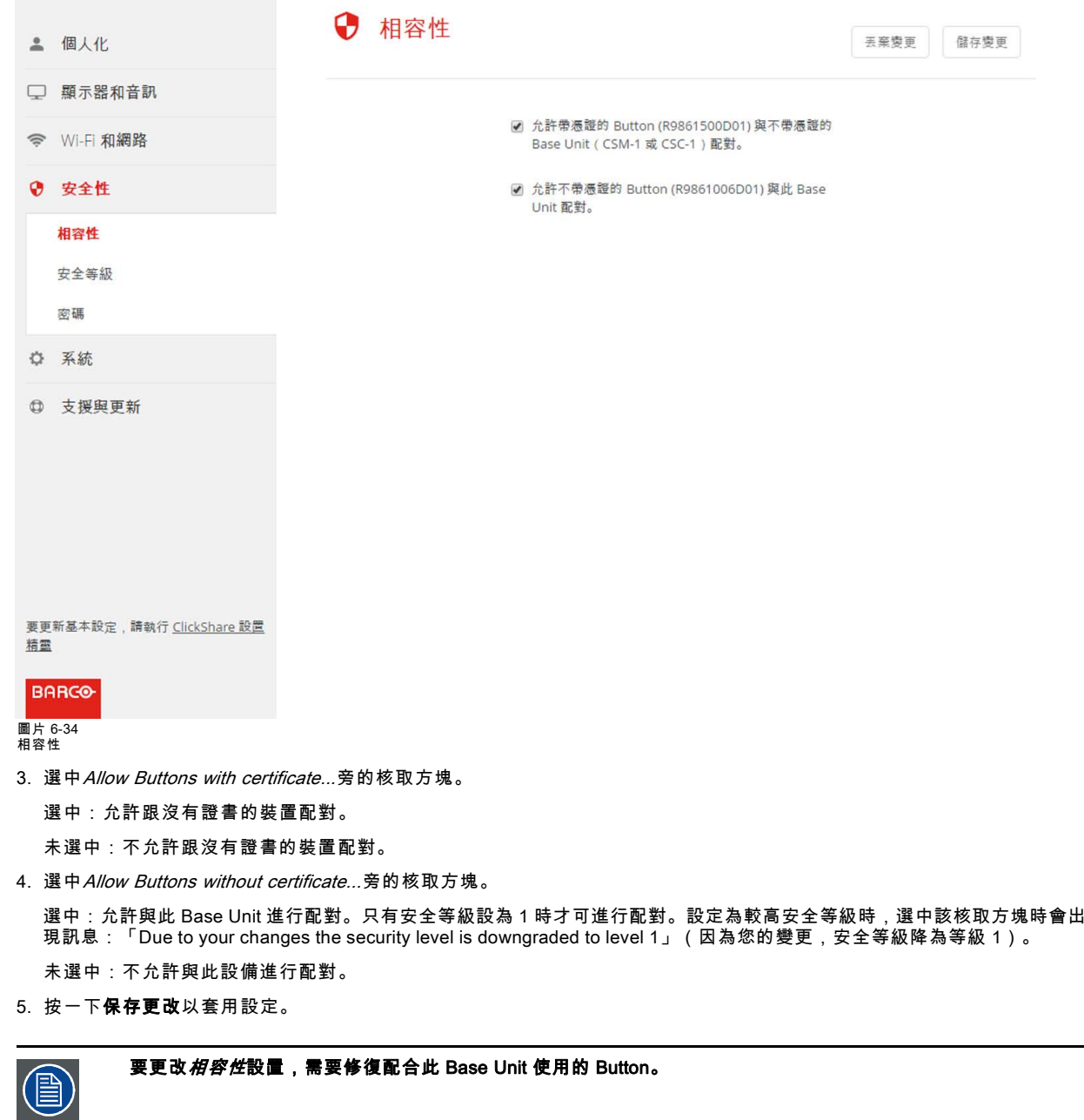

## 6.21 安全,安全級別

#### 關於安全級別

對於ClickShare 系統的使用,可以設定安全級別。預設啟用安全級別 1。安全級別是預先定義的一組設定,在選擇級別時自動設 定。

級別 1 : 提供支援任何組織的正常日常操作。

級別 1 包含標準的安全選項和音訊和視訊數據的加密。

標準安全選項有:

- 行動應用程式和 Buttons 的 PIN 碼啟動功能,
- 透過 HTTPS 登錄管理存取 WebUI,
- 沒有無線 WebUI 存取,
- Wi-Fi 網路的 SSID 被隱藏。

級別 2 : 該級別提供更高的安全性,適合對安全問題更敏感的組織。

級別 2 包含級別 1 安全性和行動設備的強制性 PIN 碼。行動應用程式和 Buttons 的字母與數字組成的 PIN 碼以及 Buttons 需要 配對證書。

級別 3 : 該級別用於對安全性有非常嚴格要求的組織。

級別 3 包含了級別 2 的安全性,並在下列方面對其進行了延伸: 阻檔行動應用程式、不能讓韌體降級、不能無線存取配置程式 (WebUI)。

當設定安全級別時,可以使用配置程式中的單個項目更改包含在該安全級別中的個別項目。當更改單個項目時,安全級別指示也 會相應的調整,但其他設定不會自動更改。

例如,當安全級別設定為級別 3,而你將行動應用程式從阻止更改為允許,則安全級別指示將更改為級別 2。但是最初在級別3 的所有其他項目仍然處於級別3狀態。

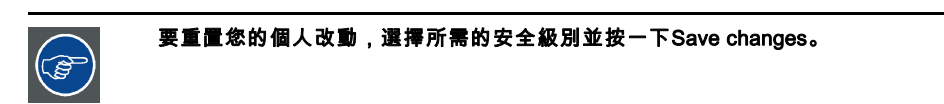

更改安全級別將需要修復Buttons。 將安全級別從1更改為更高級別將改變具有證書(R9861006D01)的Buttons的相容性設定。一旦安全設定高於級別 1,兩者即無法重新配對。

## 設定安全級別的方法

- 1. 登錄配置程式。
- 2. 點擊 Security → Security Level.

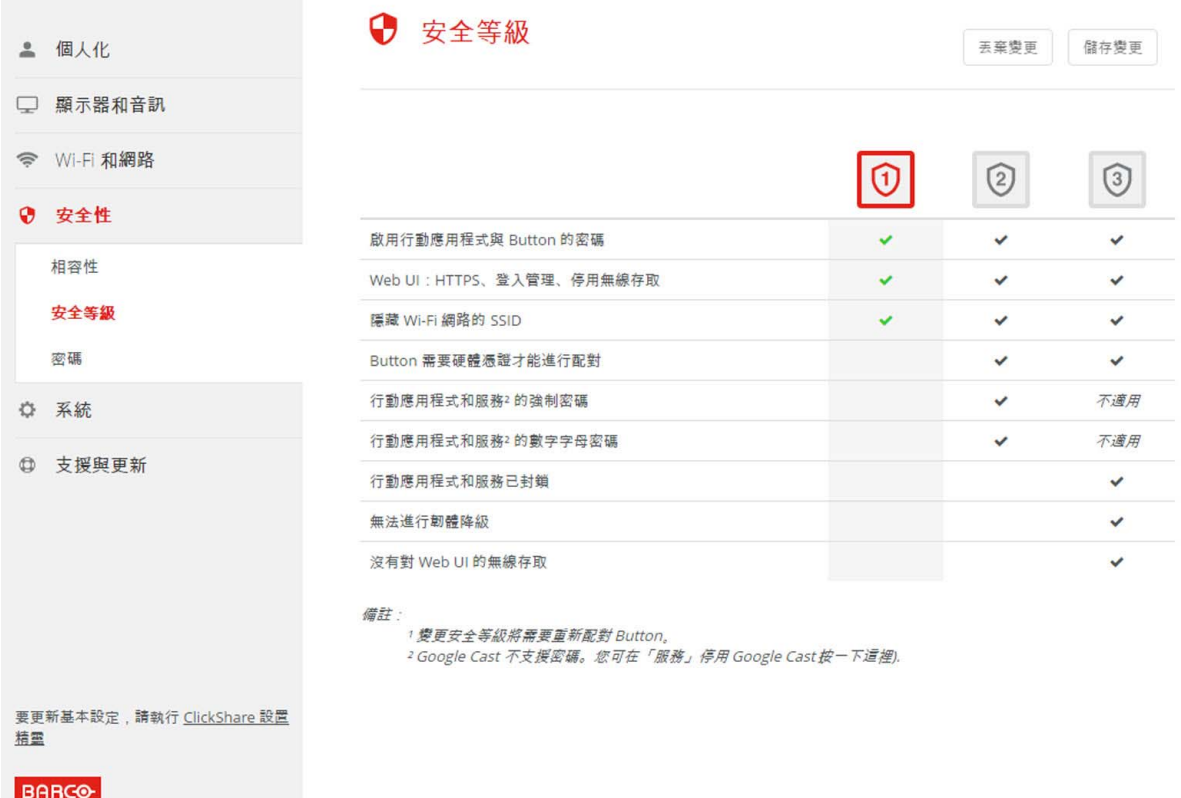

## 圖片 6-35 安全級別

3. 選擇所需的安全級別圖示。

4. 按一下保存更改以套用設定。

## <span id="page-66-0"></span>6.22 安全,密碼

## 關於密碼

為了存取配置程式(WebUI),需要一個用戶名和密碼。該密碼可以隨時更改以保護 ClickShare 配置的設定。 ClickShare API 的訪問受密碼保護。該密碼可以在配置程式中更改。

更改 WebUI 密碼

- 1. 登錄*配置程式*。
- 2. 點擊 安全 → *密碼*。

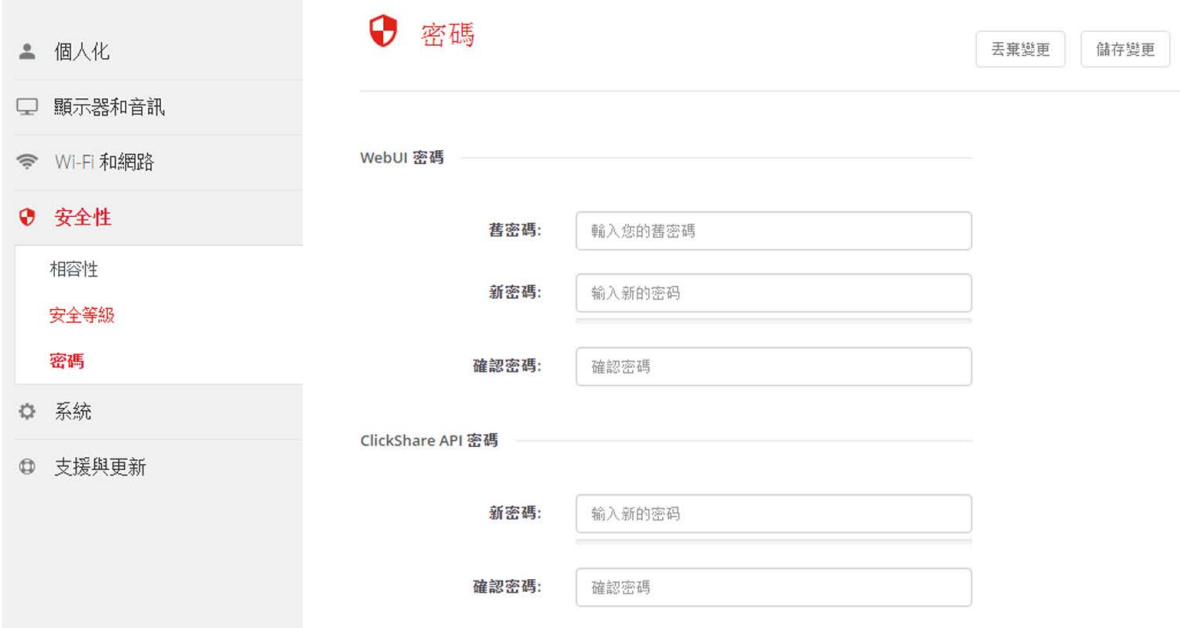

#### 圖片 6-36

- 3. 點擊靠近*舊密碼旁*的輸入欄位中的 WebUI 密碼窗格,然後輸入舊密碼。
- 4. 按一下*新的密碼*旁邊的輸入欄位並輸入新密碼。
- 5. 按一下*確認密碼*旁邊的輸入欄位並再次輸入新密碼。
- 6. 按一下保存更改以套用設定。

## 更改 ClickShare API 密碼

- 1. 登錄*配置程式*。
- 2. 點擊  $\overline{\mathcal{S}} \mathcal{L} \rightarrow \overline{\mathcal{S}}$ 碼。
- 3. 在*新的密碼*旁邊輸入欄位內的 ClickShare API 密碼面板按一下並輸入新密碼。
- 4. 按一下確認密碼旁邊的輸入欄位並再次輸入新密碼。
- 5. 按一下**保存更改**以套用設定。

## 6.23 Base Unit 的狀態資訊

#### 狀態資訊

可以找到以下資訊:

- 型號資訊、名稱和部件號
- 序號
- 韌體版本
- 首次使用時間
- 最後使用時間
- 當前執行時間:自上次啟動以來的時間
- 總執行時間:自首次啟動以來的使用時間
- 整體狀態

### <span id="page-67-0"></span>Base Unit 重啟

- 1. 登錄*配置程式*。
- 2. 按一下 Support→ Base Unit Status。

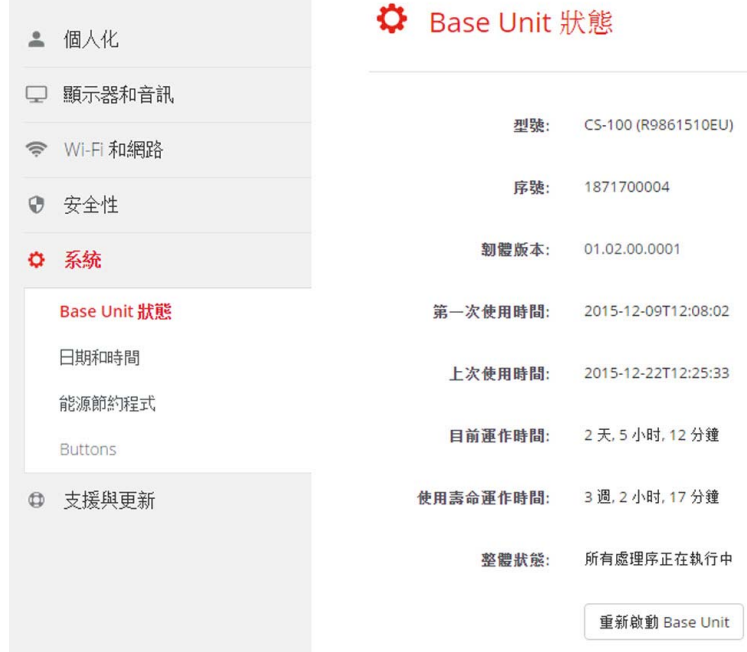

圖片 6-37

3. 要重啟 Base Unit, 按一下Restart Base Unit。 重啟時,會顯示帶進度條的 ClickShare 系統重啟資訊。 重啟後,需要重新登錄。

## 6.24 手動設定日期 & 時間

## 關於設定日期 & 時間

可以使用時區指示或使用至少一個 NTP 伺服器手動設定日期和時間。

#### 設定方法

- 1. 登錄*配置程式*。
- 2. 按一下 System→ Date & Time。

<span id="page-68-0"></span>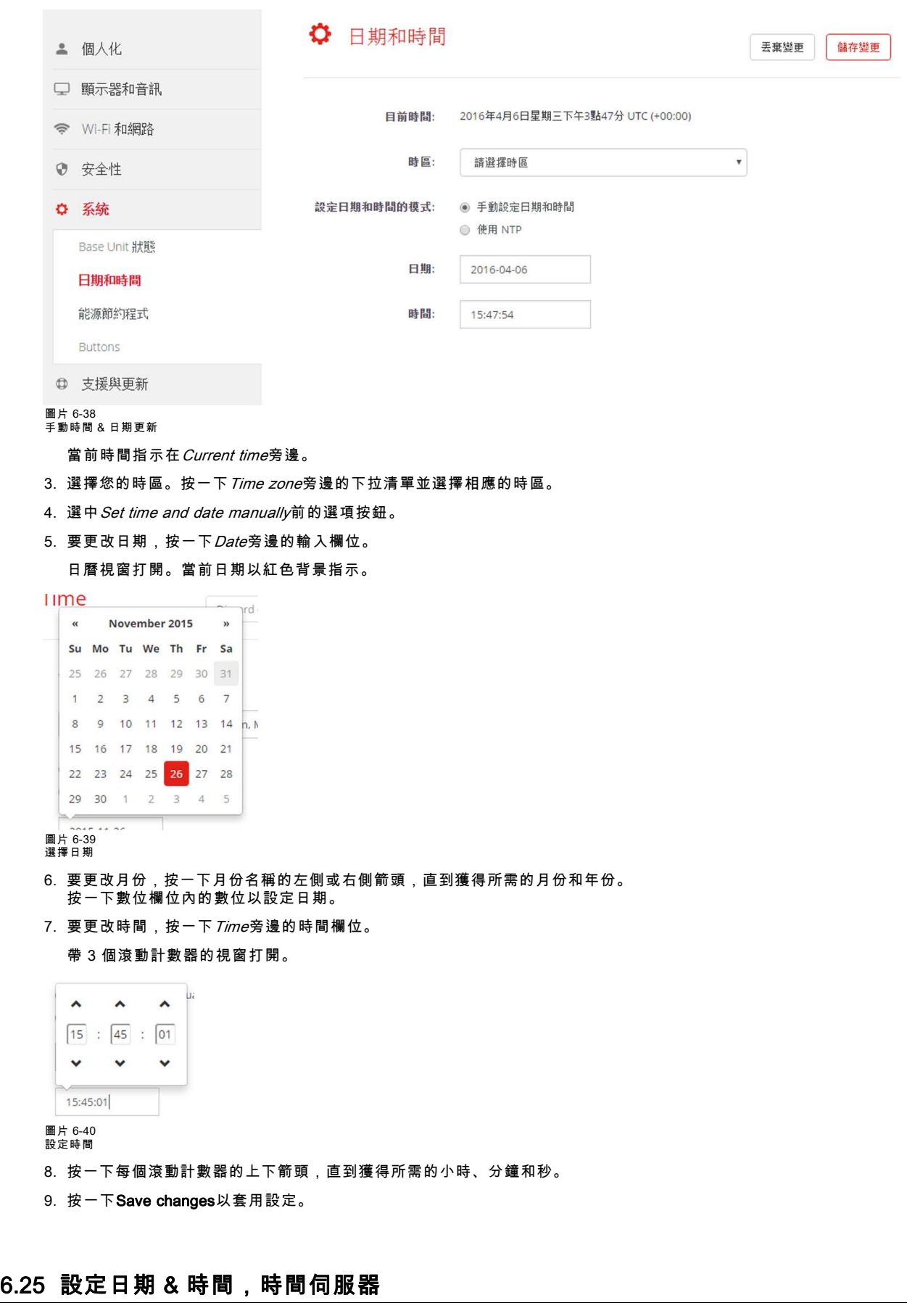

## 關於使用 NTP 伺服器

時鐘跟外部時間伺服器持續同步,偏差以毫秒計。可以添加額外的時間伺服器。

<span id="page-69-0"></span>只要沒有跟時間伺服器同步,則指示為禁用狀態。

#### 設定方法

1. 登錄*配置程式*。

2. 按一下 System→Date & Time。

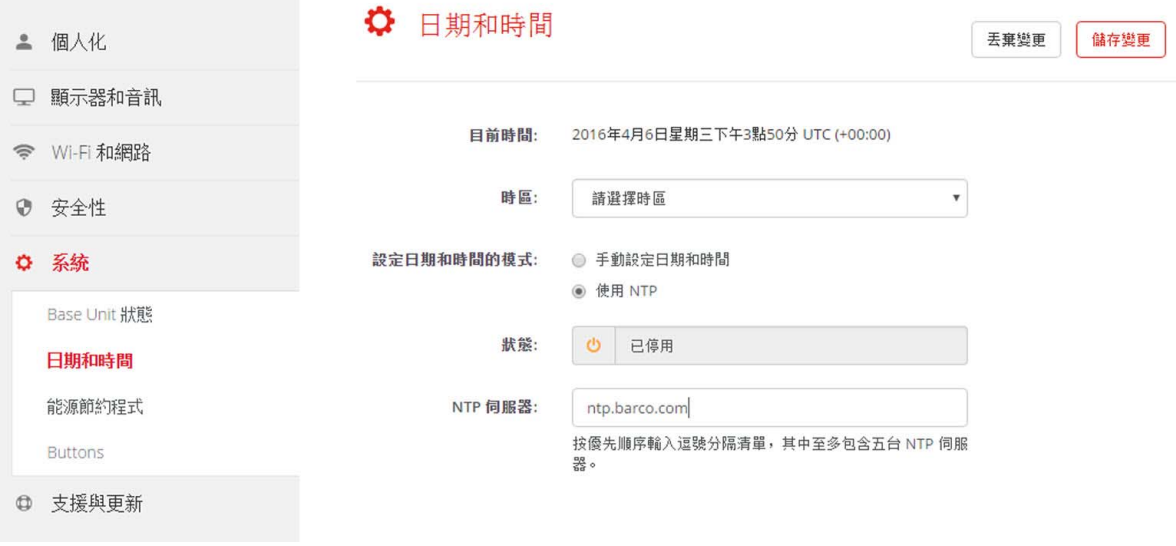

## 圖片 6-41 設定時間伺服器

當前時間指示在 Current time旁邊。

- 3. 選中Use NTP旁邊的選項按鈕。
- 4. 在NTP servers旁邊輸入 NTP 伺服器位址。輸入 IP 位址或伺服器名稱。 註: 可以添加多個伺服器(最多 <sup>5</sup> 個),用逗號隔開。
- 5. 按一下Save changes以套用設定。

這樣就會跟 NTP 伺服器同步。狀態欄位指示進度。

### 6.26 節能程式

#### 關於待機

待機前等待時間(分鐘): 如果在待機等待期間內沒有檢測到用戶端連接,則 Base Unit 將進入選定的待機模式。

預設設定:待機等待時間:10 分鐘後,Base Unit 將進入 Eco 待機模式。

#### Eco 待機

當 Base Unit 進入 ECO 待機模式時,將禁用 HDMI 輸出信號並進入低功耗模式。Base Unit 的 LED 燈變為呼吸白,以指示 ECO 待機模式。

Eco 待機下的功率消耗:2.6W

- Base Unit在出現以下操作之一時將被喚醒:
- 將 Button 或應用程式連接 Base Unit
- 按下 Base Unit 上的按鈕
- 網路中的「喚醒」信號
- 在 Base Unit 的 USB 埠上配對Button
- 檢測到顯示裝置熱插拔

#### 深層待機

當 Base Unit 進入深度待機模式時,將關閉所有程序,包括 Wi-Fi 存取點和(輔助)LAN 連接。

對於具有兩個 LAN 介面(例如 CSE-800)的設備,當有主動網絡連接到主 LAN 連接並啟用企業網路時,主 LAN 界面將維持主 動狀態,並且 Base Unit 的 LED 將變成白色以指示為待機模式。否則,Base Unit 的 LED 將變暗。

深層待機下的功率消耗:0.4W

當按下 Base Unit 上的待機按鈕時,Base Unit 將喚醒,或者

當主要 LAN 介面維持主動時:檢測 HDMI 輸入熱插拔或與 Base Unit 的主 LAN 介面連接的按鈕或應用程式。

## 6. CSE-200 配置程式

<span id="page-70-0"></span>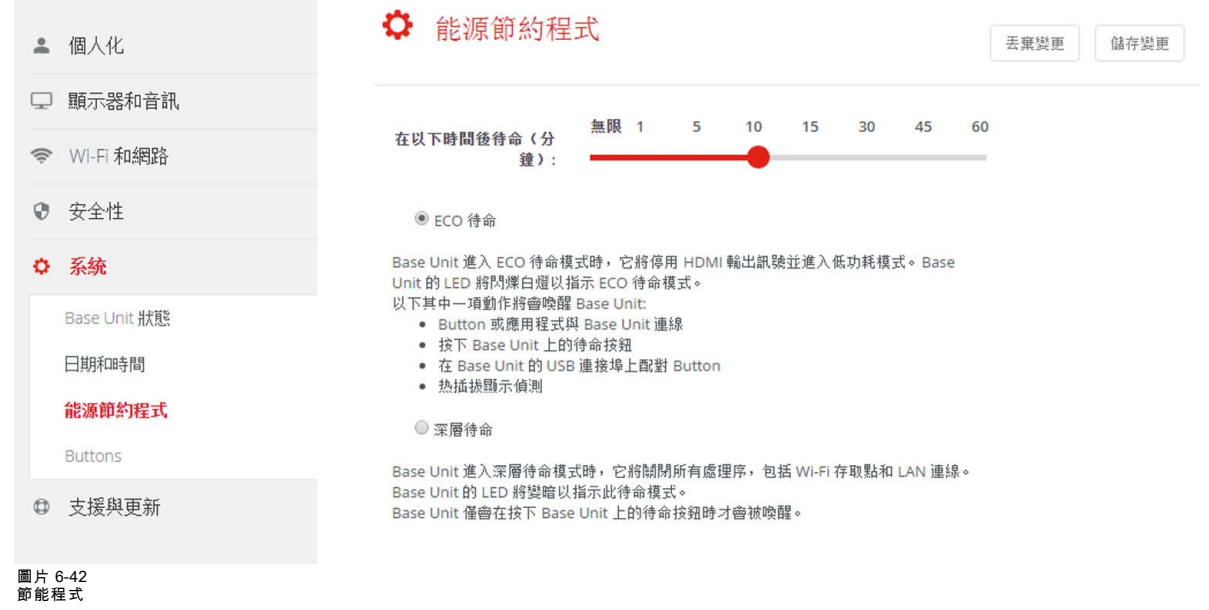

### 更改顯示裝置等待時間和待機模式的方法

- 1. 登錄*配置程式*。
- 2. 點擊 系統 → 節能程式。
- 3. 要設定顯示裝置等待時間,左右移動滑動條,直到獲得所需的待機等待時間。
- 4. 為了選擇待機模式,請在*Eco 待機*或*深度待機*之前選擇單選按鈕。

## 6.27 Button

## 關於 Button

可以透過 Wi-Fi 更新 Button 的軟體。Base Unit 所使用的所有 Button 都指示在 Button 清單中。清單包含了狀態、信號強度、序 號、韌體版本、連接次數和最後連接的時間。

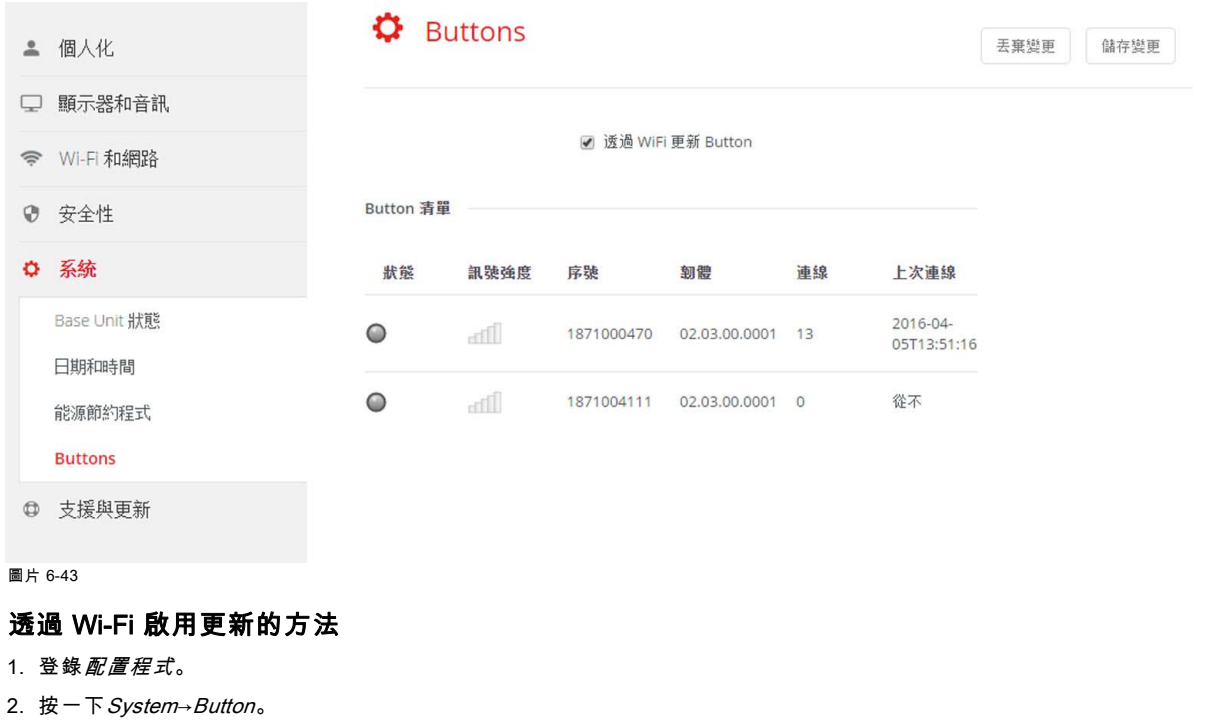

3. 選中 Update Buttons over Wi-Fi前的核取方塊。

## <span id="page-71-0"></span>6.28 韌體更新

## 關於軟體更新

Base Unit 的軟體可以透過網頁介面更新。軟體的最新版本可以從巴可的網站上下載。

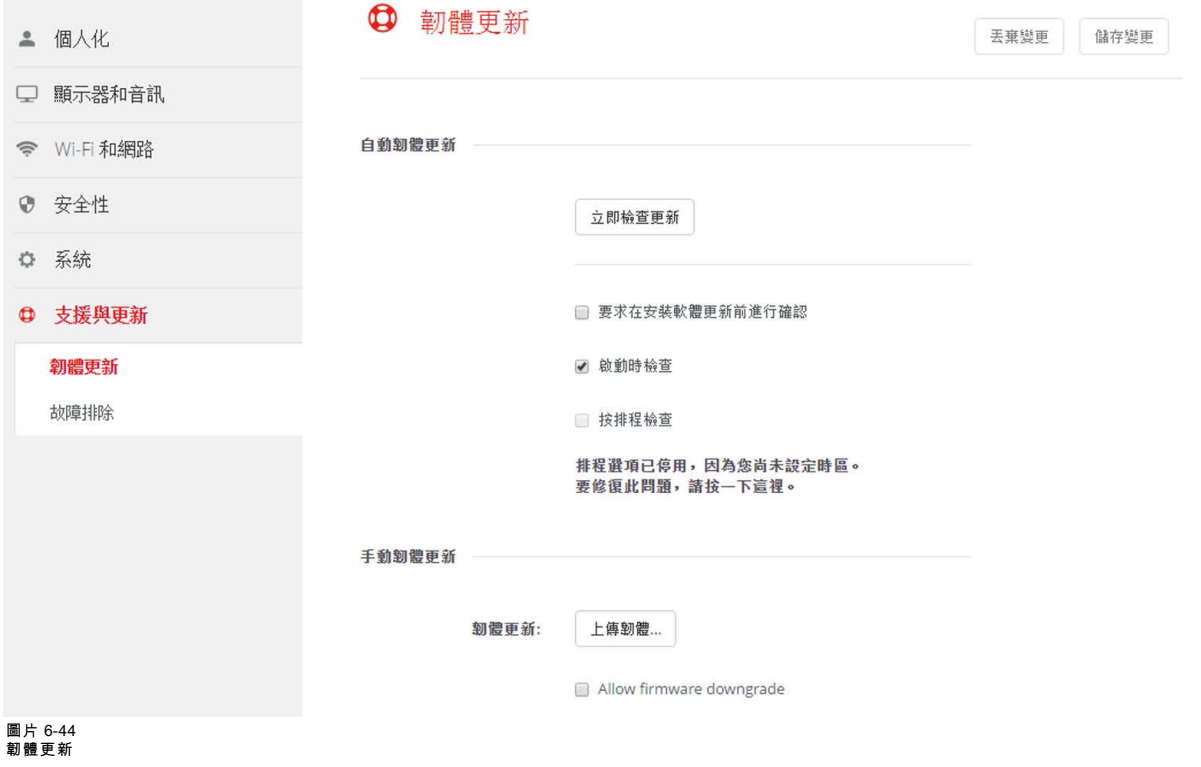

### 關於韌體自動更新

韌體自動更新可以 3 種方式觸發:

- 透過預定時間觸發
- 啟動觸發
- 手動觸發

#### 啟用韌體自動更新的方法

- 1. 登錄配置程式。
- 2. 按一下 Support & Updates→Firmware。
- 3. 要立即檢查是否有可用的新版本軟體, 按一下Check now for updates。 系統檢查是否有可用的新韌體,並自動將其上傳至 Base Unit。
- 4. 若要在安裝軟體更新前進行確認,選中*Ask confirmation...*前的核取方塊。
- 5. 要在啟動時檢查是否有新版本軟體,選中Check at boot核取方塊。 如果啟動時發現了新韌體,Base Unit 將會載入該韌體並重啟。
- 6. 若要使用日程表,選中Check on schedule前的核取方塊。 按一下下拉清單並選擇所需的時間段。 註: 請確保 Base Unit 在選中的時間段不會被使用。 如果有可用的新韌體,Base Unit 將會載入該韌體並重啟。

#### 手動更新韌體

- 1. 從巴可的網站下載最新的軟體版本。
- 2. 登錄*配置程式*。
- 3. 按一下Support & Updates→Firmware。
- 4. 要上傳韌體版本,按一下Upload firmware..。 瀏覽器視窗打開。
5. 瀏覽最新軟體的檔案,按一下**Open**以開始上傳。 註: 這應該是一個 nad 檔案。您可能需要將從巴可的網站下載的檔案進行解壓。 註: 更新 Base Unit 的軟體可能需要幾分鐘。可以在會議室的顯示裝置上跟蹤進度。 Base Unit 的軟體更新完成。

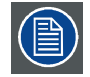

如果 Base Unit 上允許韌體降級,選中Allow firmware downgrade前的核取方塊。

## 6.29 支持 & 更新,故障排除,日誌設定

#### 關於日誌

Button 和 Base Unit 的日誌資料保存在 Base Unit 的日誌檔中。這些日誌檔可以包含調試資訊。它們可以在本地電腦上下載,並 在Base Unit 上清除。調試日誌在被覆蓋之前僅存在幾個小時。因此,如果您發現系統存在問題,即時下載日誌非常重要。

#### 使用方法

- 1. 登錄 Configurator。
- 2. 按一下 Support & Updates  $\rightarrow$  Troubleshoot。

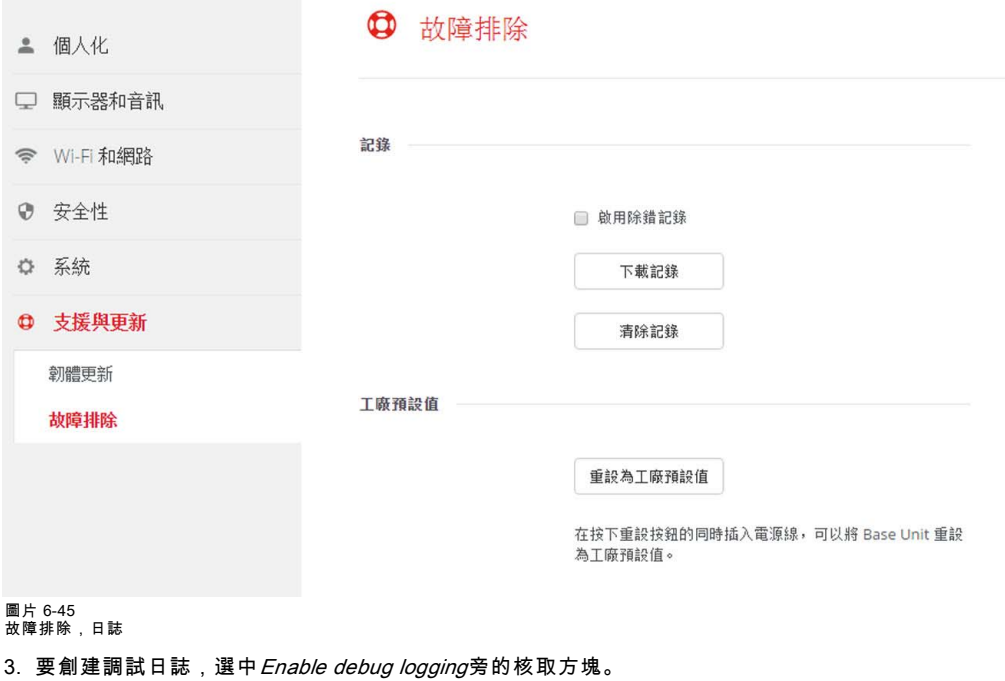

- 4. 重現您要報告的問題。
- 5. 要下載當前日誌檔, 按一下Download logs。
- 6. 要清除當前日誌檔,按一下Clear logs。
- 7. 要啟用 ClickShare 用戶端(6)記錄日誌:
	- 如果啟動程式服務正在運行,在連接按鈕到個人電腦時按住 "shift" 鍵,直到開機記錄日誌。
	- 如果啟動程式服務沒有運行:按住 "shift" 的同時按兩下 ClickShare 應用程式。

系統託盤顯示以下資訊:

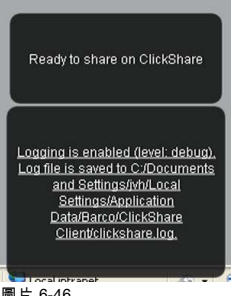

圖片 6-46 用戶端記錄日誌

## 6.30 出廠預設設定

#### 關於預設設定

ClickShare Base Unit 可以返回出廠預設設定。

以下為預設設定:

- 清除會議室標識資訊。
- 設定語言為英語。
- 移除自訂壁紙並恢復為預設壁紙。
- 待機計時器設定為 10 分鐘。
- 主機名稱稱和 SSID 設置為 clickshare-serialnumber。
- 廣播 SSID。
- WiFi 密碼重置為 clickshare。
- 預設 WiFi 通道設定回頻率 5 GHz,通道 36。
- 清除更新歷史。
- 清除相關按鈕的表格。
- 管理員密碼重置為 admin。
- 禁用調試日誌和遠端日誌。

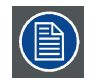

要恢復出廠設置,需要修復配合此 Base Unit 使用的 Button。

#### 恢復出廠設定的方法

- 1. 登錄 Configurator。
- 2. 按一下 Support & Updates → Troubleshoot。

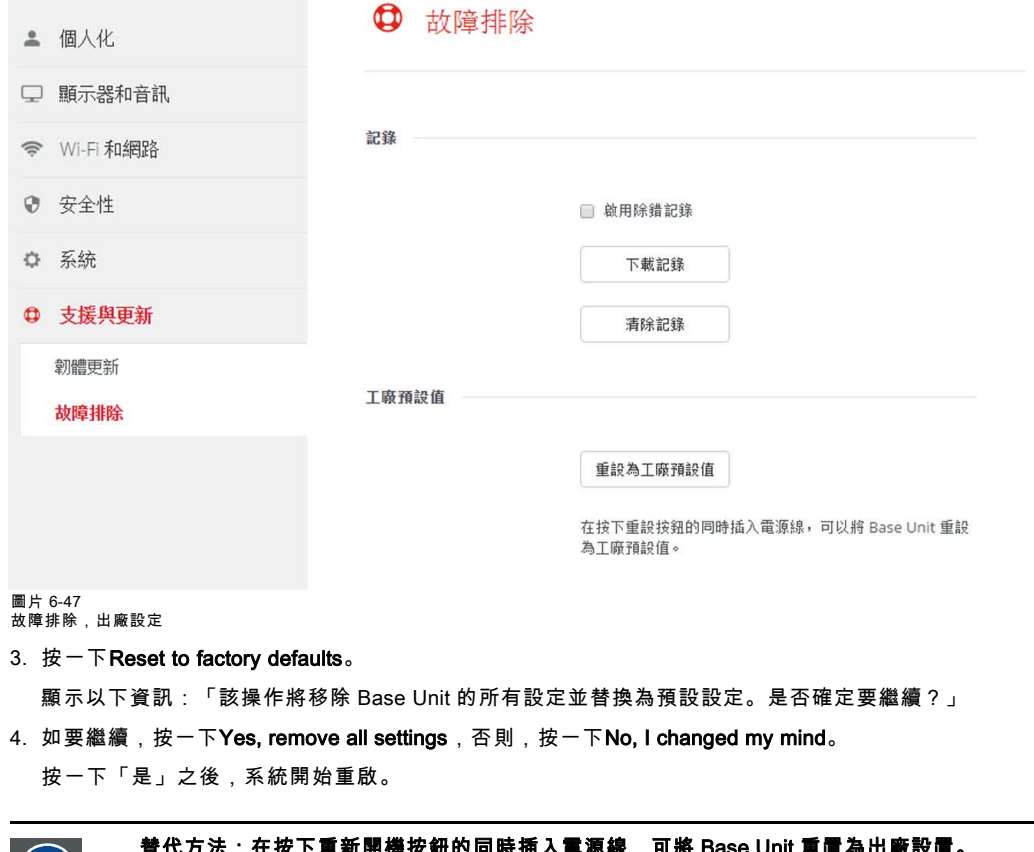

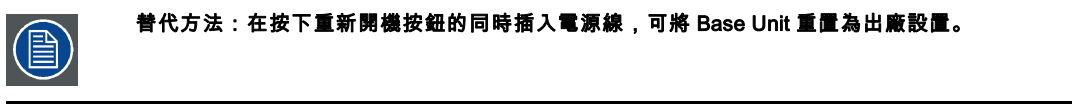

# 7. 軟體更新

## 7.1 軟體更新

#### 關於軟體更新

更新 Base Unit 的軟體有兩種方式:

- 透過配置程式,更多資訊請參閱 [見 "韌體更新", 頁碼 60](#page-71-0)。
- 透過從 USB 記憶體複製軟體

#### 要透過從 USB 記憶體複製軟體來更新 Base Unit 的軟體

- 1. 從巴可的網站 www.barco.com/clickshare 下載軟體的最新版本。按一下 **以訪問 ClickShare 產品頁面** 並前往 **下載選項卡**
- 2. 解壓壓縮檔案。
- 3. 複製 ENC 檔案至 USB 記憶體。
- 4. 重命名檔案為 clickshare\_firmware.enc。 重命名操作是必要的,因為軟體將在設備上查找特定的檔案名稱。
- 5. 將 USB 記憶體插入到 Base Unit 前面的 USB 埠。
- 6. 遵循顯示裝置螢幕上的說明。
- 7. 當螢幕上的資訊表示過程結束時,移除 USB 記憶體。 Base Unit 重啟。

# 8. 故障排除

# 8.1 疑難排解清單

#### 問題解決

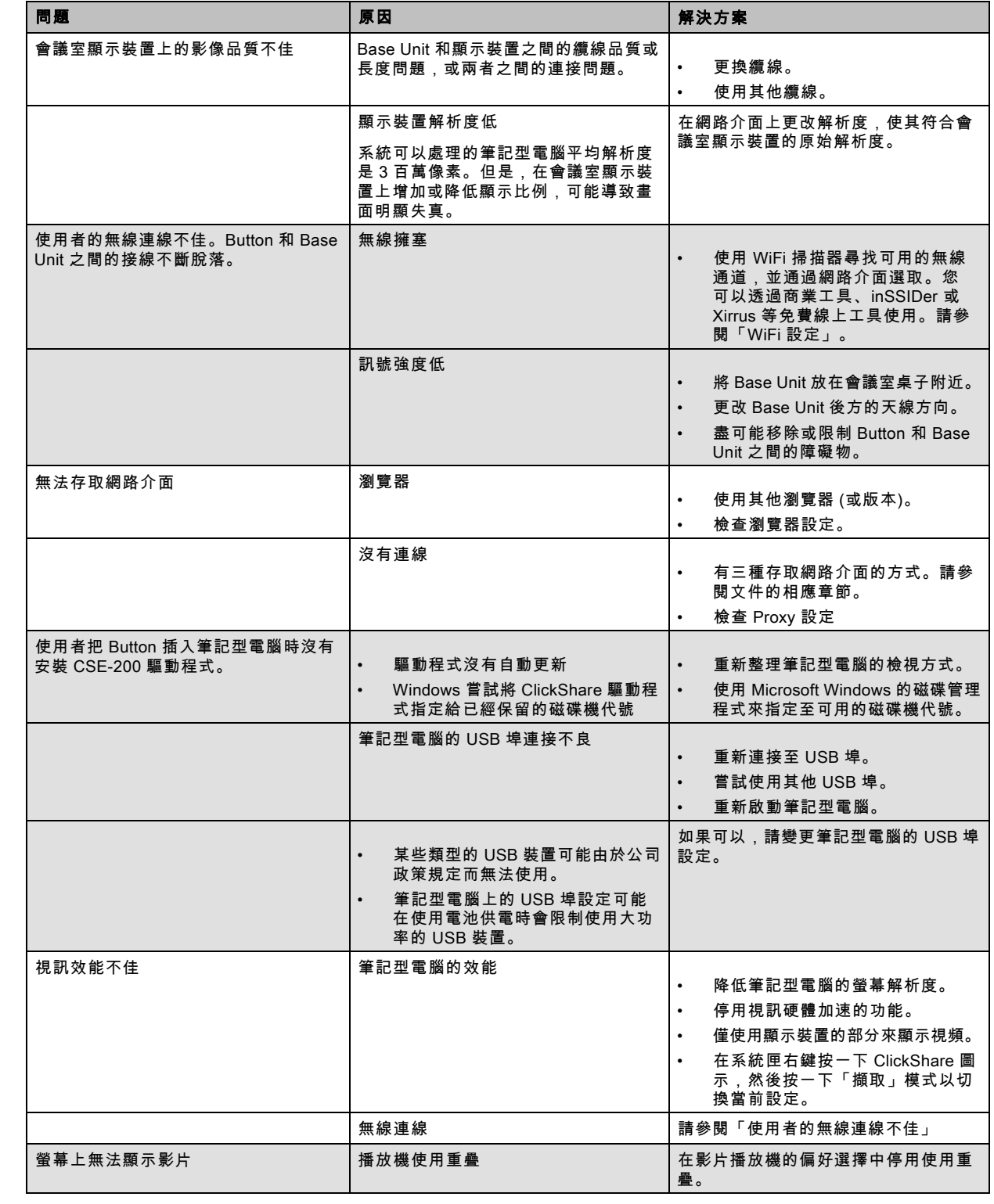

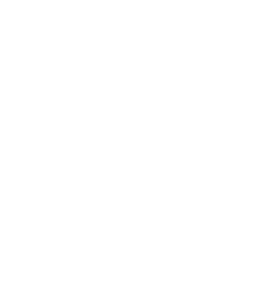

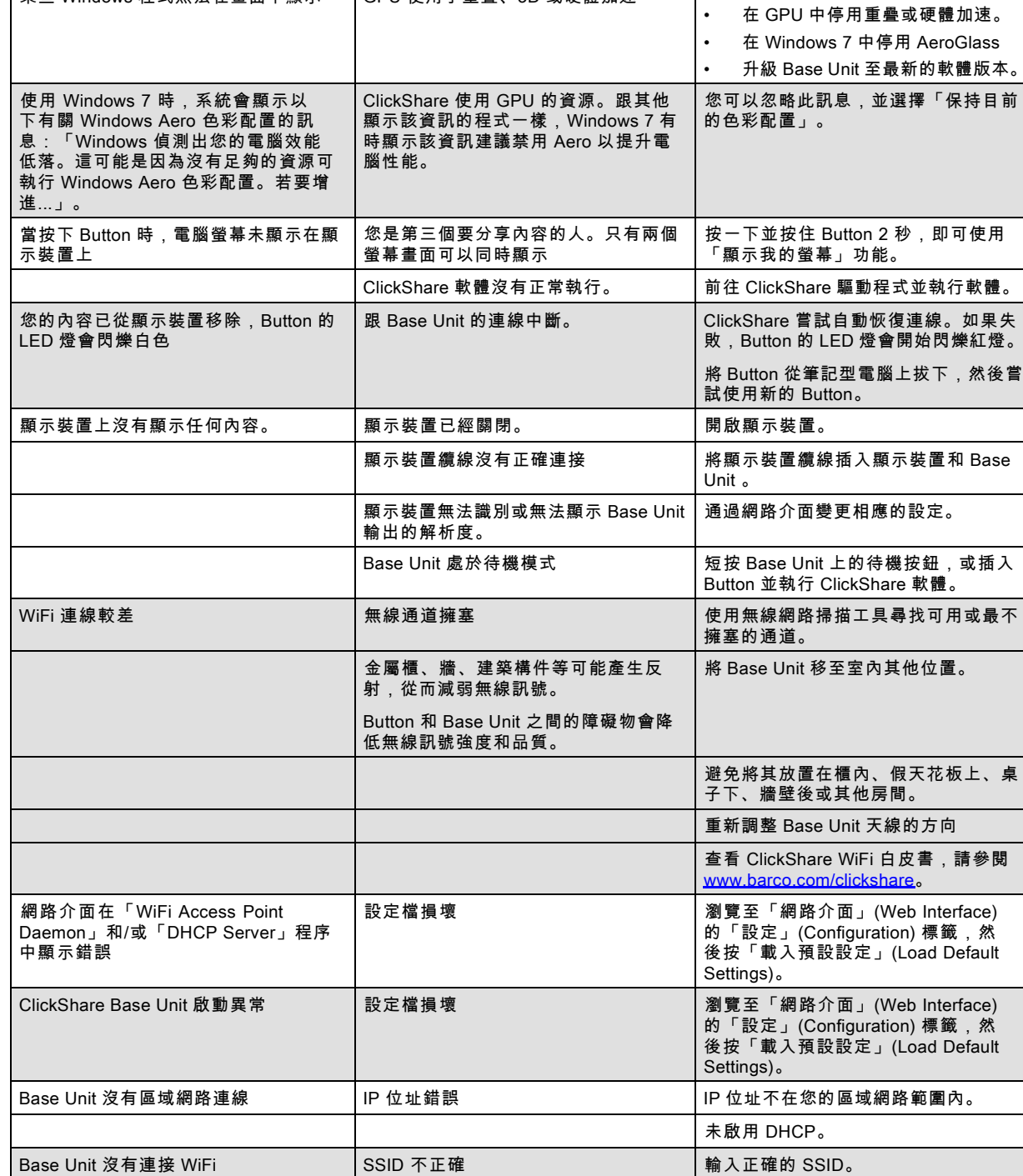

問題 原因 解決方案

某些 Windows 程式無法在畫面中顯示 GPU 使用了重疊、3D 或硬體加速

在下面的表格找到您遇到的問題,然後套用解決方案。

# 9. 環境資訊

#### 9.1 棄置信息

#### 處置說明

廢棄的電氣電子設備

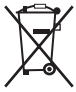

產品上的此標識表示,根據歐盟關於電氣電子設備廢棄物的 2012/19/EU 指令,本產品不可與其他城市垃圾一起處置。請 將要處置的廢棄設備送到指定的收集點,以供廢棄電氣電子設備的回收。為防止未經控制的廢物處置對環境和人類健康造成可能 的危害,請將這些零件與其他垃圾分開,積極回收利用以促進物質資源之可持續再利用。

如果需要有關本產品回收的更多資訊,請聯絡當地政府部門或市廢棄物處置管理部門。

更多詳情,請造訪 Barco 的網站:http://www.barco.com/en/AboutBarco/weee

#### 處置產品中的電池

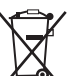

本產品裝有 2006/66/EC 指令規定必須與城市垃圾分開收集和處置的電池。

如果電池含有的鉛 (Pb)、汞 (Hg)或鎘 (Cd)超出規定值,這些化學符號將出現在打叉的有輪垃圾桶圖案的下方。

若參與單獨收集電池,您將有助於確保適當處置電池並防止電池對環境和人類健康造成潛在負面影響。

#### 9.2 Rohs 合規性

#### 土耳其 RoHS 標準

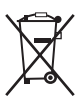

■ Türkiye Cumhuriyeti: AEEE Yönetmeliğine Uygundur。

[土耳其共和國:遵守電子電氣工程規定]

#### 中国大陆 RoHS – Chinese Mainland RoHS

根据中國大陸《電器电子產品有害物质限制使用管理办法》(也称为中国大陆RoHS), 以下部分列出了Barco产品中可能包含 的有毒和/或有害物质的名称和含量。中國大陸RoHS指令包含在中國信息產業部MCV標準:"電子信息產品中有毒物質的限量要 求"中。

根據中國大陸《電器電子產品有害物質限制使用管理辦法》(也稱為中國大陸RoHS),下表列出了 Barco 產品中可能包含的有 毒和/或有害物質的名稱和含量。中國大陸的RoHS符合中國資訊產業部MCV標準的"電子資訊產品有毒物質限制要求"一節。

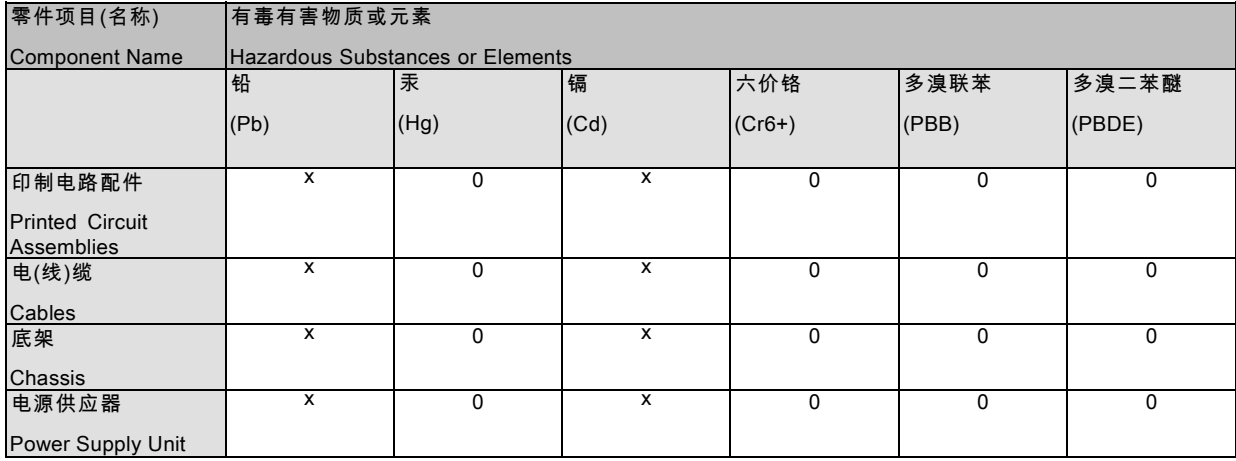

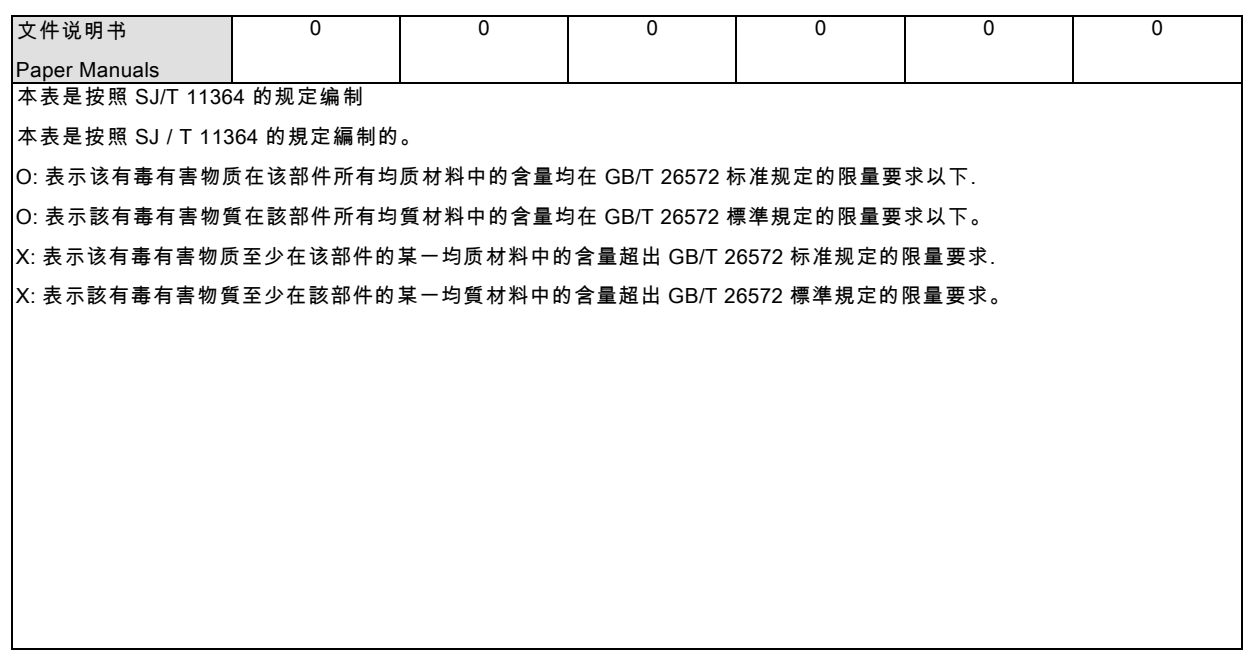

在中国大陆销售的相应电子信息产品(EIP)都必须遵照中国大陆《电子电气产品有害物质限制使用标识要求》标准贴上环保使 用期限(EFUP)标签。Barco产品所采用的EFUP标签(请参阅实例,徽标内部的编号使用于指定产品)基于中国大陆的《电子 信息产品环保使用期限通则》标准。

在中國大陸銷售的相應電子資訊產品(EIP)都必須遵照中國大陸《電子電氣產品有害物質限制使用標識要求》標準貼上環保使用 期限(EFUP)標籤。Barco 產品所採用的 EFUP 標籤(請參閱實例)基於中國大陸的《電子資訊產品環保使用期限通則》標準。

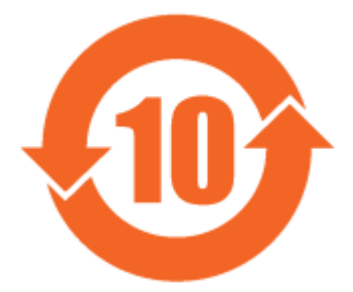

圖片 9-1

限用物質含有情況標示聲明書 (Declaration of the Presence Condition of the Restricted Substances Marking) — 台灣 RoHS 合規性

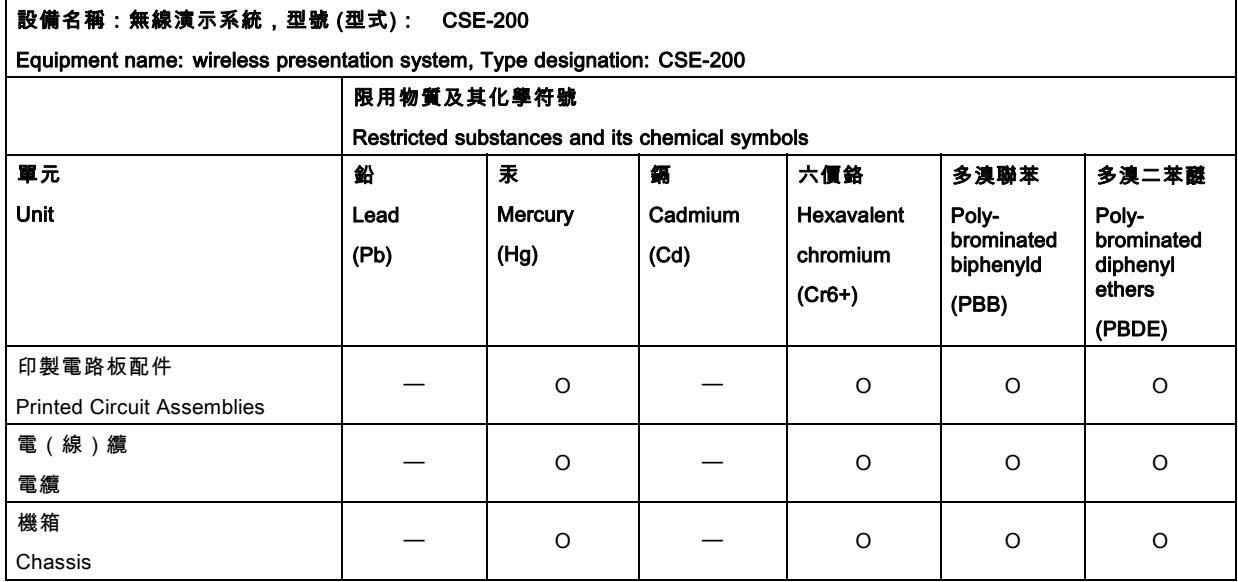

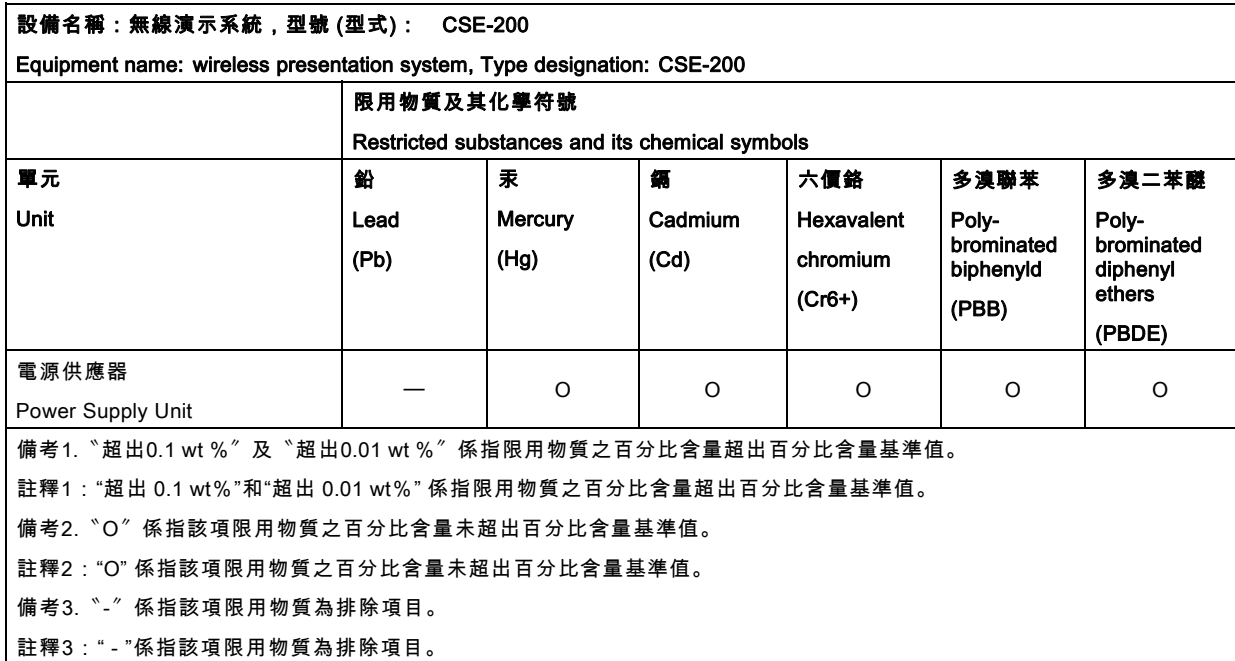

# 9.3 生產地址

#### 工廠

巴可公司

中國北京市朝陽區太陽宮中路 12 號冠城大廈 12 層

#### 生產地資訊

生產地在產品上的產品編號標籤中說明。

#### 生產日期

生產的年份和月份在產品上的產品編號標籤中說明。

# 9.4 進口商聯繫資訊

#### 聯繫方式

要查找您本地的進口商,請通過巴可公司的網站(www.barco.com)提供的聯繫資訊直接聯繫巴可公司或其地區辦事處。